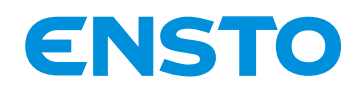

**IFS NO. 2010051/ 72903\_A** 15/02/2023 1 (115)

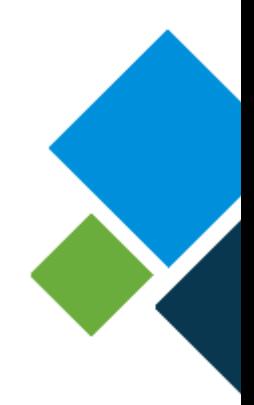

## **Cabinets e-RTU2020-2S and e-RTU2020-4S**

## **Installation and operating guide**

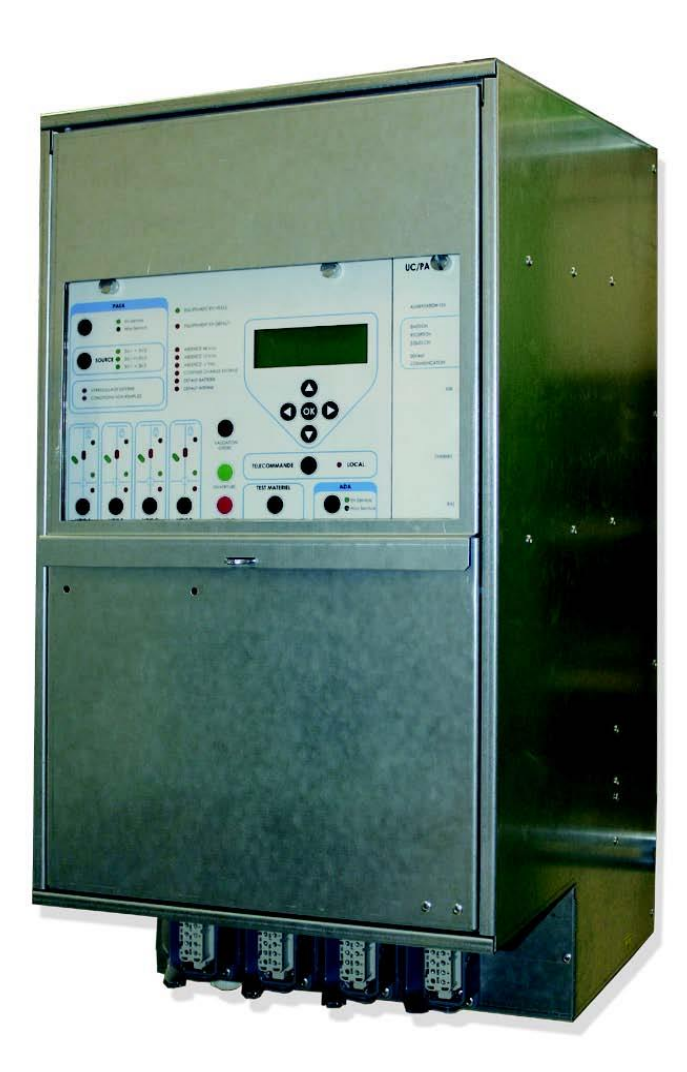

4PR-F14-B 4PR-F14-D

**Ensto Novexia SAS** 210 rue Léon Jouhaux BP 10446 69656 Villefranche-sur-Saône Cedex, France

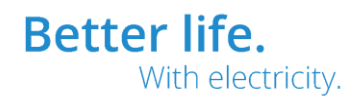

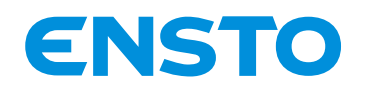

**IFS NO. 2010051/ 72903\_A** 15/02/2023 2 (115)

#### **General**

#### **- Before unpacking**

- > Verify that the product in its packaging has not been damaged during transport.
- > Verify that the product is suitable for the intended installation.

#### **- Before installation**

> Carefully read this guide before installing or using this product.

> While carrying out the installation, ensure that the equipment remains clean throughout the operation.

#### **- After installation**

- > If you are installing this product for someone else, leave the guide for the end user.
- > Clean the work area after installation.

#### **Legal notices**

- The product may only be installed by a competent person with adequate training in installation practices and with adequate knowledge of proper safety and installation practices for electrical equipment. If local regulations have requirements relating to this training or adequate knowledge in terms of the installation of electrical equipment, the aforementioned requirements must be complied with by this person.

- Ensto Novexia declines all liability for any property damage or personal injury caused by poor installation, mishandling, or failure to comply with safety recommendations.

#### **WARNING**

For the operation of this system in complete safety, it is essential that installers, users and technicians follow the procedures and precautions described in this guide. Non-compliance with these instructions may cause damage to the products and/or serious or even fatal injury.

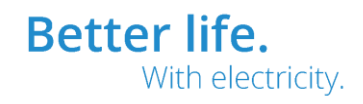

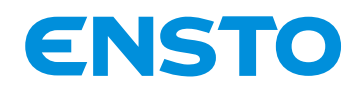

IFS NO. 2010051/72903\_A 15/02/2023  $3(115)$ 

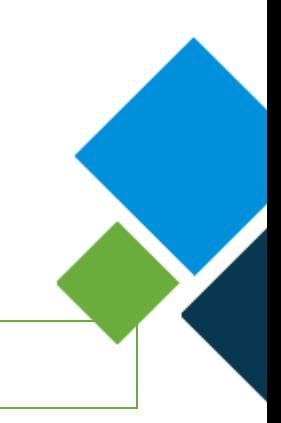

## **CONTENTS**

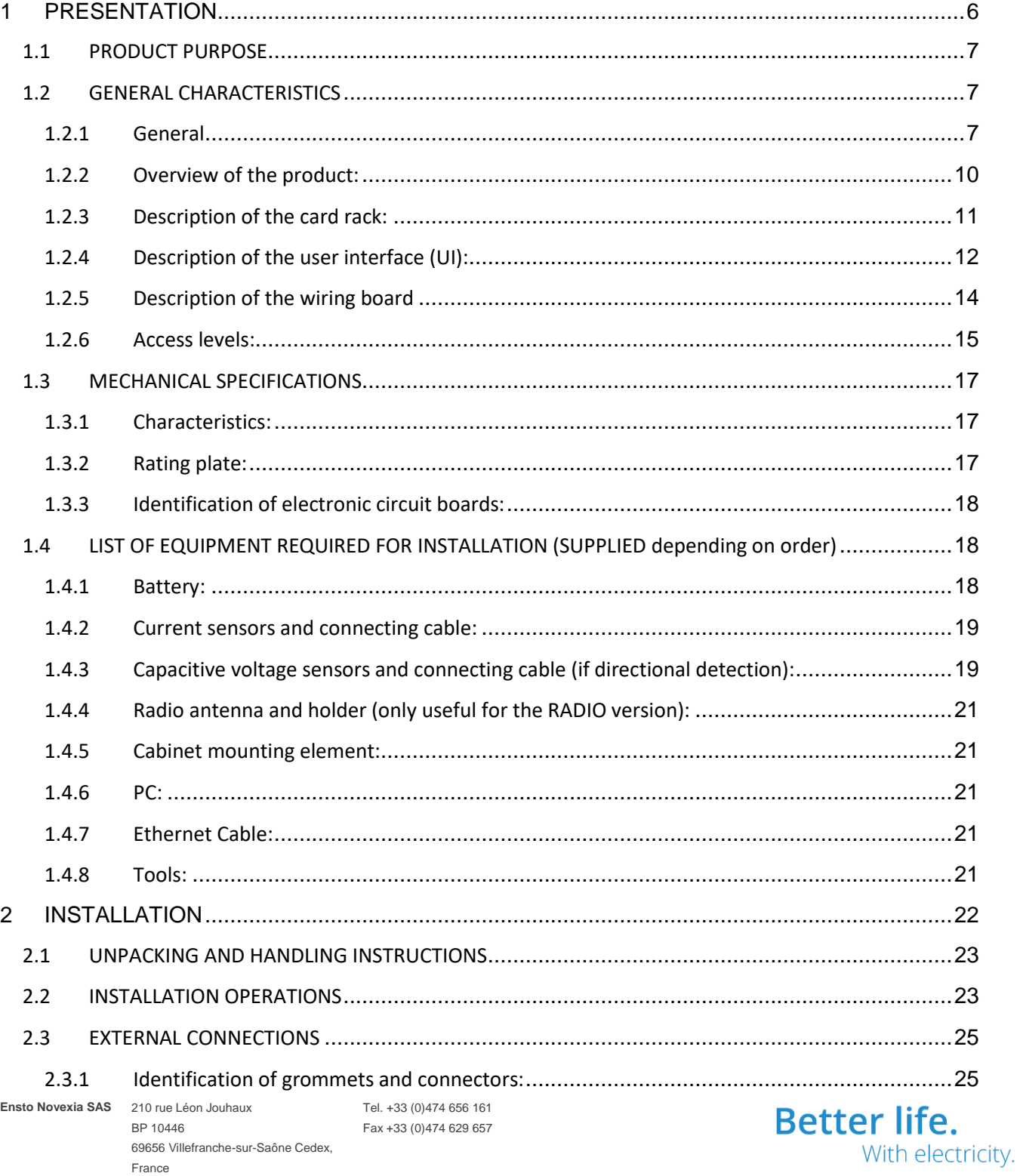

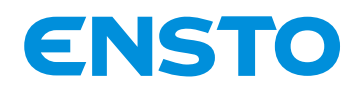

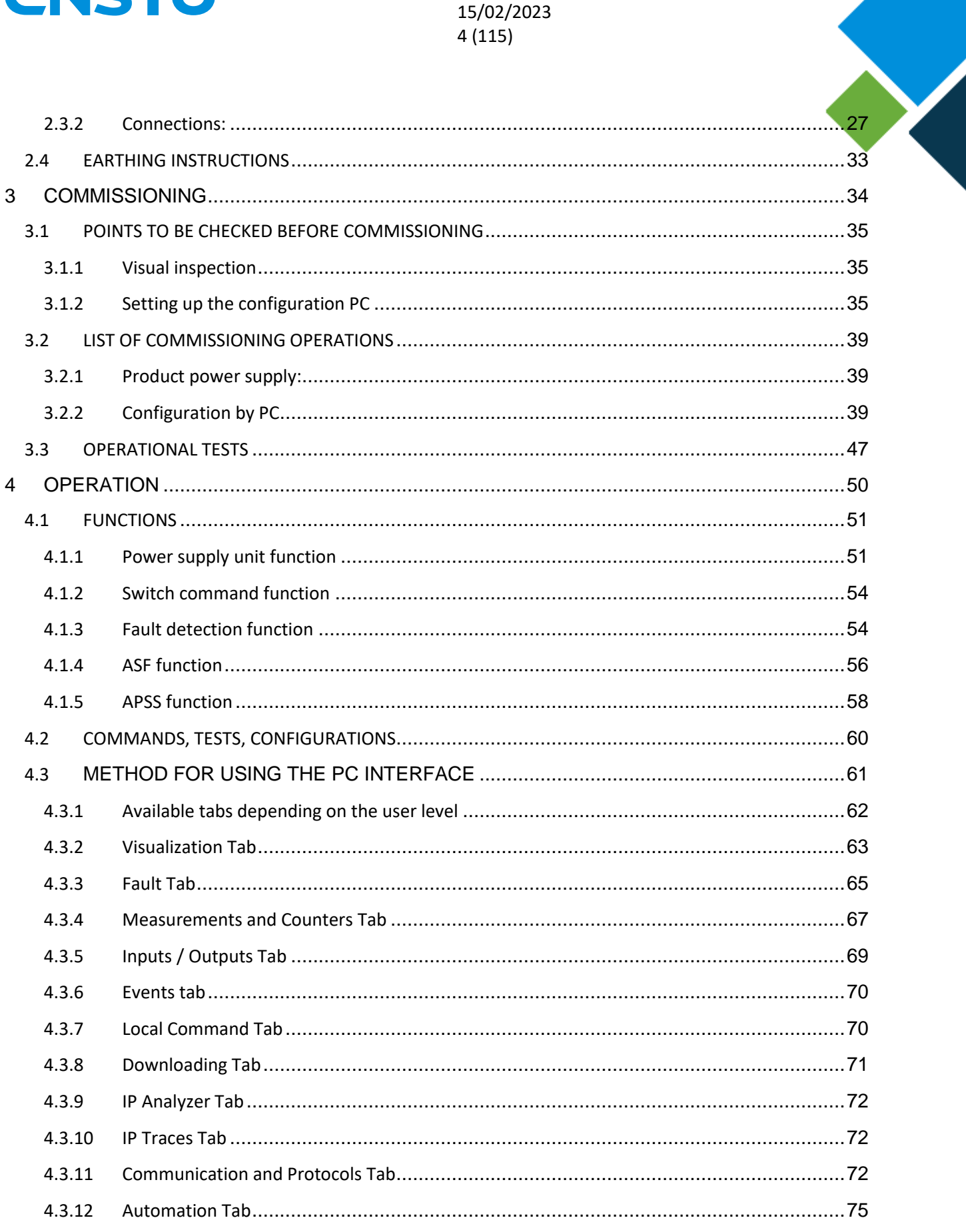

France

**Better life.** With electricity.

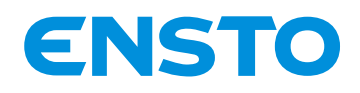

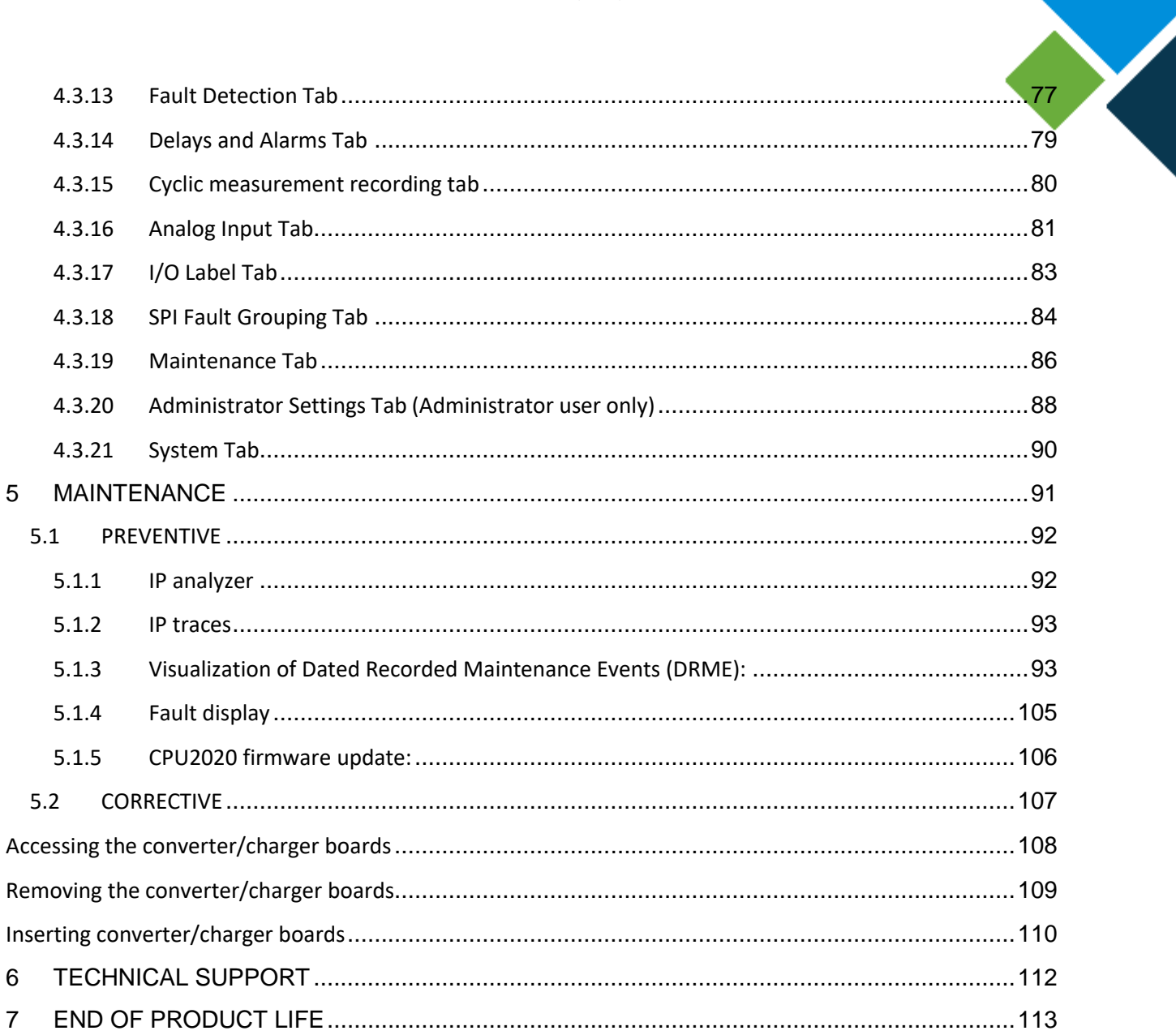

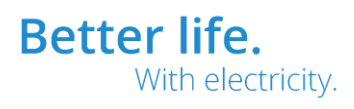

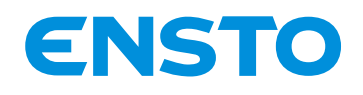

**IFS NO. 2010051/ 72903\_A** 15/02/2023 6 (115)

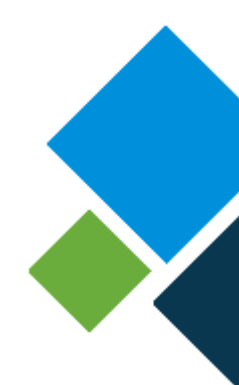

# <span id="page-5-0"></span>**1 PRESENTATION**

- 1.1. Product purpose
- 1.2. General characteristics
- 1.3. Mechanical specifications
	- 1.4. List of equipment required for installation (not supplied by Ensto Novexia)

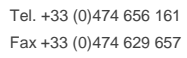

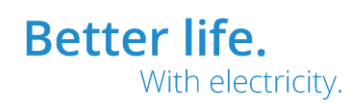

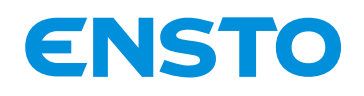

**IFS NO. 2010051/ 72903\_A** 15/02/2023 7 (115)

#### <span id="page-6-0"></span>**1.1 PRODUCT PURPOSE**

The e-RTU2020-2S & e-RTU2020-4S versions combine all the functions required to manage a MV sub-station in a compact unit. Combining the equipment with MV circuit breakers makes the electrical network more reliable.

#### <span id="page-6-1"></span>**1.2 GENERAL CHARACTERISTICS**

#### <span id="page-6-2"></span>**1.2.1 General**

The product enables instrumentation and control of 2 (e-RTU2020-2S) or 4 (e-RTU2020-4S) motorised circuit breakers. In addition, it is equipped with functions for remote communication, acquisition of analogue values, fault detection and automated system.

The parameters below can be viewed and/or programmed either on the local panel on the front of the e-RTU2020 cabinet, or on a PC. For additional details, see § 4.2.

#### **Remote communication with the control station (Scada):**

By default, the cabinet incorporates the standard protocols for communication with control stations (IEC 104/101, DNP3 IP/serial, MODBUS RTU/IP, etc.)

With its 3 Ethernet ports and 2 UARTs, the e-RTU2020 enables all modern communication media (IP or serial) to be used with the control station – SCADA – (XG modem, ADSL or fibre optic routers, IP radio, digital radio, etc.)

It enables several media to be used simultaneously (communication redundancy)

#### **Control of MV circuit breakers:**

In remote or local mode, it is possible to independently operate 1 to 4 motorised MV circuit breakers. In addition, the operation of circuit breakers can be controlled by automated systems (ASF or APSS). The position of circuit breakers is accessible locally via the user (UI) and PC interfaces.

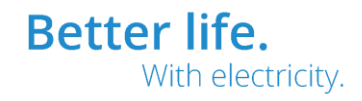

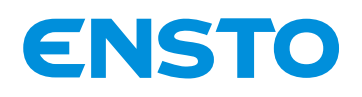

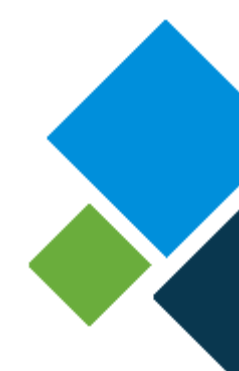

#### **Acquisition of analogue values:**

The cabinets measure the following MV network values:

- o Measurement of instantaneous currents for all channels
- o Calculation of current averaged for all channels over X minutes (configurable value)
- o Saving of maximum instantaneous current for all channels
- o Measurement of instantaneous MV voltage
- o Calculation of MV voltage averaged over X minutes (configurable value)
- o Cyclic measurement recording in a file (configurable measurements and frequency)

The product measures the following information in real time:

- o LV supply voltage
- $\circ$  Voltage and current relating to the 12 V internal and 12 V radio power supply
- o Voltage and current of the 48 V voltage source
- o Internal temperature of the cabinet
- o External temperature (PT100) for external T° or transformer measurement
- o Measurement originating from a 4-20 mA or 0-10 V external sensor for measuring the water level, SF6 pressure, etc.

#### **Visualisation of the cabinet status and information relating to the MV network:**

The following information is displayed on the front panel of the product or on the PC:

- o Position of the MV switch
- o Switch status (neutralised manual mode or unlocked)
- o Number of operations per channel
- o Cabinet 12V, 48V voltage and supply voltage out of range
- o Battery fault
- o Internal fault
- o Local or remote modes
- o Automated system (ASF & APSS) status
- o Date and time

#### **Detection of MV faults:**

Overcurrent on 2 to 4 channels: single-phase fault, double faults, poly-phase faults, in accordance with specification **"HN 45-S-50" of February 2011**

Directional on 2 to 4 channels: red single-phase fault, green single-phase fault, poly-phase fault in

accordance with specification **"HN 45-S-51" of February 2011**

Fault counters: Polyphase / double & single-pole

Fault indication on the user interface depending on the type of detection (see §4.2)

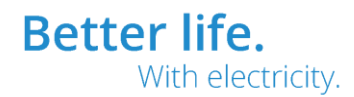

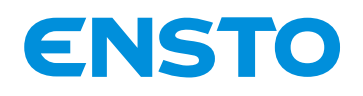

**IFS NO. 2010051/ 72903\_A** 15/02/2023 9 (115)

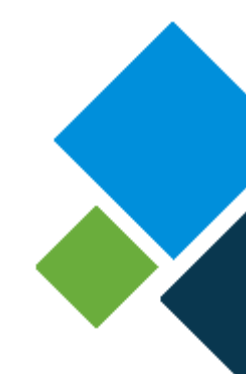

#### **Automated systems:**

Auto-Sectionalising Function (ASF) equating to opening the MV switch in the event of a downstream fault during the source unit resetting cycles.

Automatic Power Supply Switching (APSS) allowing a voltage source that has become inactive to be swapped for an active voltage source

#### **Recording of Dated Events (RDE):**

All the cabinet events (opening, fault detection, etc.) can be consulted or downloaded in .csv format using the PC interface (DRME).

The .csv files can be directly exported into excel

#### **Power supplies:**

AC voltage 230 V ± 15 % (originating from the MV 20 kV network) or 172.5 V ± 15 % (originating from the MV 15 kV network) Sealed lead battery 12 V 38 Ah (autonomous supply).

Possible compatibility with other network voltages (on request)

**Better life.** With electricity.

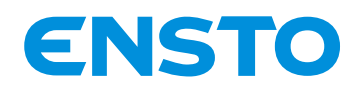

**IFS NO. 2010051/ 72903\_A** 15/02/2023 10 (115)

#### <span id="page-9-0"></span>**1.2.2 Overview of the product:**

The e-RTU2020 cabinet is divided into several sub-assemblies accessible at different access levels

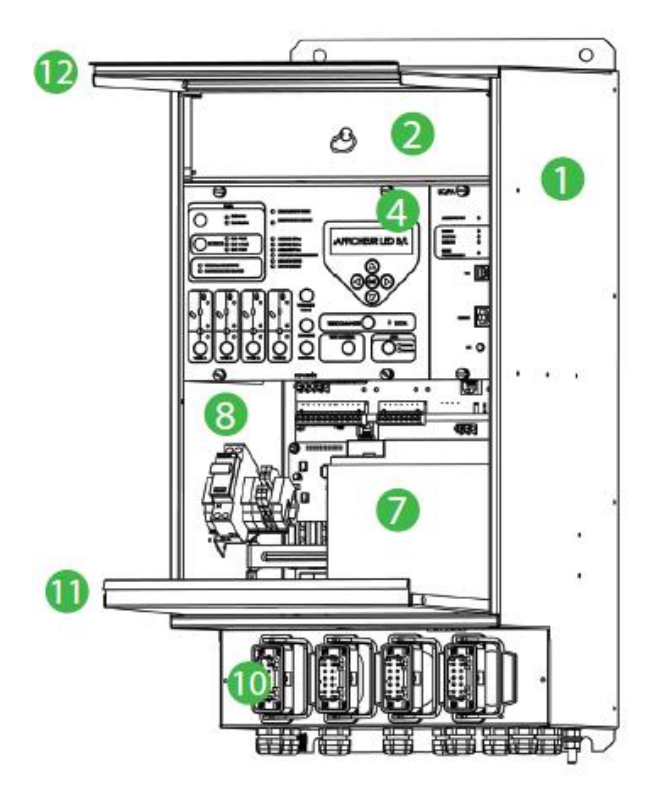

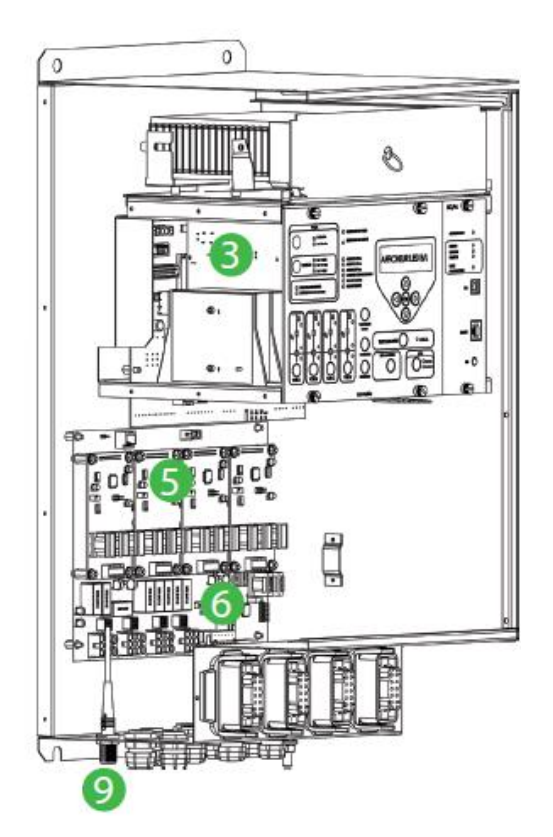

- 1. Cabinet metal enclosure
- 2. Space reserved for communication equipment (XG modem, Radio, IP router, etc.)
- 3. Card rack containing the LV transformer, the power supplies, the CPU and the modem card.
- 4. User interface (UI)
- 5. Line and fault current acquisition modules
- 6. Wiring board (contains the current acquisition modules, external inputs/outputs and the residual MV voltage measuring unit)
- 7. 12 V battery (autonomous supply)
- 8. Connection space for alternative power supply
- 9. Radio interface: Radio antenna connection area
- 10. Connection area for the electrical control interface connectors (1 to 4 channels)
- 11. Lower door
- 12. Upper door

**Ensto Novexia SAS** 210 rue Léon Jouhaux BP 10446 69656 Villefranche-sur-Saône Cedex, France

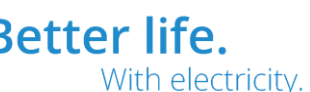

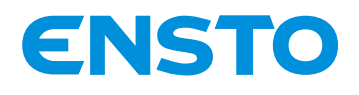

### <span id="page-10-0"></span>**1.2.3 Description of the card rack:**

The rack comprises 6 functional units highlighted in the diagram below:

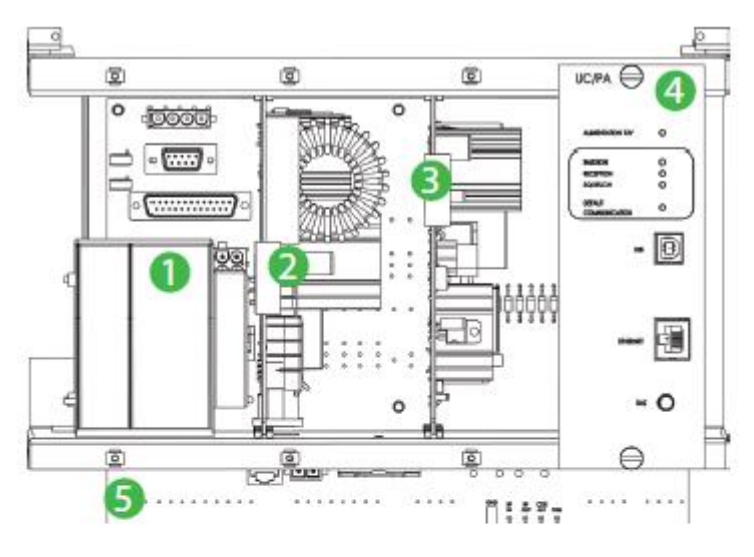

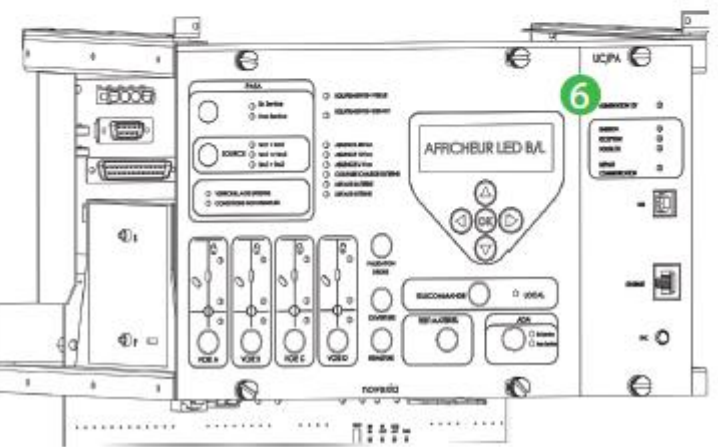

- 1- Product power supply transformer.
- 2- 48 V voltage module: Provides the power needed for motorised operation of the circuit breakers
- 3- 12 V voltage module: Charges the battery and provides the cabinet's internal and external power supply. The module also has automatic protection for the battery and loads (internal and external).
- 4- CPU2020 module: Supervises all equipment.
- 5- Motherboard: positioned on the back panel, provides the interface for the equipment's internal and external connections (cards, cables, etc.).
- 6- User interface: Allows the user to exchange information with the product (display and/or adjustment of certain cabinet parameters).

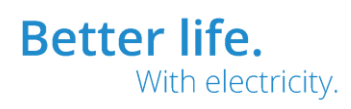

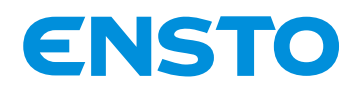

**IFS NO. 2010051/ 72903\_A** 15/02/2023 12 (115)

### <span id="page-11-0"></span>**1.2.4 Description of the user interface (UI):**

The user interface is available in the cabinet at access level 1. It allows the user to configure and/or display certain equipment parameters.

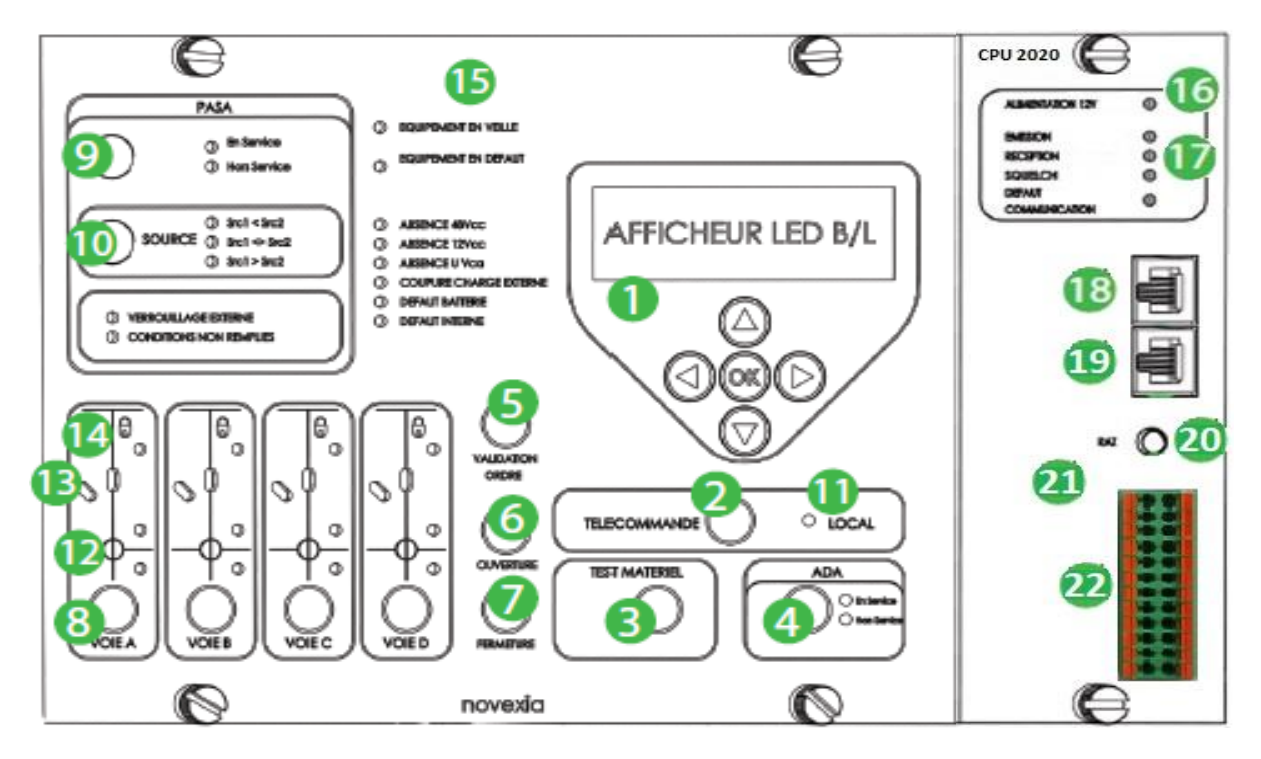

- 1. **Display/navigation button module:** Display and/or configuration of product information.
- 2. **Remote control button:** Selects local or remote mode.
- 3. **Equipment test button:** Lights up all of the lights to check their proper operation.
- 4. **ASF button:** Turns the automated systems (ASF) on/off.
- 5. **Command validation button:** Use in parallel with the open/close & ASF buttons
- 6. **Open button:** Controls opening of the selected channel
- 7. **Close button:** Controls closing of the selected channel
- 8. **Channel selection buttons:** Selects the channel to be controlled
- 9. **APSS button:** Turns the automated systems (ASF & APSS) on/off.
- 10. **Source button:** Selects the automatic switching direction (APSS)
- 11. **Local indicator light:** Local mode active if lit
- 12. **MV fault indicator lights**: Image of green and red MV fault single remote signals
- 13. **Position indicator lights:** Position (open, closed or invalid) of the circuit breaker connected to the channel
- 14. **Neutralisation light**: The flashing light indicates neutralisation of the circuit breaker connected to the channel
- 15. **Cabinet status indicator lights**

**Ensto Novexia SAS** 210 rue Léon Jouhaux BP 10446 69656 Villefranche-sur-Saône Cedex, France

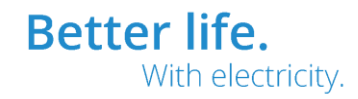

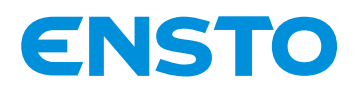

**IFS NO. 2010051/ 72903\_A** 15/02/2023 13 (115)

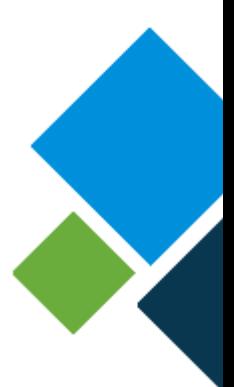

- Equipment on standby: flashing green indicates normal operation of the cabinet
- Equipment fault: Lit up red indicates a fault. Refer to the following LEDs
- No 48 V DC: indicates a lack of 48 V voltage
- No 12 V DC: indicates a lack of 12 V voltage
- No AC voltage: indicates a lack of AC power supply voltage
- External load outage: Indicates that the power supplies for external loads are cut off
- Battery fault: Indicates a battery fault
- Internal fault (connect the PC to analyse the fault)
- 16. **12 V power supply indicator light:** Lit if the cabinet is supplied with power
- 17. **Communication indicator lights:** Indicates the traffic present on the communication device.
- 18. **ETHERNET Configuration Port:** Provides access to the PC interface.

Address 192.168.10.1 (static)

19. **ETHERNET Extension Port:** Allows external equipment or a second IP communication medium to be connected.

Address 220.220.0.1 (modifiable)

20. **ETHERNET Communication Port (on the back of the CPU):** Allows an IP communication medium to be connected. The Ethernet cable is offset towards the area reserved for communication media (see §1.2.2).

Address 192.168.0.1 (modifiable)

- 21. **Reset button:** Peripheral reset, SPI fault reset, charger fault reset
- 22. **I/O connector:** Temperature measurement (PT100), 4-20 mA / 0-10 V sensor, user inputs and outputs (dry contacts)

Wiring:

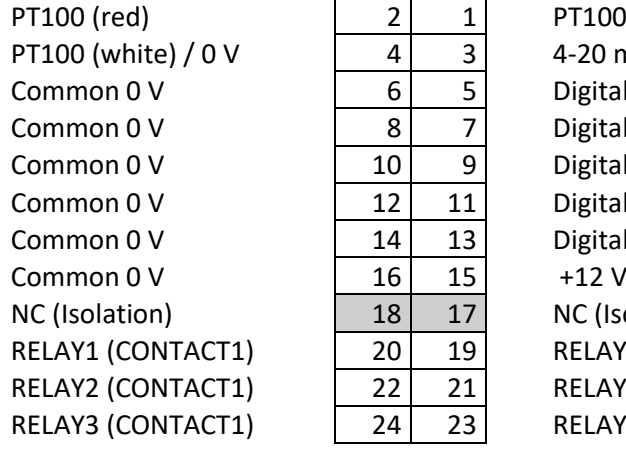

 $2 | 1 |$  PT100 (red)  $\begin{bmatrix} 4 & 3 & 4-20 \\ 4 & 2 & 0 \end{bmatrix}$  / 0-10 V analogue input  $6 \mid 5 \mid$  Digital input 1  $8$  7 Digital input 2  $10$  9 Digital input 3  $12$  11 Digital input 4  $14$  13 Digital input 5 18 17 NC (Isolation) 20 | 19 | RELAY1 (CONTACT2) 22 21 RELAY2 (CONTACT2) 24 23 RELAY3 (CONTACT2)

The user Input and Output Labels are fully configurable by means of software

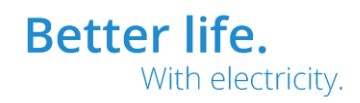

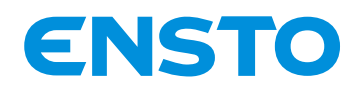

**IFS NO. 2010051/ 72903\_A** 15/02/2023 14 (115)

#### <span id="page-13-0"></span>**1.2.5 Description of the wiring board**

The wiring board supports the current acquisition modules. It allows the circuit breakers to be operated, the residual MV voltage to be measured, the MV presence to be provided and external inputs/outputs to be controlled (urgent fault, switching in progress, etc.).

The MV voltage sensors must be connected directly to it and the current sensors to the related current acquisition module (channels A to D).

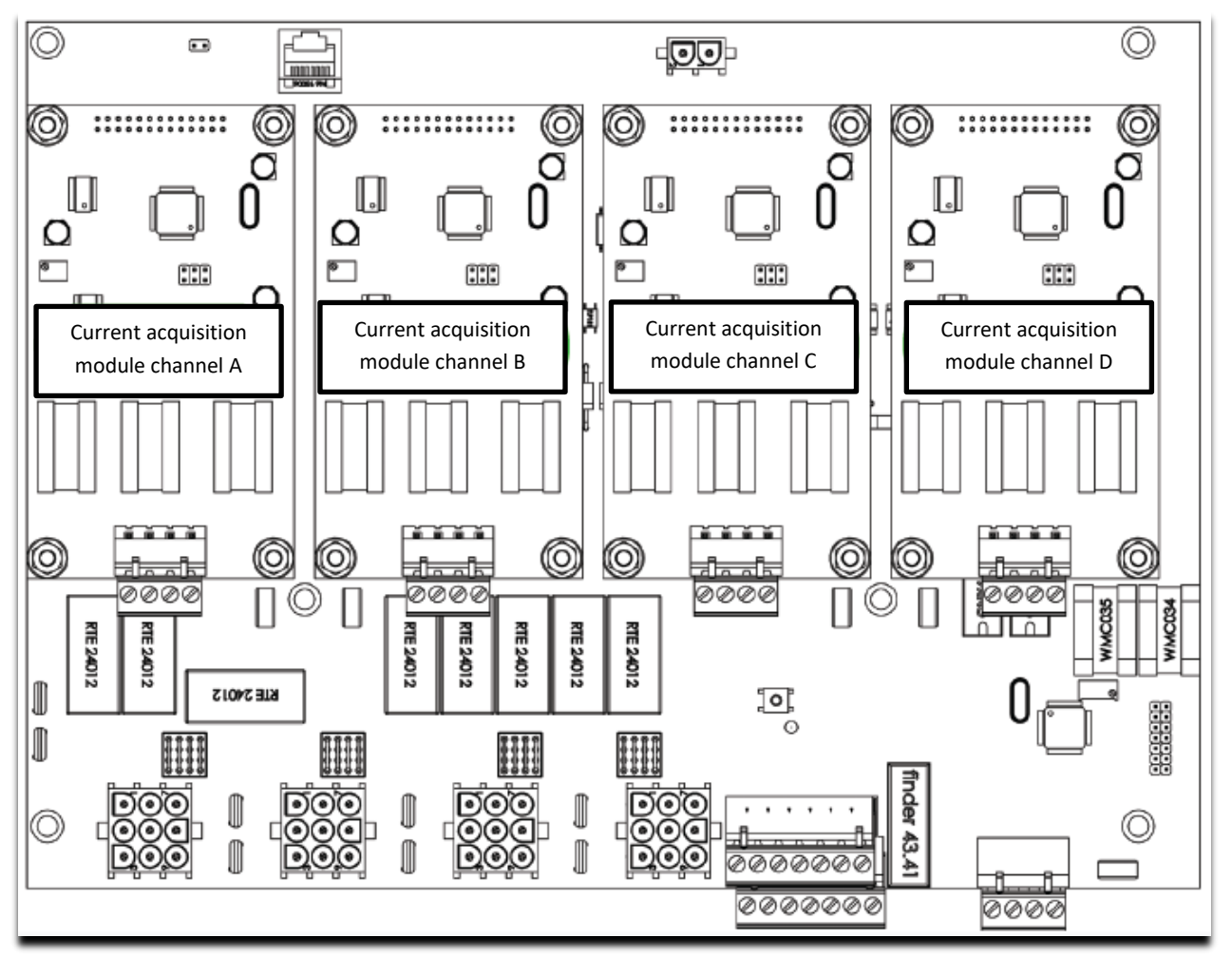

NB.: Channels C & D are only present for type 4S.

**Ensto Novexia SAS** 210 rue Léon Jouhaux BP 10446 69656 Villefranche-sur-Saône Cedex, France

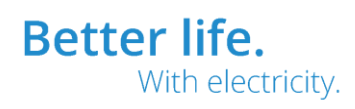

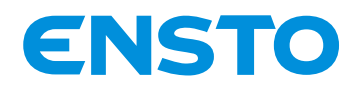

**IFS NO. 2010051/ 72903\_A** 15/02/2023 15 (115)

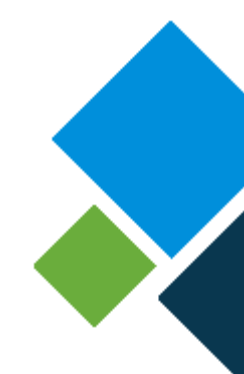

#### <span id="page-14-0"></span>**1.2.6 Access levels:**

The cabinet has three access levels defined as follows:

**Level 0: On:** The cabinet is closed and the user interface is visible but inaccessible. The upper part of the cabinet is padlocked (not supplied by Novexia).

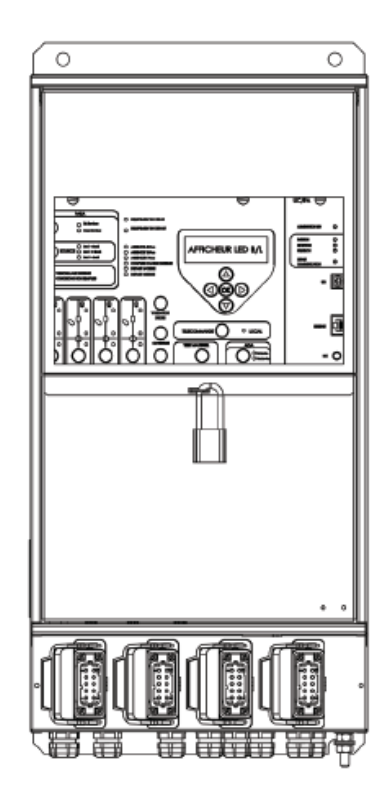

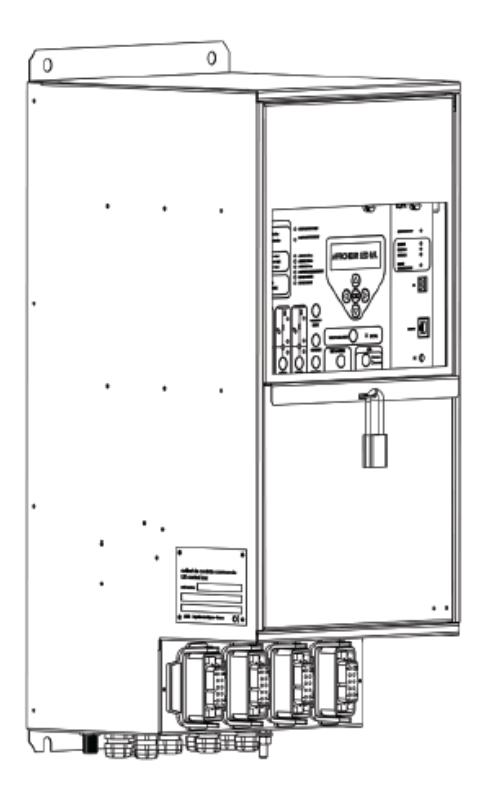

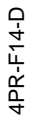

**Ensto Novexia SAS** 210 rue Léon Jouhaux BP 10446

France

69656 Villefranche-sur-Saône Cedex,

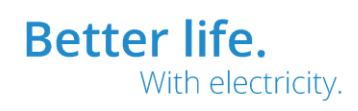

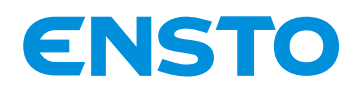

**IFS NO. 2010051/ 72903\_A** 15/02/2023 16 (115)

**Level 1**: **Operation**: access for operating personnel. Only the user interface (UI) is accessible. The upper part is locked using two seals.

At this level, it is possible to operate the circuit breakers locally, view the status of the cabinet and connect the configuration PC.

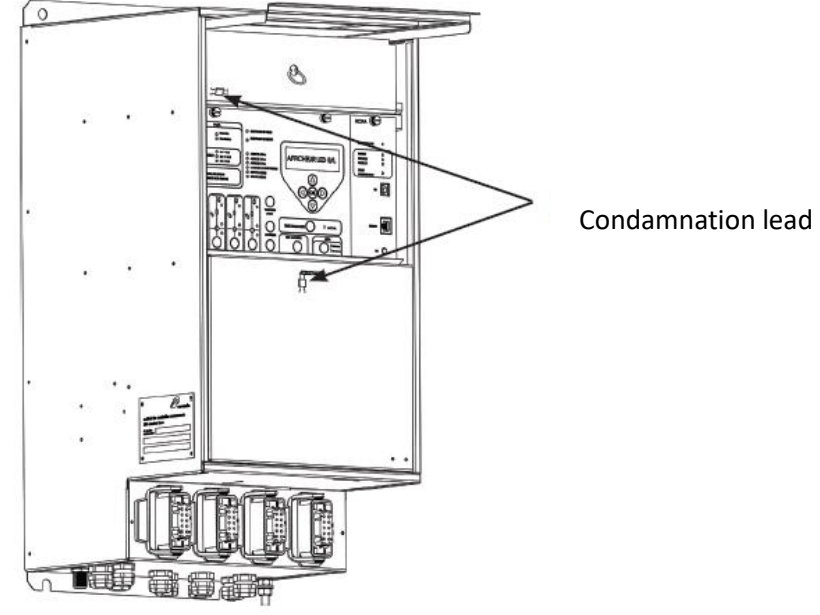

#### **Level 2**: **Maintenance**:

To open the cabinet, release the upper door by raising it then slide

it into the upper section.

access for maintenance technicians (complete accessibility).

At this level, it is possible to work on each element of the cabinet (electronic circuit boards, battery, cables, etc.) to carry out maintenance or troubleshooting operations.

To release the lower door, pull the lower door towards you. It is possible to remove this door for improved access to the battery and to facilitate wiring

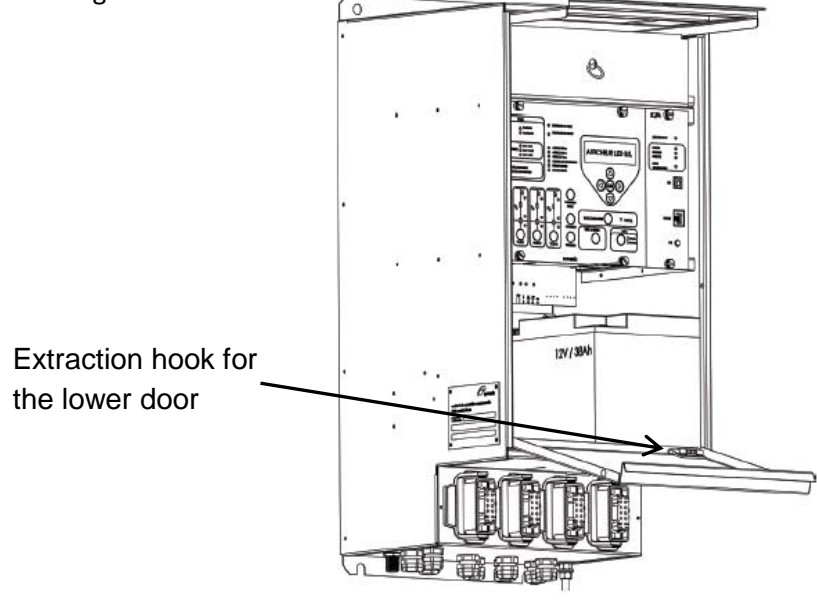

**Ensto Novexia SAS** 210 rue Léon Jouhaux BP 10446 69656 Villefranche-sur-Saône Cedex, France

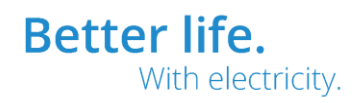

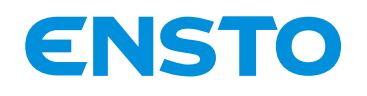

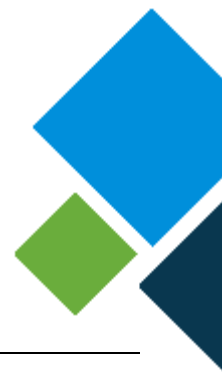

#### <span id="page-16-1"></span><span id="page-16-0"></span>**1.3 MECHANICAL SPECIFICATIONS**

#### 1.3.1 **Characteristics:**

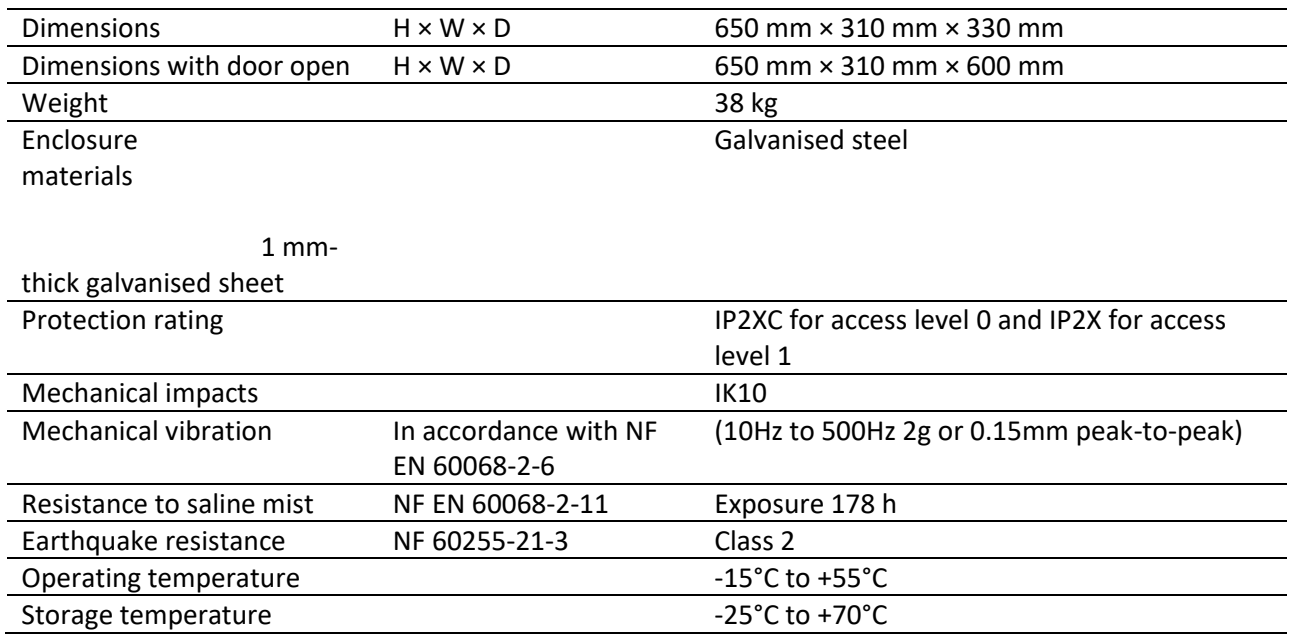

The mounting plate has four holes with a diameter of 12 mm, spaced at 250 mm × 630 mm, allowing it to be mounted.

#### <span id="page-16-2"></span>**1.3.2 Rating plate:**

An easy to read external plate allows the cabinet to be identified.

#### **It contains the following details (e.g. cabinet e-RTU2020-4S + 4 detectors)**

- Ensto product code
- The product's date of manufacture Year Week
- Serial number
- Compliant with HN 64-S-44 Version F dated March 2012
- Type of equipment: e-RTU2020
- Commercial name: e-RTU2020-2S or e-RTU2020-4S

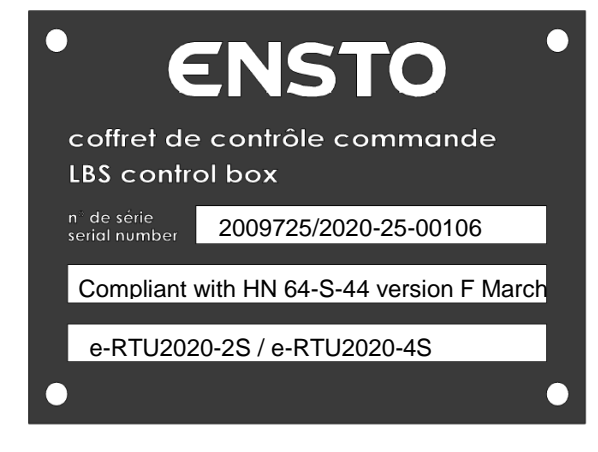

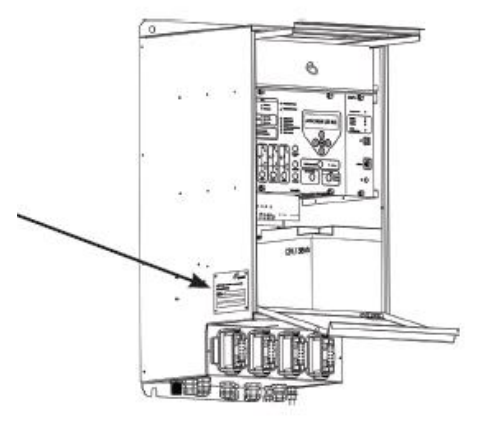

**Better life.** With electricity.

**Ensto Novexia SAS** 210 rue Léon Jouhaux BP 10446

France

69656 Villefranche-sur-Saône Cedex, Tel. +33 (0)474 656 161 Fax +33 (0)474 629 657

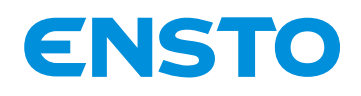

**IFS NO. 2010051/ 72903\_A** 15/02/2023 18 (115)

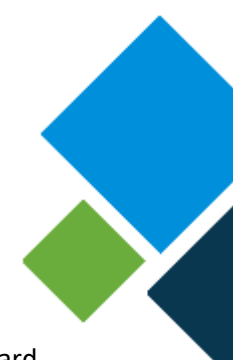

#### <span id="page-17-0"></span>**1.3.3 Identification of electronic circuit boards:**

Each electronic circuit board is identified by a serial number and its type. The information for each board (serial number and type) appear on a plate inside the lower door.

Example:

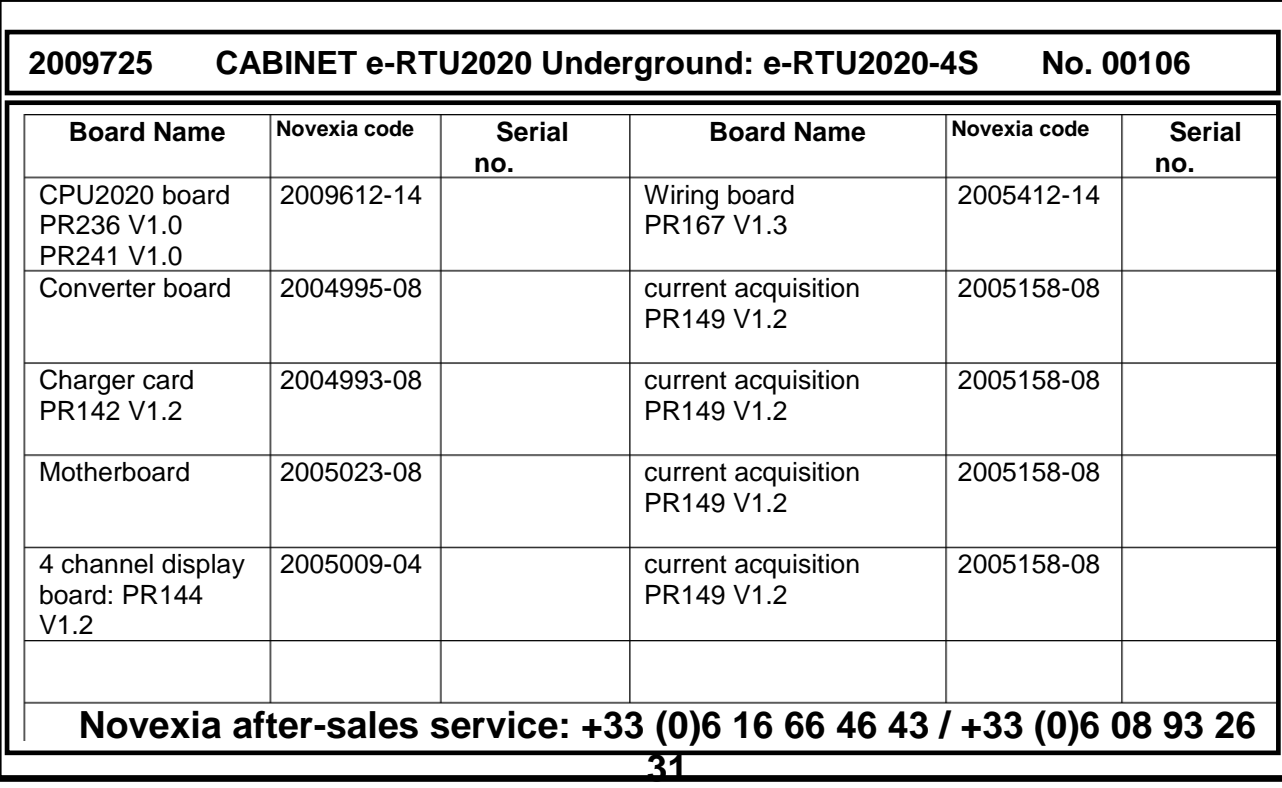

#### <span id="page-17-1"></span>**1.4 LIST OF EQUIPMENT REQUIRED FOR INSTALLATION (SUPPLIED DEPENDING ON ORDER)**

#### <span id="page-17-2"></span>**1.4.1 Battery:**

The batteries used in operation meet the following criteria:

- Stationary lead, sealed type with valve according to NF EN 60696-21 and 22
- Maximum dimensions: 195mm x 160mm x 170mm
- Initial capacity: 38 Ah
- Connection via type M5 insulated threaded ring terminals

**Note:** The cable connecting the battery to the equipment and the retaining strap are included in the product's bag of accessories.

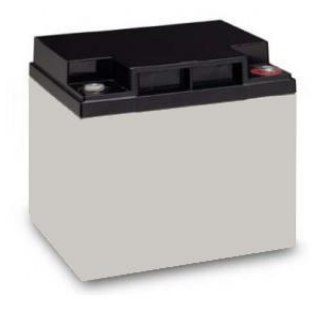

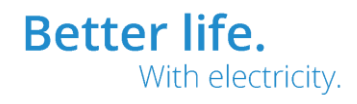

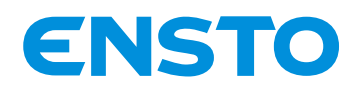

**IFS NO. 2010051/ 72903\_A** 15/02/2023 19 (115)

If there is no LV voltage, the battery enables power to be supplied to the cabinet. In addition, the battery provides the power required to motorise the circuit breakers during an operation.

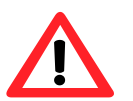

**Only batteries approved by ENSTO Novexia can be used.**

#### <span id="page-18-0"></span>**1.4.2 Current sensors and connecting cable:**

The 500/1 ratio sensors take instantaneous measurements of the three MV line currents to detect faults and to acquire the analogue values.

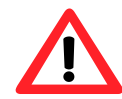

#### **Only current coils and connecting cables approved by Ensto Novexia may be used**.

The current coils used have the characteristics listed below:

- Compliant with standard NF EN 60044-1
- Power: 1.5 VA
- Precision class: 3
- Rated load: 1.5 Ohm
- Primary rated current: 500 A
- Secondary rated current: 1 A
- Rated transformation ratio: 500/1
- Rated usable frequency: 50 Hz to 500 Hz
- Rated thermal short-circuit current: 12500 A for 1 sec
- Secondary dielectric strength: 4 kV 50 Hz 1 minute in common mode 5 kV 1.2/50 μs in common and differential mode

#### Connecting cable specifications:

- Copper cross section: ≥ 1.5 mm²
- Number of conductors: 4
- Cable type: U-1000 R 02V
- Length: 2, 5, 10 or 15 m
- Connector type: MATE N LOCK 2

#### <span id="page-18-1"></span>**1.4.3 Capacitive voltage sensors and connecting cable (if directional detection):**

The transducers measure the individual MV voltages to detect directional faults and the presence of voltage.

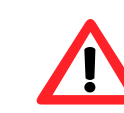

**Only PPACS connectors and connecting cables approved by Ensto Novexia may be used**.

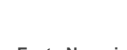

**Ensto Novexia SAS** 210 rue Léon Jouhaux BP 10446 69656 Villefranche-sur-Saône Cedex, France

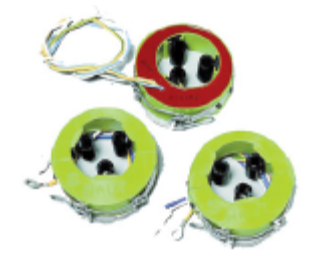

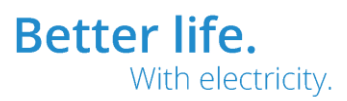

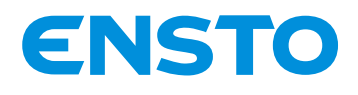

**IFS NO. 2010051/ 72903\_A** 15/02/2023 20 (115)

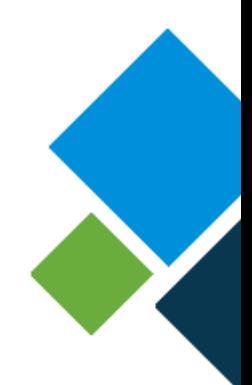

The PPACS installed comply with specification HN 52-S-63.

Connecting cable specifications:

- Number of conductors: 4
- Length: 7 or 12 m
- Connector type: HARTING (Han Q5/0)

Calibration of the voltage acquisition module allows for the acknowledgement of head capacitors with capacities of between 0.7 pF and 3.3 pF for MV voltages of between 15 kV and 20 kV. The sampling method is described in §3.2.

**The e-RTU2020 cabinet has the option of being connected to the secondary windings of MV/100 V voltage transformers.** 

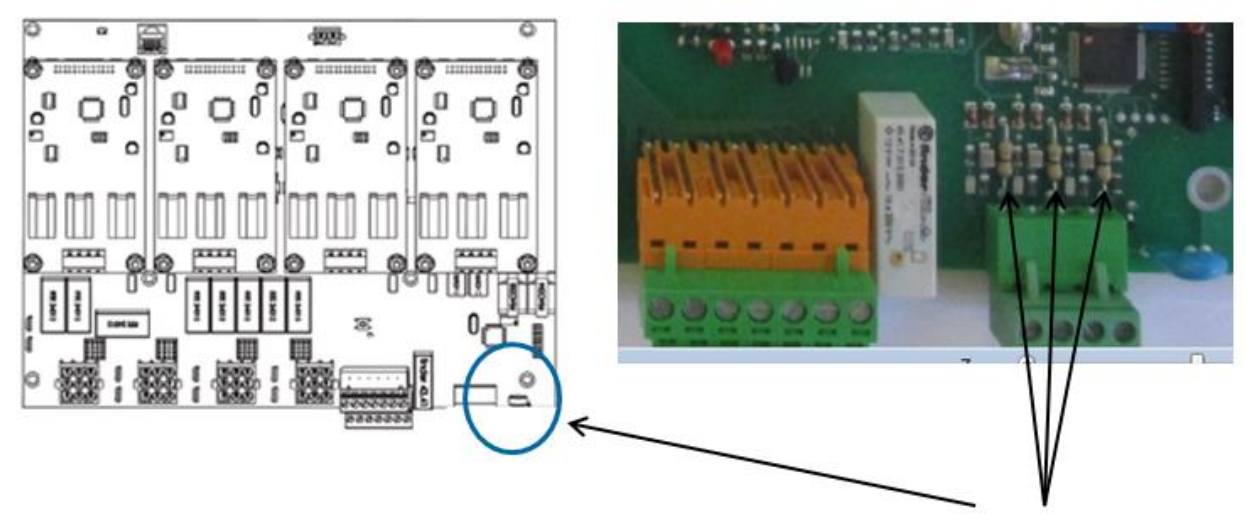

To do this, you need to use suitable wire cutters to cut away the 3 standard resistors at the bottom right of the wiring board. Therefore, the calibration method is identical to that described above and presented in §3.2.

**Take care not to damage the electronic circuit board when performing this operation. For increased safety and convenience, it may be necessary to remove the electronic circuit board to perform this operation.**

**Ensto Novexia SAS** 210 rue Léon Jouhaux

BP 10446 69656 Villefranche-sur-Saône Cedex, France

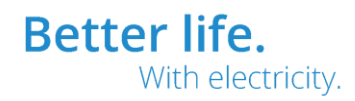

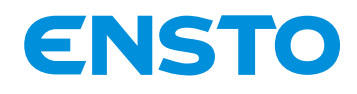

**IFS NO. 2010051/ 72903\_A** 15/02/2023 21 (115)

## <span id="page-20-0"></span>**1.4.4 Radio antenna and holder (only useful for the RADIO version):**

Install a compliant communications antenna.

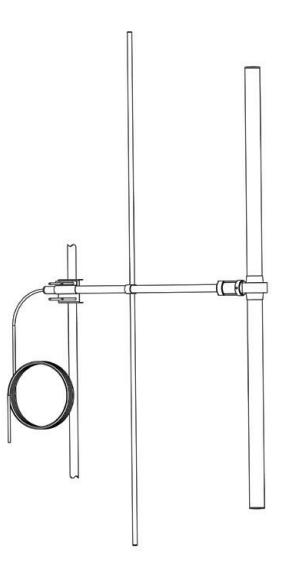

#### <span id="page-20-1"></span>**1.4.5 Cabinet mounting element:**

The equipment is attached using 4 type M10 screws for good mechanical adhesion to the wall (not supplied by Novexia).

#### <span id="page-20-2"></span>**1.4.6 PC:**

#### A PC is needed to commission the cabinet.

The PC used must use an OS no earlier than Windows 7, an Ethernet connection and a standard web browser (Microsoft Edge, Mozilla FireFox, Google Chrome, etc.).

#### <span id="page-20-3"></span>**1.4.7 Ethernet Cable:**

An RJ45 straight Ethernet cable (standard, commercially available cable) is required to connect the PC to the cabinet (not supplied with the cabinet).

#### <span id="page-20-4"></span>**1.4.8 Tools:**

Only standard tools are required to install the product:

- Flat screwdriver for the screw connectors
- Philips (cross-head) screwdriver for positioning the Harting connector
- Flat spanners (13) to secure the cabinet to its rail

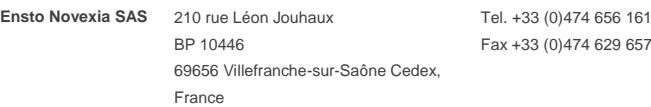

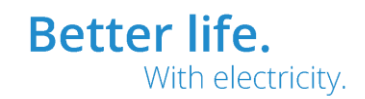

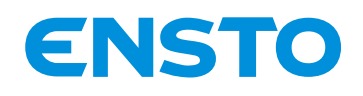

**IFS NO. 2010051/ 72903\_A** 15/02/2023 22 (115)

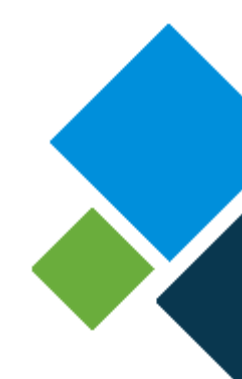

## <span id="page-21-0"></span>**2 INSTALLATION**

- 2.1. Unpacking and handling instructions
- 2.2. Installation operations
- 2.3. External connections
- 2.4. Earthing instructions

**Ensto Novexia SAS** 210 rue Léon Jouhaux BP 10446 69656 Villefranche-sur-Saône Cedex, France

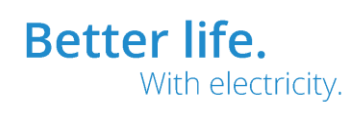

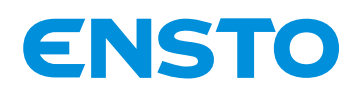

#### <span id="page-22-0"></span>**2.1 UNPACKING AND HANDLING INSTRUCTIONS**

On receipt of the cabinet, check that the equipment matches the product requested. An identification label is fixed to the outside of the packaging.

Check the contents of the package against the order

#### - Cabinet

- Bag of accessories containing
	- Battery strap
	- Battery cable
	- Replacement fuses: 12 V internal (Radio) and 48 V
	- Installation and operating guide
	- Battery installation guide

#### **It is preferable to assign two people to the product installation task.**

No specific tools are needed to open the packaging.

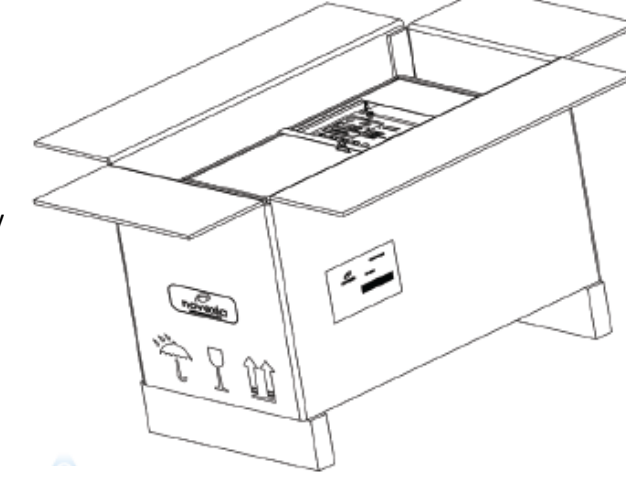

**Store the cabinet indoors at a temperature between -25°C and +70°C**

#### <span id="page-22-1"></span>**2.2 INSTALLATION OPERATIONS**

Four steps are needed to attach the cabinet to the rail:

**Step 1**: Drill four holes in the wall in accordance with the mounting distances.

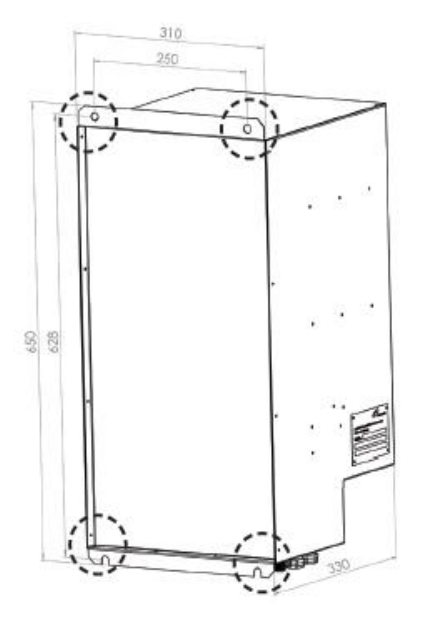

4PR-F14-B 4PR-F14-D

**Ensto Novexia SAS** 210 rue Léon Jouhaux BP 10446 69656 Villefranche-sur-Saône Cedex, France

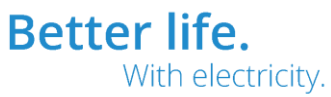

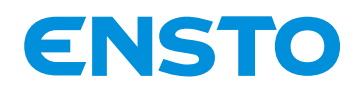

**IFS NO. 2010051/ 72903\_A** 15/02/2023 24 (115)

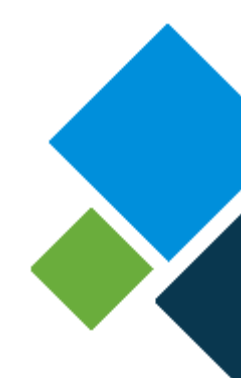

**Step 2:** Place the wall plugs in the holes in the wall.

- **Step 3:** Position the cabinet so that the holes in the wall are facing the mounting holes.
- **Step 4:** Attach the cabinet using four type M10 screws.

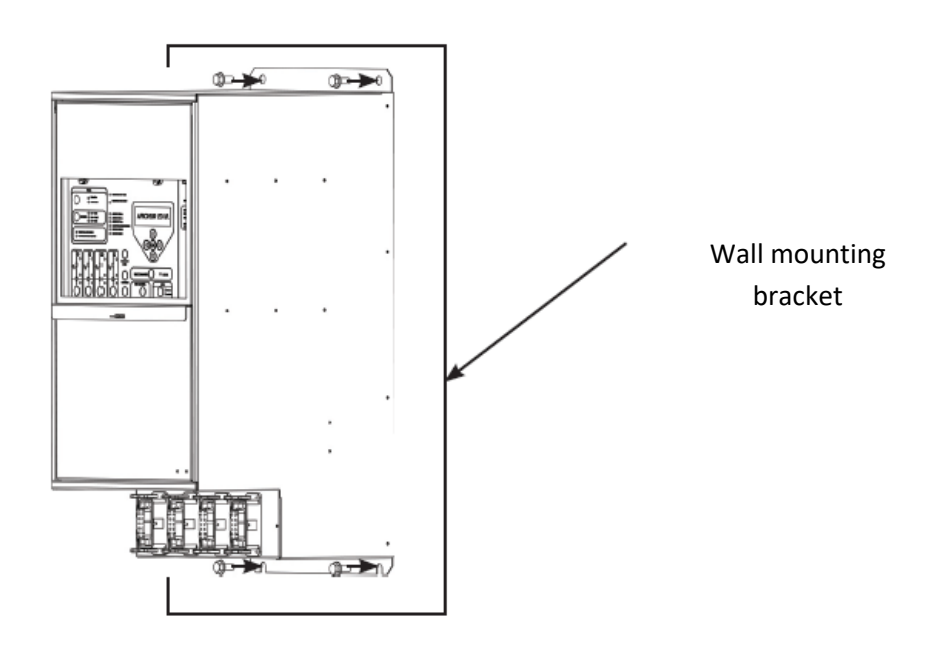

**Ensto Novexia SAS** 210 rue Léon Jouhaux BP 10446 69656 Villefranche-sur-Saône Cedex, France Tel. +33 (0)474 656 161 Fax +33 (0)474 629 657

**Better life.** With electricity.

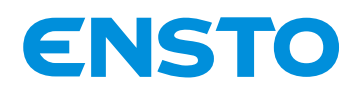

**IFS NO. 2010051/ 72903\_A** 15/02/2023 25 (115)

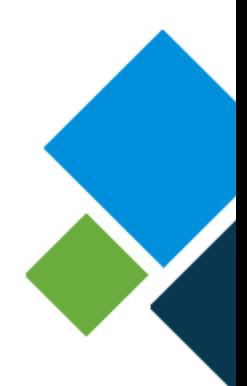

#### <span id="page-24-0"></span>**2.3 EXTERNAL CONNECTIONS**

## <span id="page-24-1"></span>**2.3.1 Identification of grommets and connectors:**

The purpose of these assembly drawings is to facilitate connection of the external elements to the product (battery, current sensor, communications, etc.).

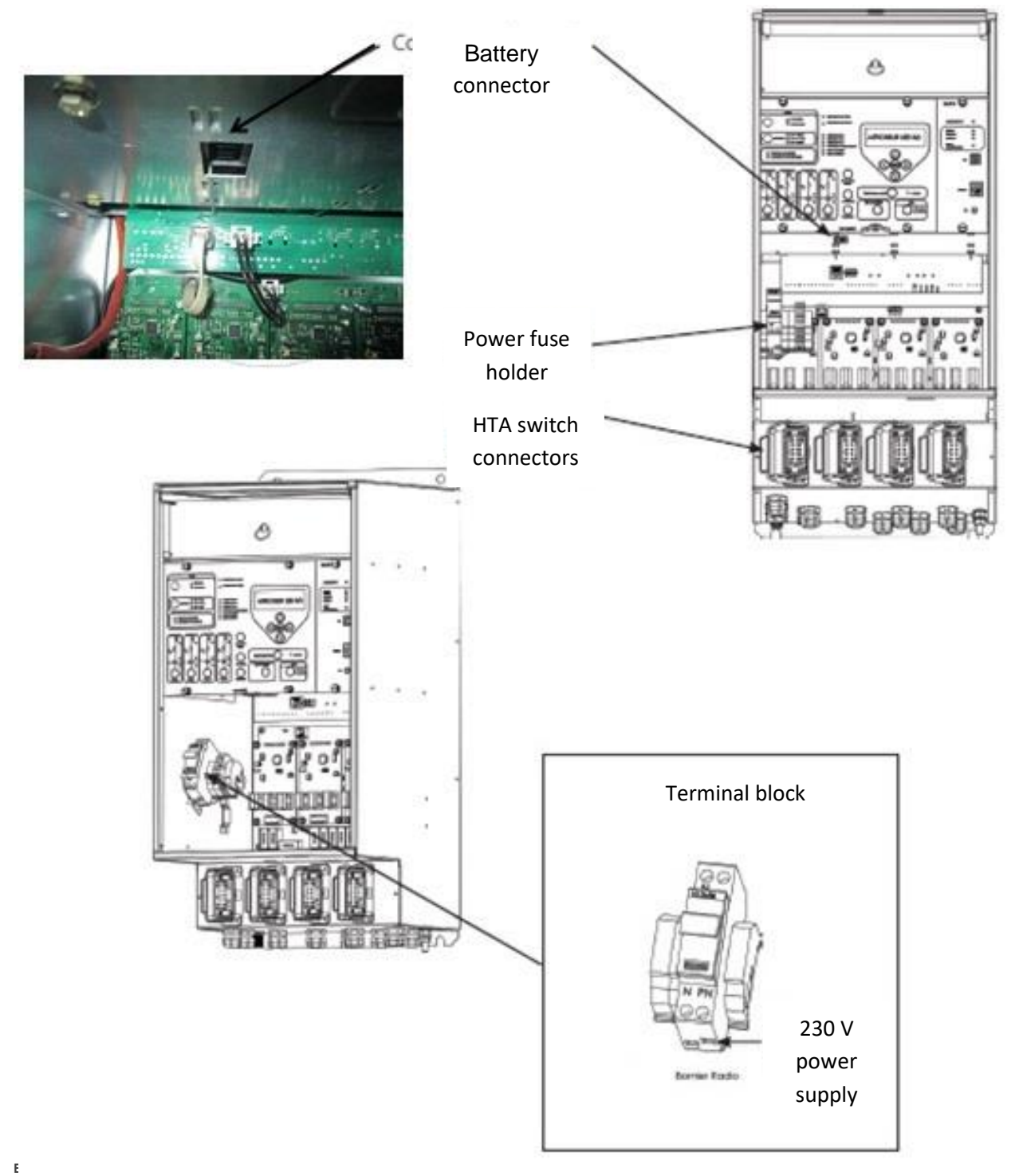

France

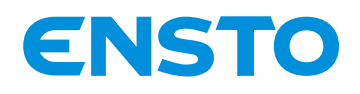

**IFS NO. 2010051/ 72903\_A** 15/02/2023 26 (115)

- 1- Radio antenna interface (for Radio versions)
- 2- Current sensor channel A connecting cable grommet
- 3- Current sensor channel B connecting cable grommet
- 4- Current sensor channel C connecting cable grommet
- 5- Current sensor channel D connecting cable grommet
- 6- 230 V power supply cable grommet
- 7- Communication cable grommet
- 8- Voltage sensor connecting cable grommet
- 9- Grommets for external single remote signalling, switching in progress, reserved connections, etc.

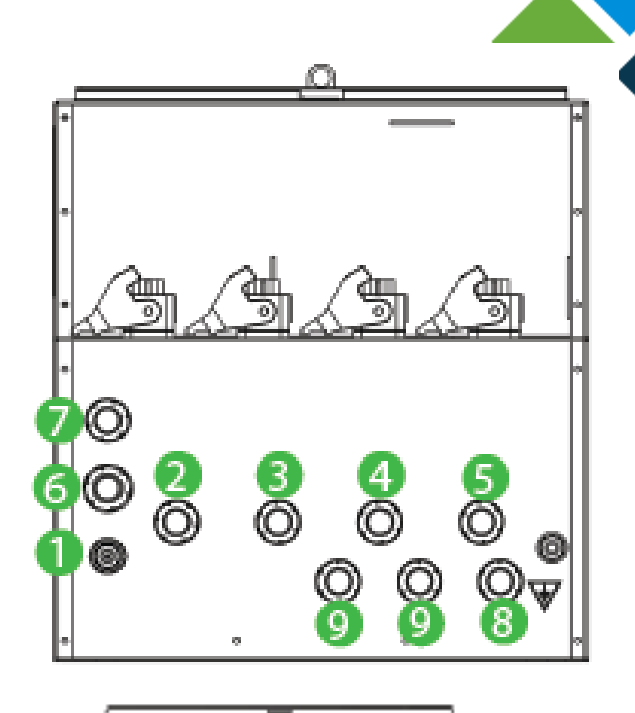

£b. Connectors current sensor link External connector grouping: external TTS (urgent, non-urgent defect, water level alarm and PASA exterior lock) Potential free contact permutation in progress Reserve entry PPACS voltage sensor link connector

Note: For the e-RTU2020-2S version only two "HARTING" type connectors and two current acquisition modules are installed on the product.

**Ensto Novexia SAS** 210 rue Léon Jouhaux BP 10446 69656 Villefranche-sur-Saône Cedex, France

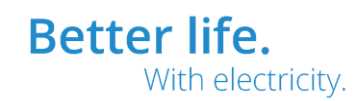

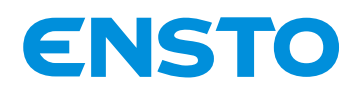

**IFS NO. 2010051/ 72903\_A** 15/02/2023 27 (115)

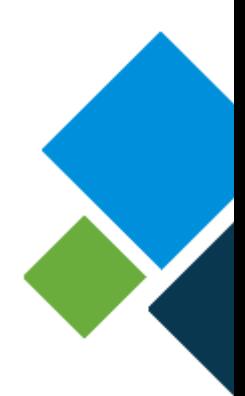

#### <span id="page-26-0"></span>**2.3.2 Connections:**

To facilitate the connection of external elements, refer to § 2.3 "Identification of grommets and connectors".

#### **a) Cabinet power supply**

The cabinet being at access level 2, remove the power supply fuse.

Then insert the power supply connection cable into the dedicated grommet.

To complete this operation, connect the cable to the **power supply connector** (neutral on the left & phase on the right).

Place the fuse back in its housing without closing the fuse holder

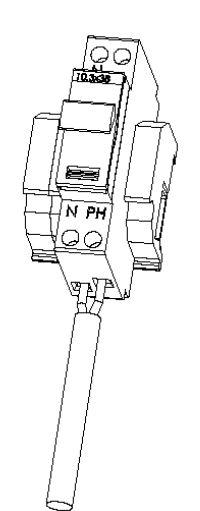

U1000 R2V Power supply cable

#### **b) Transmission via communication (IP router, RADIO – GSM/GPRS – external RTU, etc.)**

**Note: The data cable and the radio power supply cable are pre-connected in the factory depending on the type of communication base required.**  1- Pull out the metal communication drawer.

2- Attach the communication system to the base.

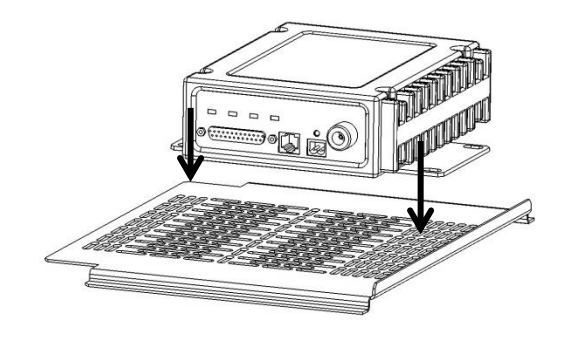

3- Connect the equipment **power supply** cable to the connector provided.

**Ensto Novexia SAS** 210 rue Léon Jouhaux BP 10446 69656 Villefranche-sur-Saône Cedex, France

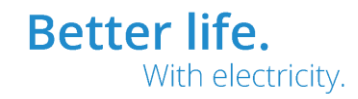

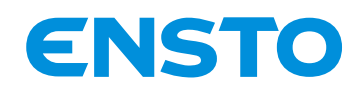

**IFS NO. 2010051/ 72903\_A** 15/02/2023 28 (115)

4- The **data cable** (serial protocols) is already connected to the 25-pin connector on the motherboard. If this cable is not suitable for your communication equipment, you can modify it in

**>>>>>>>** 9-pin **female** DATA cable or 9-pin **male** DATA cable depending on the circumstances.

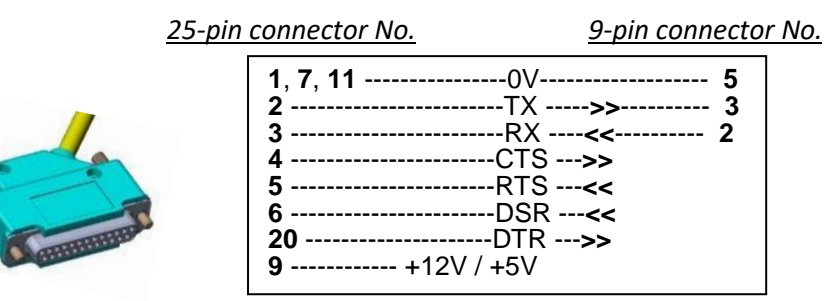

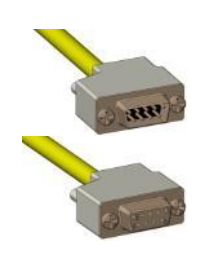

For an IP base, the Ethernet cable is pre-connected to the Ethernet Communication port (Eth0) on the CPU2020 board.

5- Connect the radio or the XG modem to the antenna connector

6- Put the drawer back in place.

line with the following diagram.

To complete mounting, connect the **radio antenna interface** to the communications antenna.

#### **c) Current sensors (coils):**

#### **The installation method for current sensors is similar for all channels (A to D).**

Insert the coil connection cable through the specific grommet for the channel. Fasten the green connector on the current acquisition module to the end of the coil connection cable while clearly respecting the position of the blue wire (on the right)

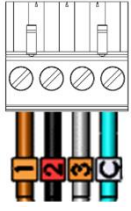

Connect the connector to the current board. Tighten the grommet

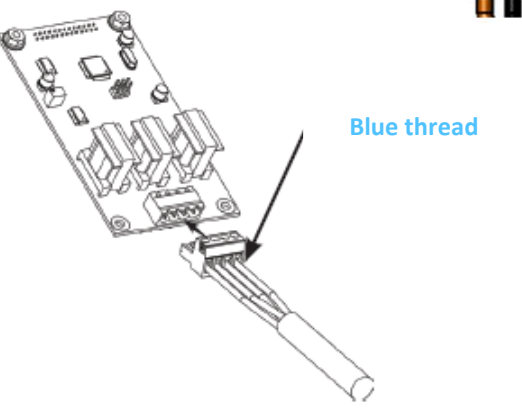

BP 10446 69656 Villefranche-sur-Saône Cedex, France

4PR-F14-B 4PR-F14-D

**Ensto Novexia SAS** 210 rue Léon Jouhaux

Tel. +33 (0)474 656 161 Fax +33 (0)474 629 657

**Better life.** With electricity.

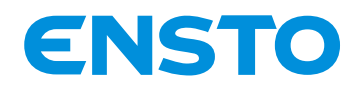

**IFS NO. 2010051/ 72903\_A** 15/02/2023 29 (115)

Position the three current coils on the MV feed (400A socket) with the green side of each coil on the circuit breaker side.

This is absolutely vital to achieve proper delivery of the single-pole current.

**When replacing a box on the work place it is mandatory to put tors version 2012 and new connecting cables Green side** Bst  $\overline{\mathcal{C}}$  $\overline{\phantom{a}}$ π T -40  $\overline{\mathbb{F}}$ **Red side Blue thread**Référence du poste

Connect all the sensor Earth connections (blue wire fitted with a ring terminal) to the unit Earthing point. The Earth braid of the MV cable shield must pass inside the coils

Connect the three coil connectors to those on the connecting cable

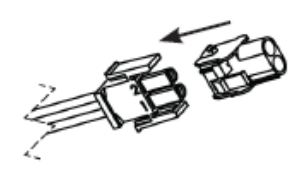

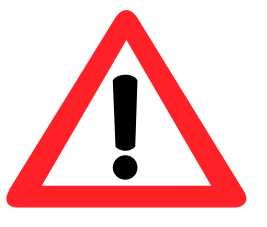

**The connection of live coils can be dangerous, consequently it is absolutely essential that the coil connecting cables are connected to the cabinet before they are connected to the coils.**

**Once this wiring has been created, it is possible to remove this live connector, specifically in order to conduct fault seeding tests using the standard tool**

**Ensto Novexia SAS** 210 rue Léon Jouhaux BP 10446 69656 Villefranche-sur-Saône Cedex, France

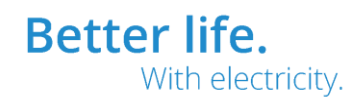

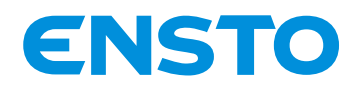

**IFS NO. 2010051/ 72903\_A** 15/02/2023 30 (115)

#### **d) Voltage sensors (capacitive divider if directional detection):**

**The voltage sensors must only be installed if the cabinet is configured for directional fault detection (DFD).**

Connect the three PPACSs to the 400 A sockets.

Connect the Earth connection (green/yellow wire fitted with a ring terminal) to the unit Earthing point

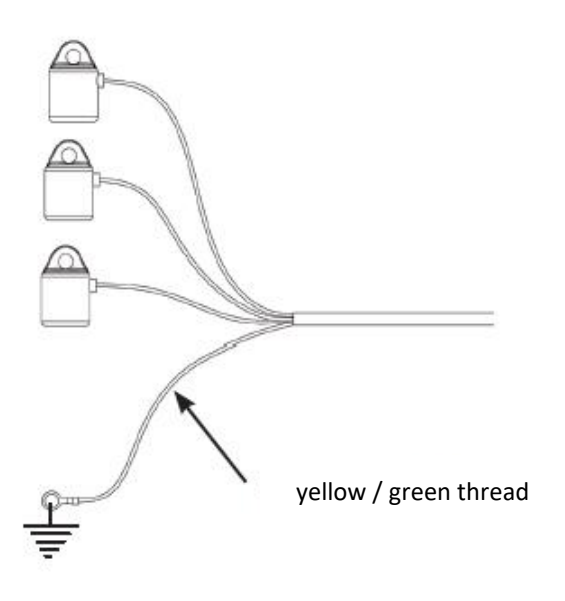

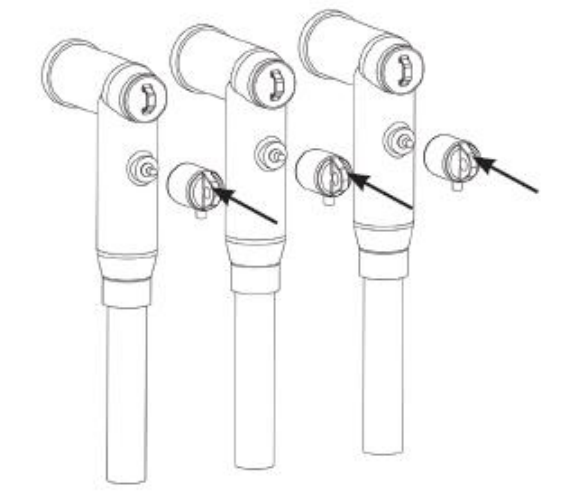

Insert the PPACS connecting cable through the grommet designed for this purpose. Screw the green connector on the wiring board onto the end of the

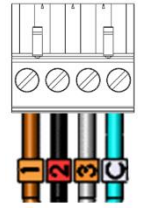

PPACS connecting cable, making sure you respect the position of the blue wire.

Connect the connector to the wiring board (bottom right).

Tighten the grommet

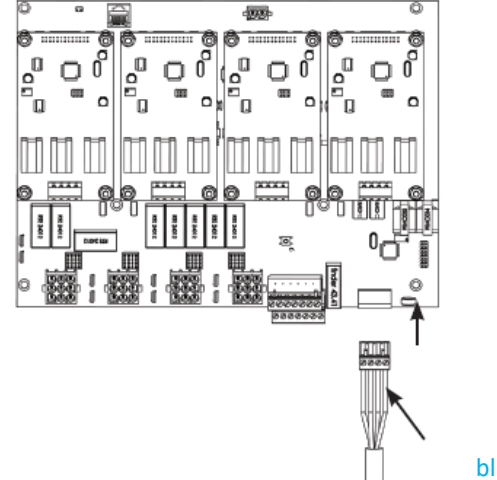

blue wire on the right

**Ensto Novexia SAS** 210 rue Léon Jouhaux BP 10446 69656 Villefranche-sur-Saône Cedex, France

Tel. +33 (0)474 656 161 Fax +33 (0)474 629 657 **Better life.** With electricity.

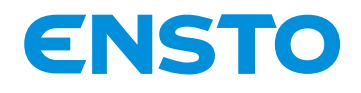

**IFS NO. 2010051/ 72903\_A** 15/02/2023 31 (115)

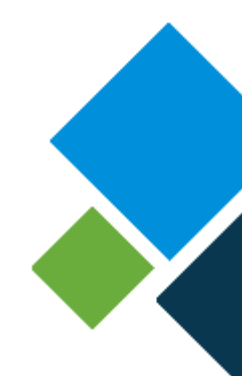

Connect the PPACS connector to that on the connecting cable.

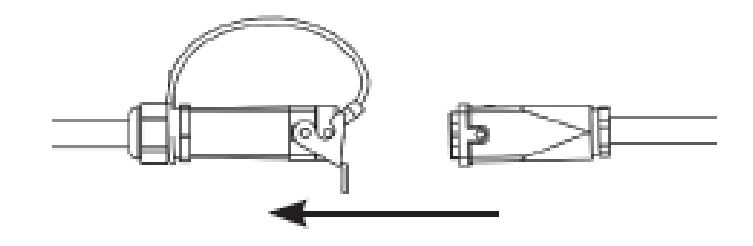

#### **e) External signalling connector (on the wiring board):**

It combines external remote signalling (reserved connection) and the "switching in progress" floating potential contact.

The reserved connection labels can be fully customised by software.

Identification of the pins of the external connector:

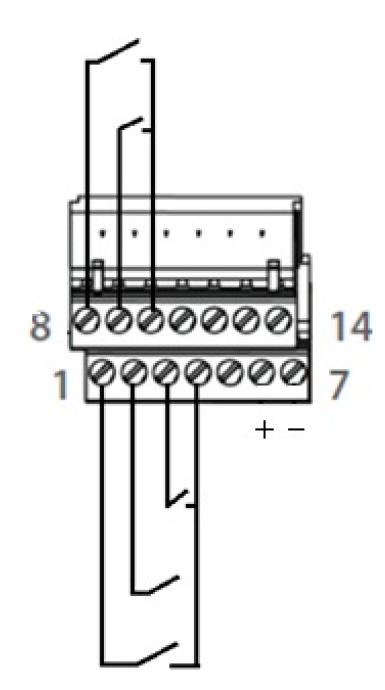

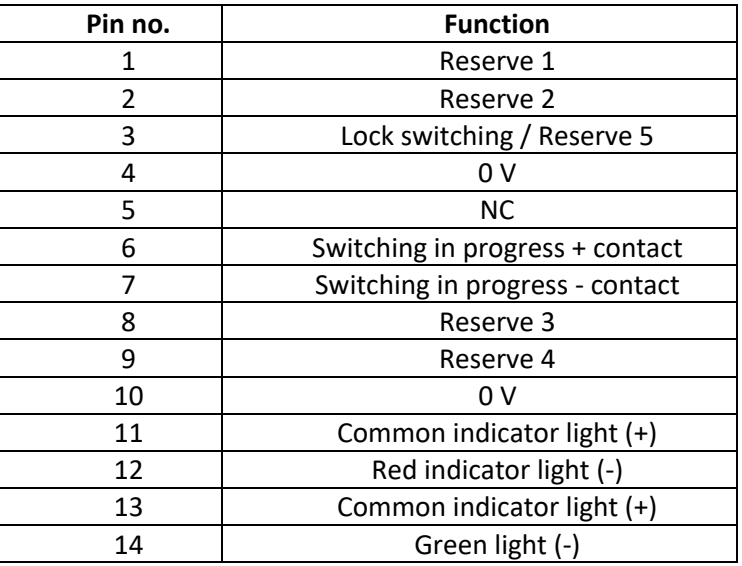

The dry contact inputs must be wired between the input for the desired signal (e.g. Water level on Reserve 3) and a 0 V input (representation of external contact wiring above).

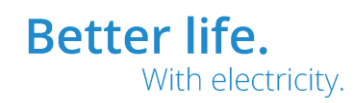

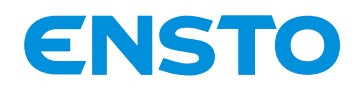

**IFS NO. 2010051/ 72903\_A** 15/02/2023 32 (115)

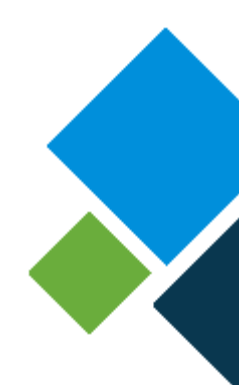

External indicator light wiring

Dual-colour light (Green/Red):

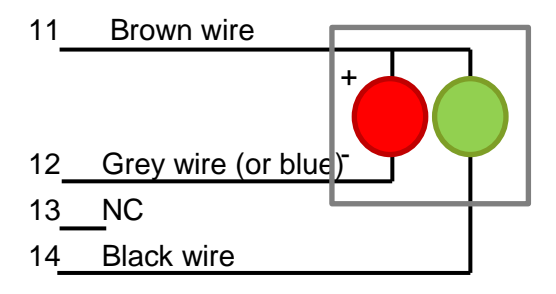

Single-colour light (Red):

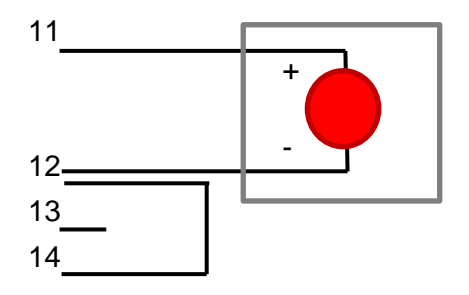

#### **f) Electrical control of circuit breakers:**

The method for connecting electrical control "HARTING" connectors is identical for all channels. Each channel is positioned in production.

**Trunnion**

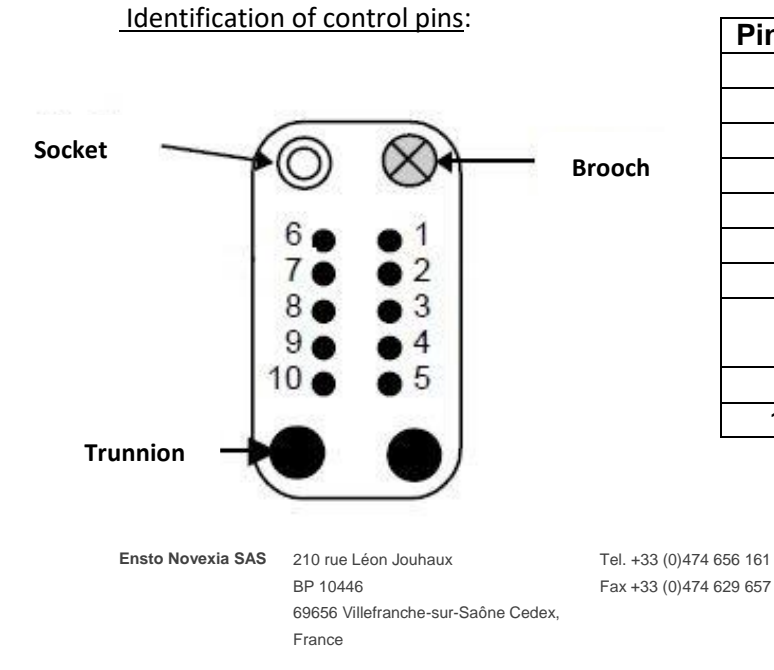

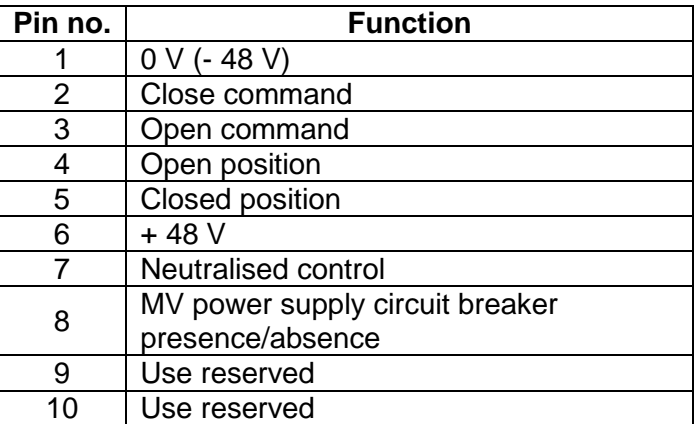

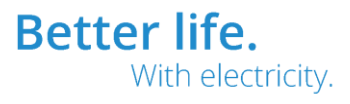

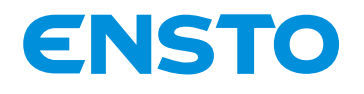

**IFS NO. 2010051/ 72903\_A** 15/02/2023 33 (115)

#### **De-rompage of connectors and header Han-10 A (contact pin side view)**

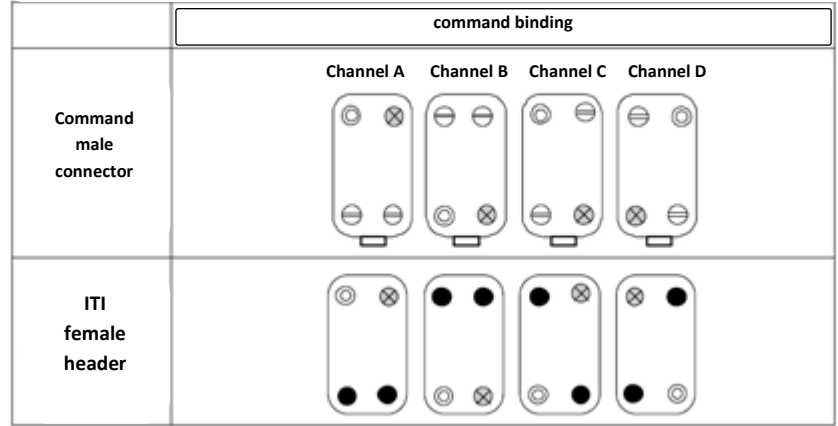

Once the electrical control interface connector is attached to the cabinet, lock it.

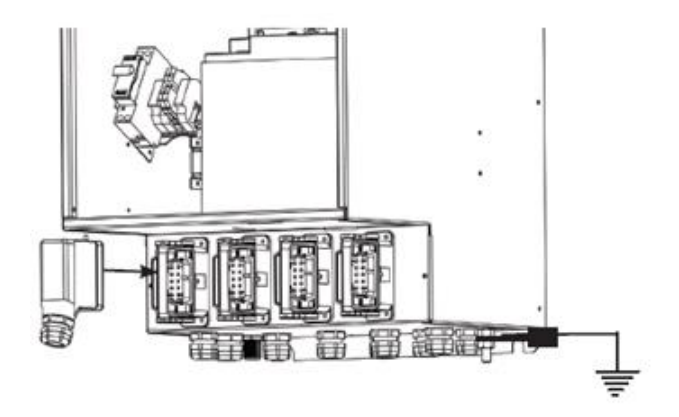

#### **g) MV voltage selection:**

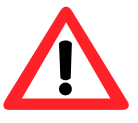

**The MV voltage can only be selected by programming using the PC software (see §4.2)** 

#### <span id="page-32-0"></span>**2.4 EARTHING INSTRUCTIONS**

Loosen the earth M8 stud bolt nut.

Remove the two washers (flat and locking).

Place the **ring terminal connected to the equipment Earth** on the bolt.

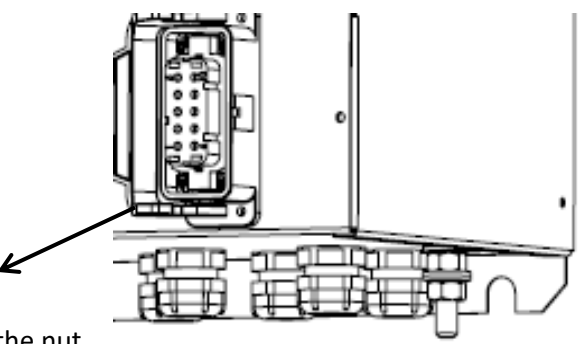

Place the two washers on the bolt and secure it all in place using the nut.

**Ensto Novexia SAS** 210 rue Léon Jouhaux BP 10446

69656 Villefranche-sur-Saône Cedex, France

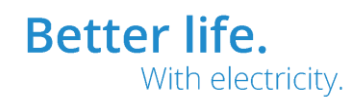

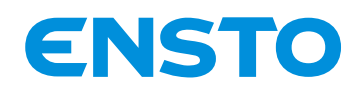

**IFS NO. 2010051/ 72903\_A** 15/02/2023 34 (115)

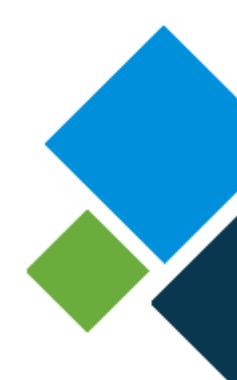

# <span id="page-33-0"></span>**3 COMMISSIONING**

- 3.1. Points to be checked before commissioning
- 3.2. List of commissioning operations
- 3.3. Operational tests

**Ensto Novexia SAS** 210 rue Léon Jouhaux BP 10446 69656 Villefranche-sur-Saône Cedex, France

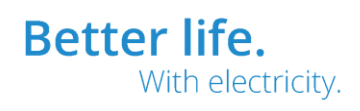

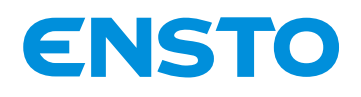

**IFS NO. 2010051/ 72903\_A** 15/02/2023 35 (115)

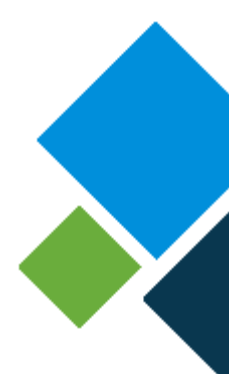

#### <span id="page-34-0"></span>**3.1 POINTS TO BE CHECKED BEFORE COMMISSIONING**

#### <span id="page-34-1"></span>**3.1.1 Visual inspection**

Check the product by means of a simple visual inspection (cabinet and user interface with no impact).

Check the battery charge status in accordance with the supplier's options.

#### <span id="page-34-2"></span>**3.1.2 Setting up the configuration PC**

The equipment is configured during this phase. To do this, it is necessary to use a computer with an Ethernet connection and a standard web browser (Microsoft Edge, Mozilla FireFox, Google Chrome, etc.).

First, it is necessary to establish the connection between the equipment and the embedded software.

#### **Note: The PC used must have at least Windows 7, an Ethernet connection and a standard web browser (Microsoft Edge, Mozilla FireFox, Google Chrome, etc.).**

#### Changing an IP address on a PC

The connection to new e-RTU2020 cabinets is established via an Ethernet port and uses the IP protocol.

For this to work, it is therefore essential to provide the configuration PC with an IP address which matches that of the cabinet.

The cabinet configuration IP address is common to all of our products and is as follows:

- IP address: 192.168.10.1
- Subnet mask: 255.255.255.0

The configuration PC address must be:

- IP address: from **192.168.10.2** (or up to 192.168.10.254)
- Subnet mask: **255.255.255.0**

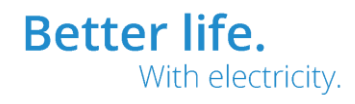

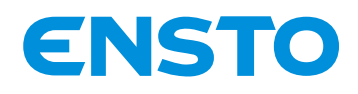

**IFS NO. 2010051/ 72903\_A** 15/02/2023 36 (115)

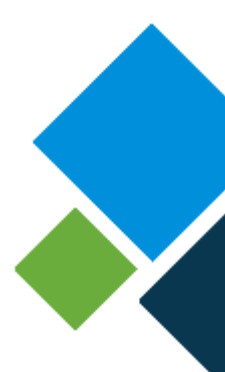

This operation only needs to be performed once on the same PC to connect to all the cabinets.

Note: The CPU2020 board includes a DHCP server (disabled by default). *Refer to guide 72868 – System configuration guide for cabinet e-RTU 2020*

#### **It is essential to have administrator rights in order to change the IP addresses of a PC.**

Note: Following configuration, if this PC needs to be connected to one or more different networks, it is necessary to change its IP address in order to bring it into line with the network addressing principles (static IP, DHCP).

The method for changing the PC IP addresses in different PC operating environments is detailed below

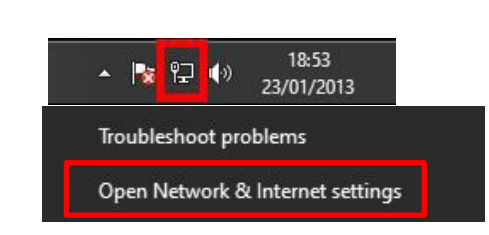

### Change your network settings

₩

#### Change adapter options

View network adapters and change connection settings.

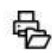

#### Sharing options

 $\triangleright$  Windows 10

For the networks you connect to, decide what you want to share.

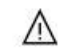

#### Network troubleshooter

Diagnose and fix network problems.

View your network properties

Select "Network and sharing centre"

Right-click the network icon in the

Select "Open Network and Sharing

menu bar to the right.

centre"

**Windows Firewall** 

**Network and Sharing Center** 

Network reset

**Ensto Novexia SAS** 210 rue Léon Jouhaux BP 10446 69656 Villefranche-sur-Saône Cedex, France

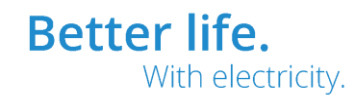
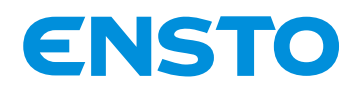

1

#### **IFS NO. 2010051/ 72903\_A** 15/02/2023 37 (115)

Control Panel Home

Change adapter settings

Change advanced sharing settings

Media streaming options

Disable

**Status** Diagnose

**Bridge Connections** 

Create Shortcut

Ethernet 7 Réd

ASI

In the panel on the left-hand side, select "Change adapter settings"

> $\circled{1}$  Select and right-click the icon to view the network connection pop-up menu that will be used.

2 Select "Properties"

Delete Rename Ð  $Propeties(2)$ Ethernet 7 Properties  $\times$ Networking Authentication Sharing Connect using: ASIX AX88179 USB 3.0 to Gigabit Ethernet Adapter #3 Configure... This connection uses the following items: Client pour les réseaux Microsoft Partage de fichiers et imprimantes Réseaux Microsoft 回客 Npcap Packet Driver (NPCAP) NordVPN LightWeight Firewall Planificateur de paquets QoS 1 Protocole Internet version 4 (TCP/IPv4) Protocole de multiplexage de carte réseau Microsoft  $\langle$  $\overline{ }$  $\circled{2}$ Install... Uninstall Properties Description Protocole TCP/IP (Transmission Control Protocol/Internet Protocol). Protocole de réseau étendu par défaut permettant la communication entre différents réseaux interconnectés. OK Cancel

**1** Select "Internet Protocol (TCP/IP)" or "Internet Protocol version 4 (TCP/IPv4)" (without deselecting the check box)

2 Select "Properties"

4PR-F14-B 4PR-F14-D

**Ensto Novexia SAS** 210 rue Léon Jouhaux BP 10446

69656 Villefranche-sur-Saône Cedex, France

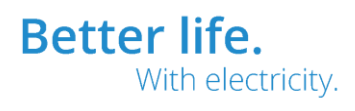

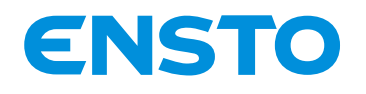

## **IFS NO. 2010051/ 72903\_A** 15/02/2023 38 (115)

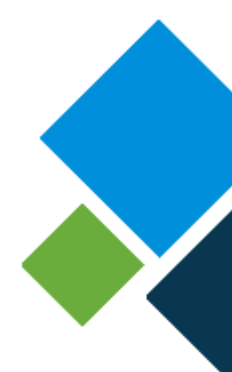

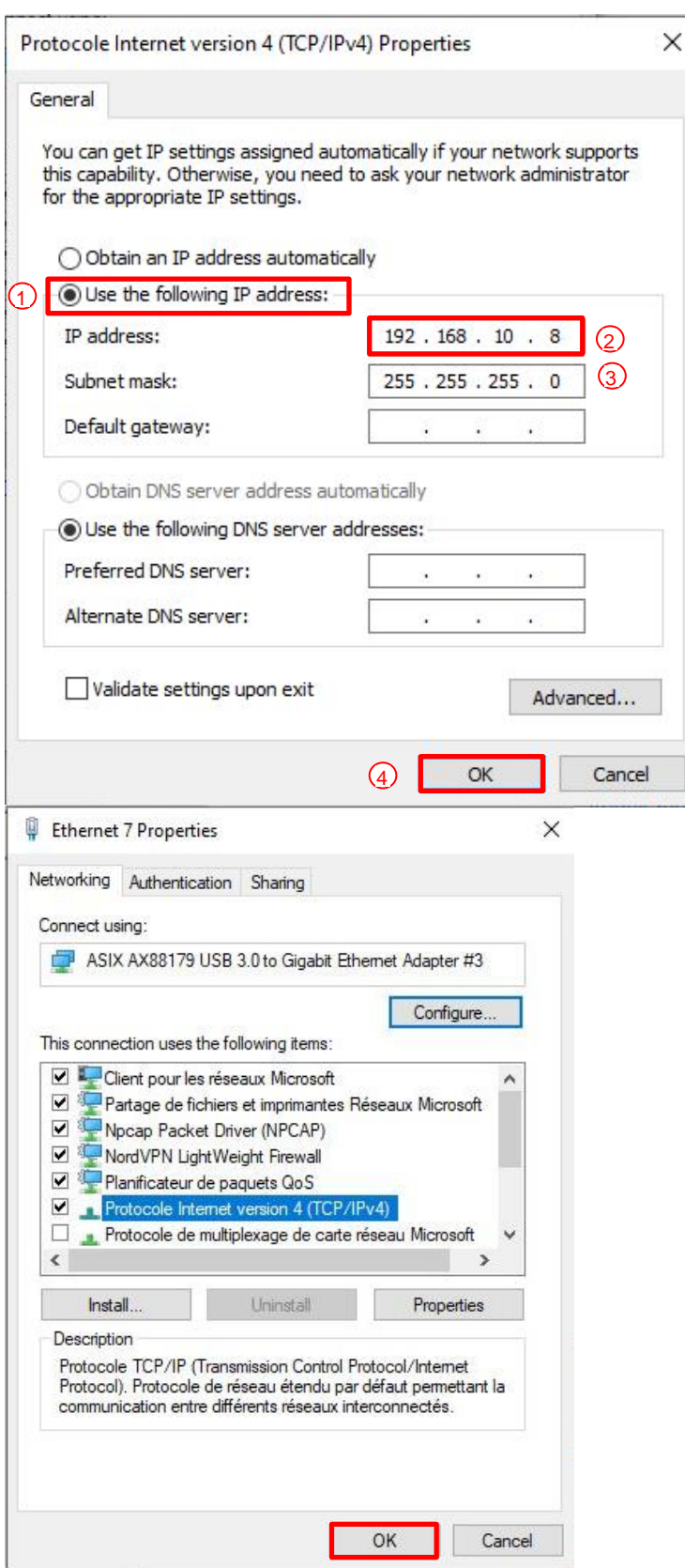

 Select "Use the following IP address"

Enter:

- the IP address
- the subnet mask
- Press "OK" to confirm

Select "Close".

The change of IP address has now taken effect.

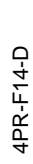

**Ensto Novexia SAS** 210 rue Léon Jouhaux BP 10446 69656 Villefranche-sur-Saône Cedex, France

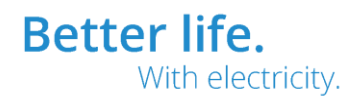

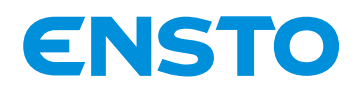

**IFS NO. 2010051/ 72903\_A** 15/02/2023 39 (115)

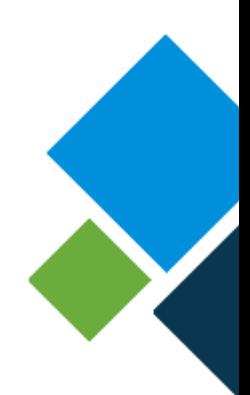

# **3.2 LIST OF COMMISSIONING OPERATIONS**

#### **3.2.1 Product power supply:**

Connect the battery cable to the battery (in the bag of accessories).

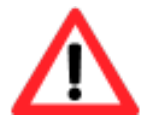

**Check that the battery cable is correctly fitted (red cable to + and black cable to -)** 

Insert the battery into its housing and connect it to the equipment (see § 2.3).

Position the retaining strap in place (by passing it through the rectangles at the bottom).

Close the fuse holder.

**The equipment is now live**

Close the lower door and apply the second locking seal.

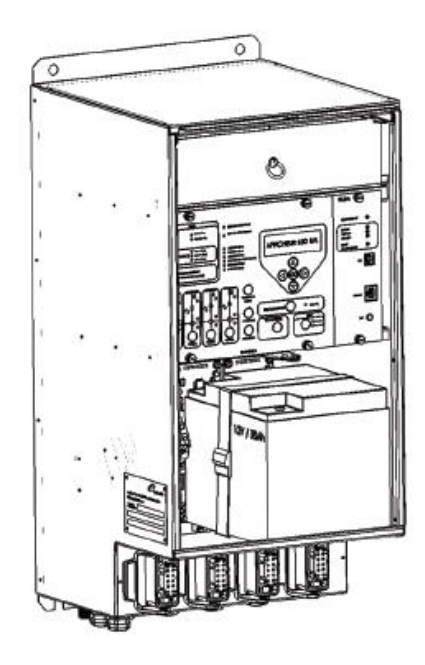

## **3.2.2 Configuration by PC**

Now connect your PC to the cabinet's Ethernet Configuration port.

Open the Internet browser and enter **[https://192.168.10.1](https://192.168.10.1/)** in the address bar

As the certificate is self-signed, a warning message may appear. Agree to continue.

#### **You are then taken to the home page for the embedded software.**

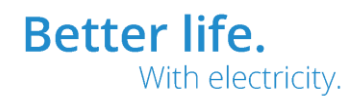

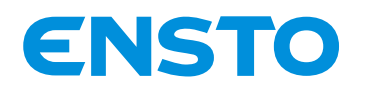

**IFS NO. 2010051/ 72903\_A** 15/02/2023 40 (115)

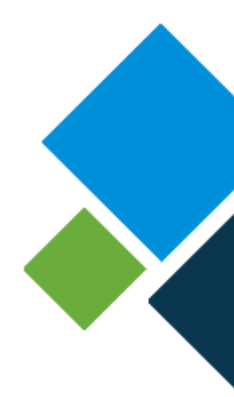

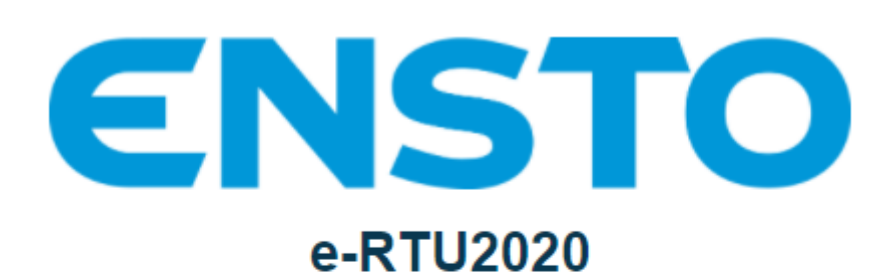

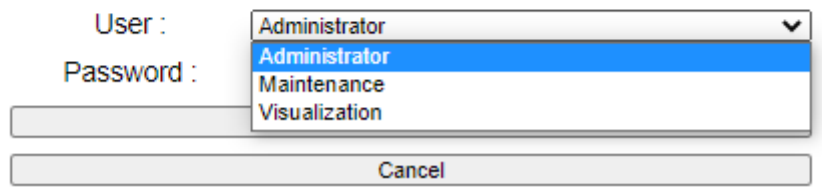

3 user accounts are created by default:

- Administrator: Access to all tabs. Default password: root\_ensto
- Maintenance: Access to all tabs associated with operation of the MV network Default password: maintenance\_ensto
- Visualization Access limited to visualization, downloading and actions available on the local UI. Default password: ensto

The passwords for Administrator and Maintenance users must be changed when the user first logs in.

Additional accounts can be added (*Refer to guide 72868 – System configuration guide for cabinet e-RTU2020)*

All of the configuration settings are detailed in § 4.2, but the following settings at least must be configured

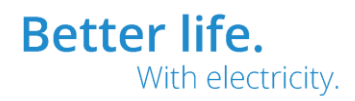

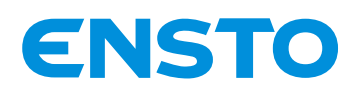

#### **IFS NO. 2010051/ 72903\_A** 15/02/2023 41 (115)

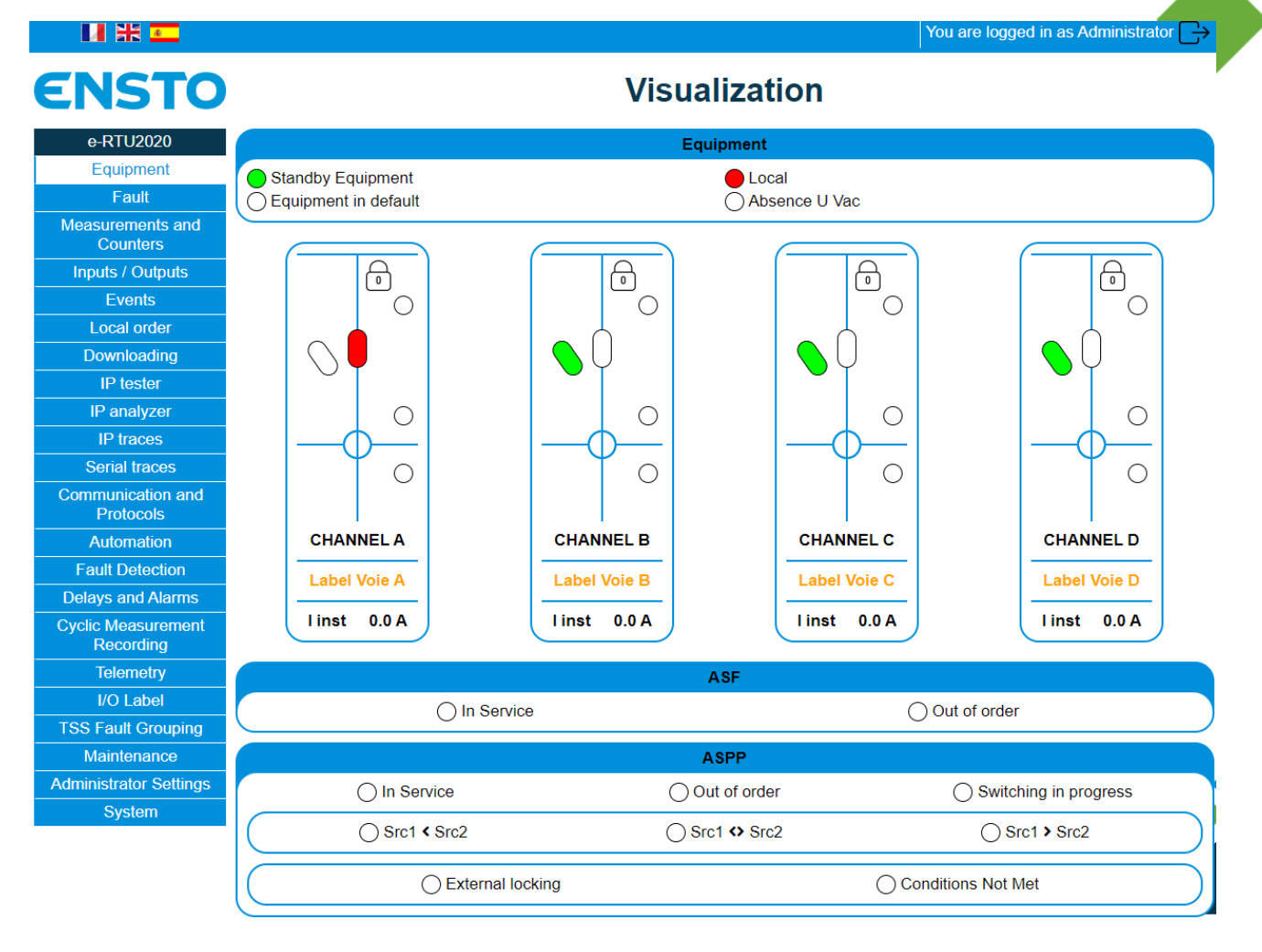

- Communication and Protocols Menu
	- $\triangleright$  Configure the communication devices
		- $\bullet$  IP:

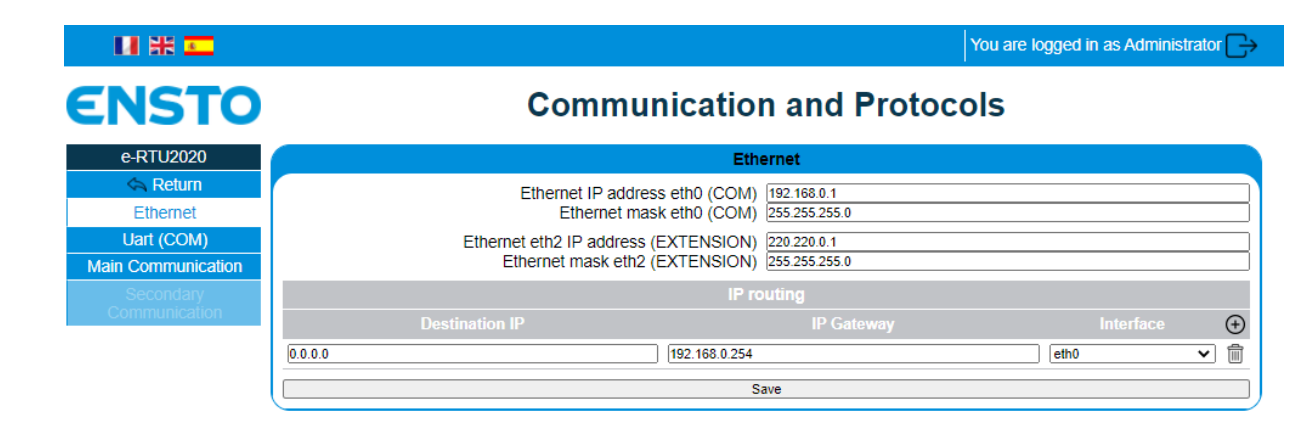

**Ensto Novexia SAS** 210 rue Léon Jouhaux BP 10446 69656 Villefranche-sur-Saône Cedex, France

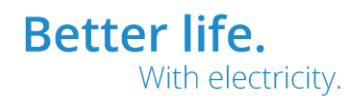

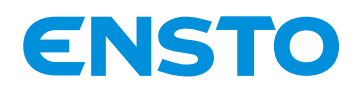

**IFS NO. 2010051/ 72903\_A** 15/02/2023 42 (115)

• Serial:

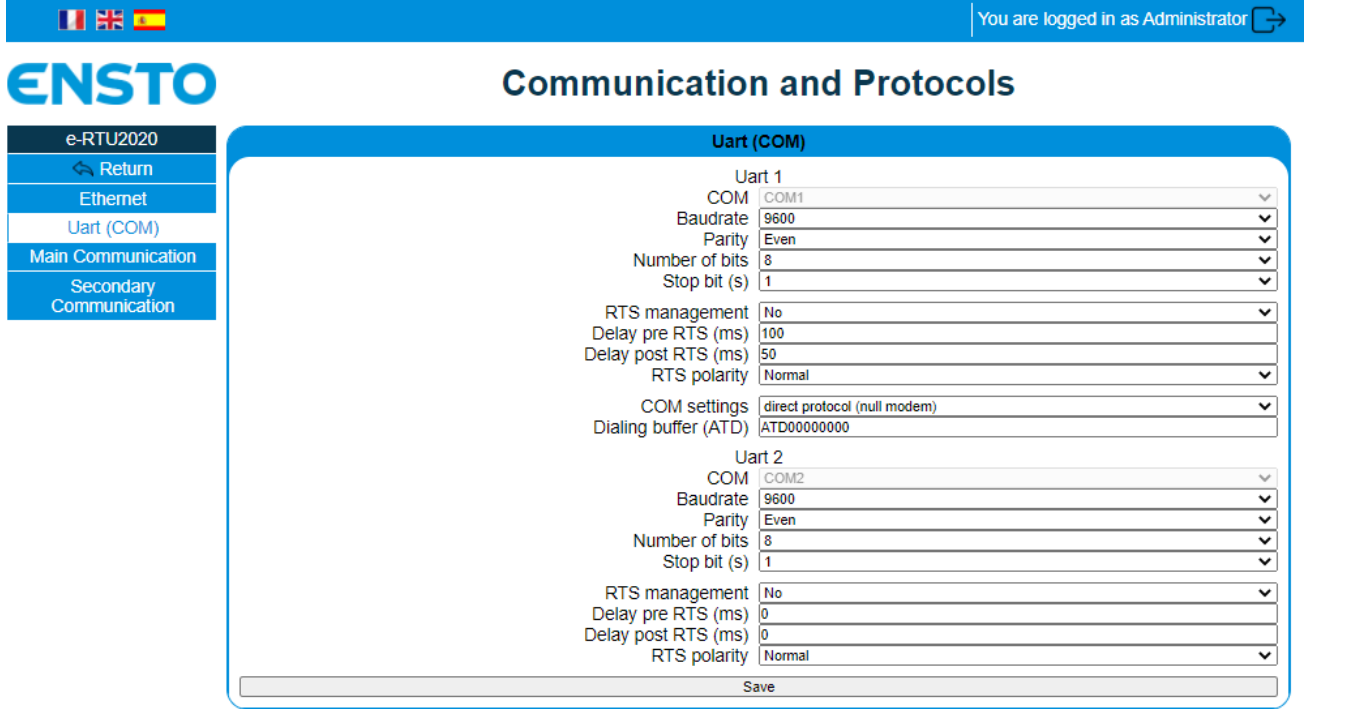

- Configure primary/secondary communication (see Protocol Notice)
- Fault detection menu
	- $\triangleright$  Program the type of fault detection

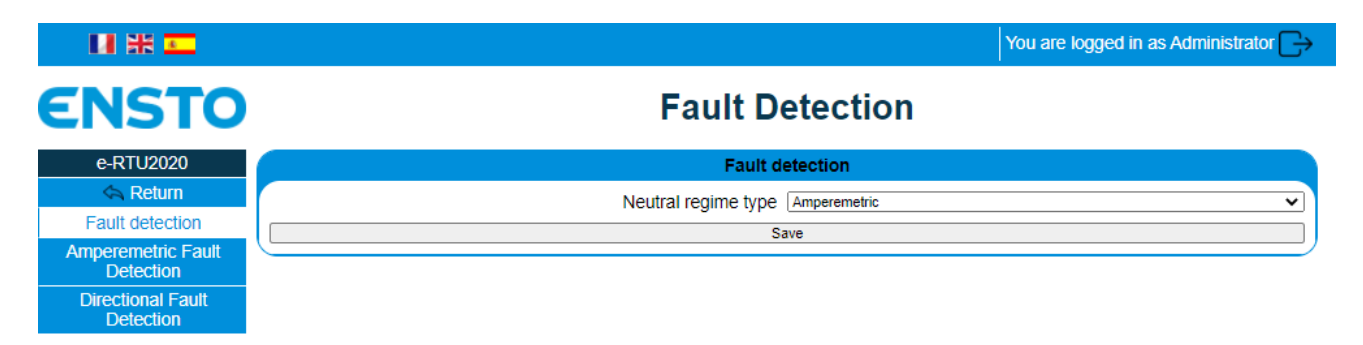

**Better life.** With electricity.

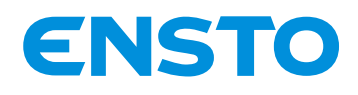

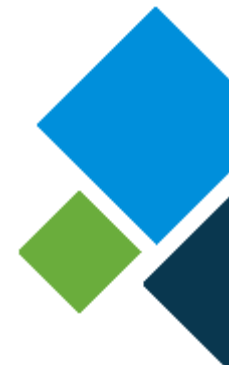

- Overcurrent ("Amperimetric"):
- $\triangleright$  Program the current thresholds for single-phase and polyphase faults

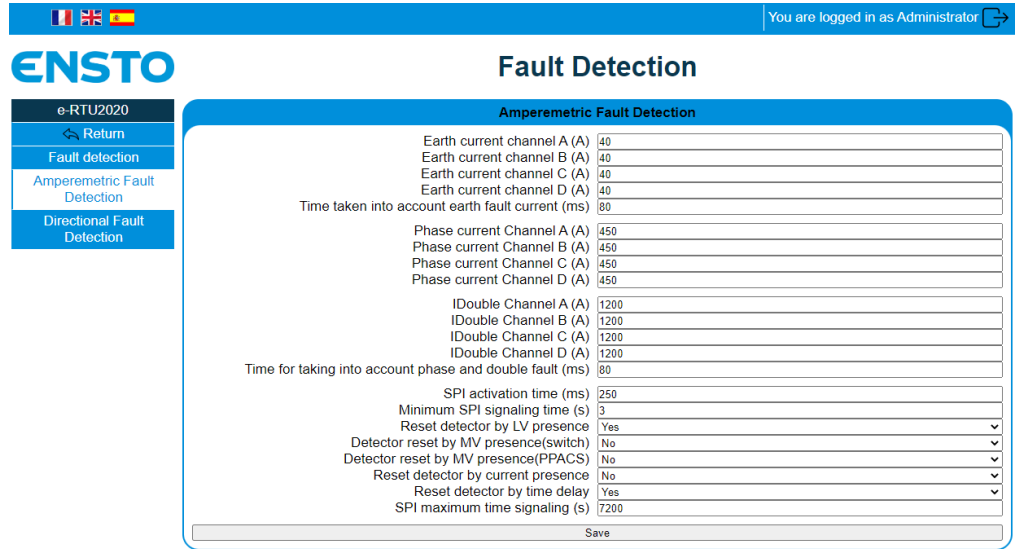

- **Directional**
- $\triangleright$  Program the current thresholds for single-phase and polyphase faults

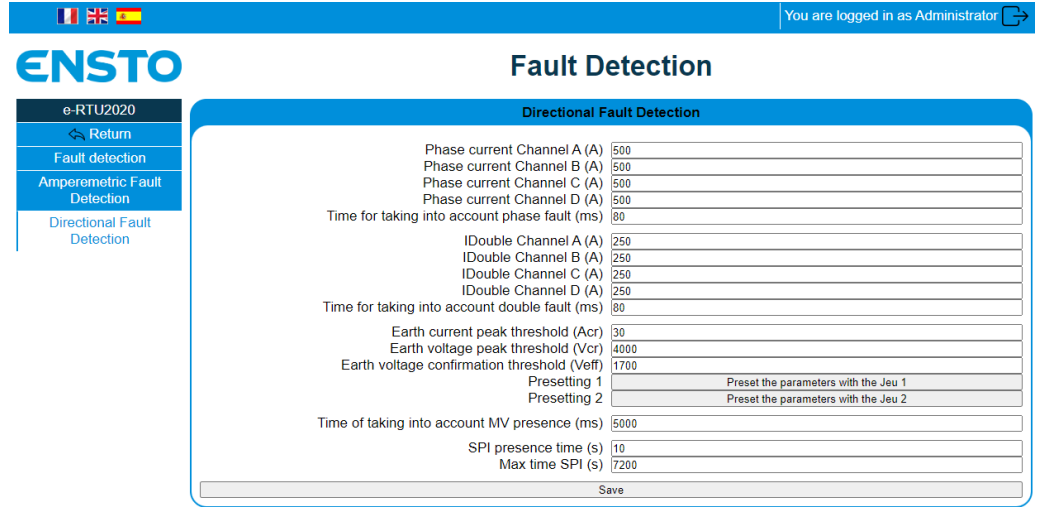

Standard homopolar sensitivity presets are available (Press the Preset1 and Preset2 buttons)

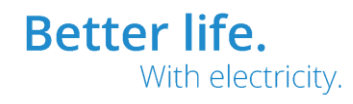

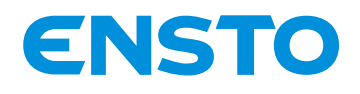

#### **IFS NO. 2010051/ 72903\_A** 15/02/2023 44 (115)

 $\triangleright$  Calibrate the PPACSs (to do this, there must be MV) in the local control tab

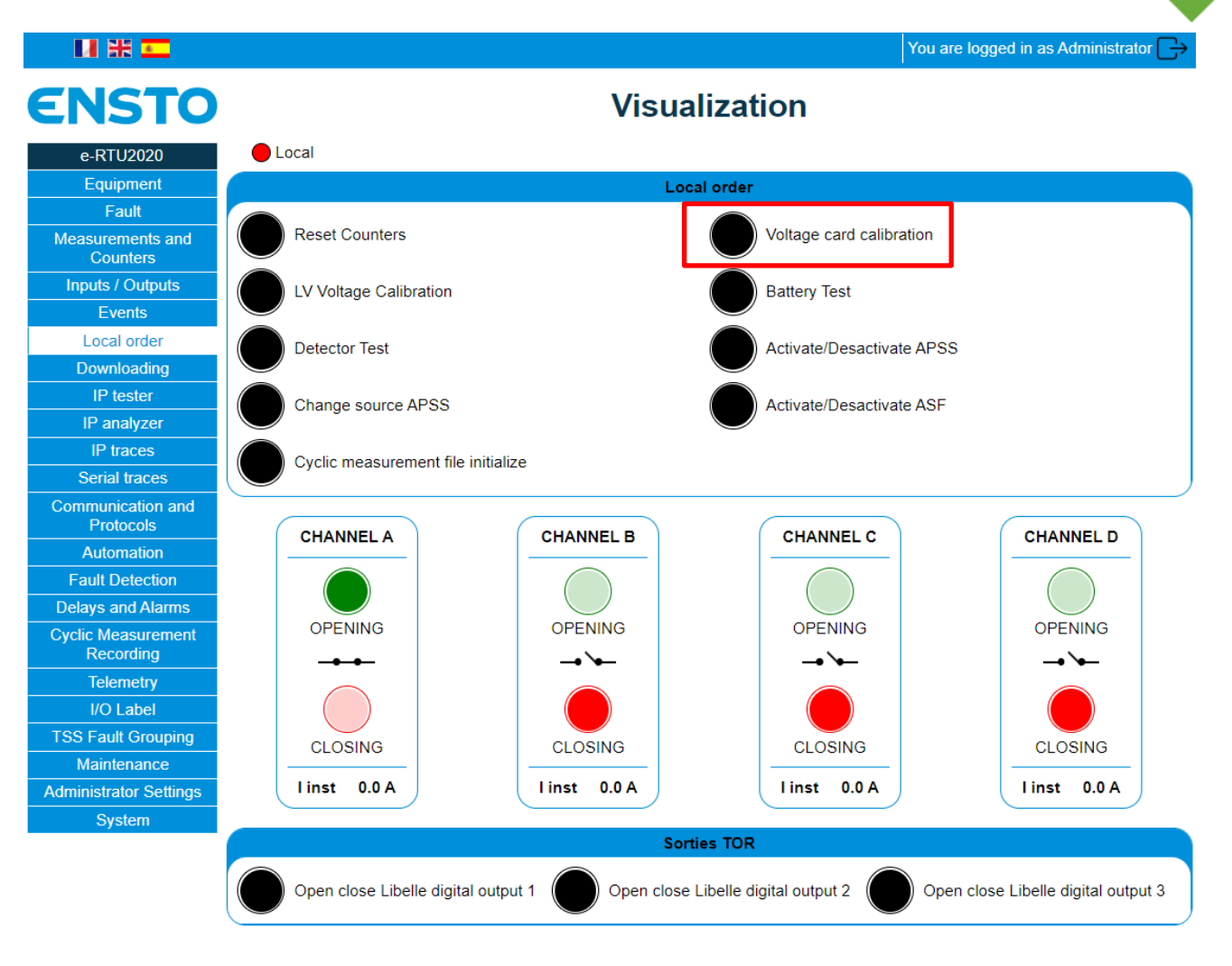

**Ensto Novexia SAS** 210 rue Léon Jouhaux BP 10446 69656 Villefranche-sur-Saône Cedex, France

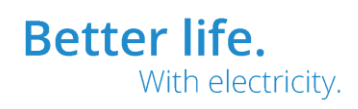

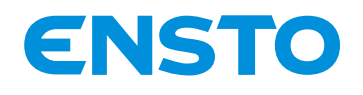

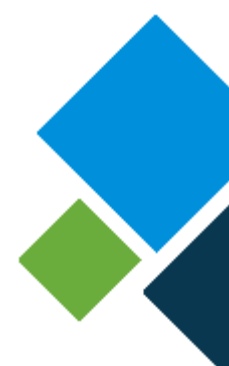

Automation menu (if necessary)

o ASF

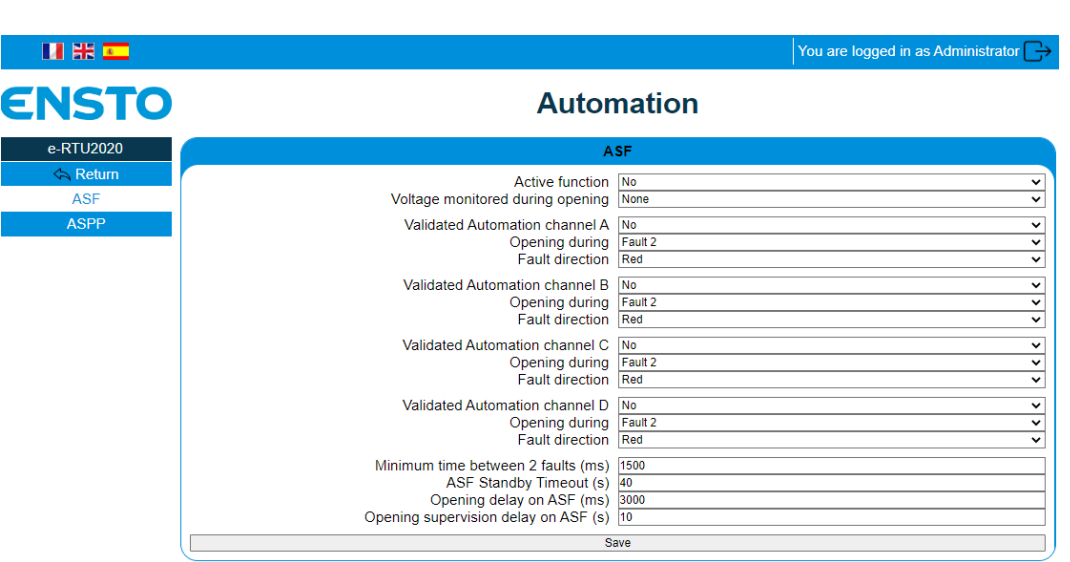

- $\triangleright$  Enable or disable the use of ASF automation (Function active/inactive)
	- o APSS

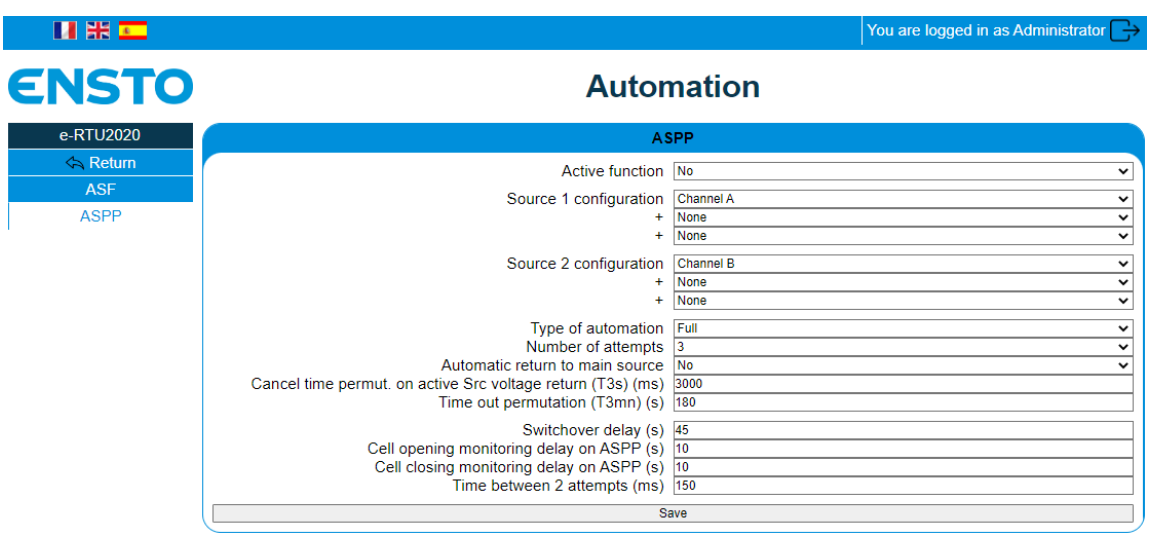

Enable or disable the use of APSS automation (Function active/inactive)

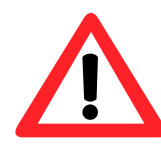

In order to function, the automated systems must be turned on either locally via the local panel or remotely.

**Ensto Novexia SAS** 210 rue Léon Jouhaux

BP 10446 69656 Villefranche-sur-Saône Cedex, France

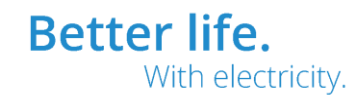

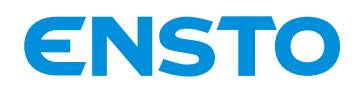

**IFS NO. 2010051/ 72903\_A** 15/02/2023 46 (115)

• System menu

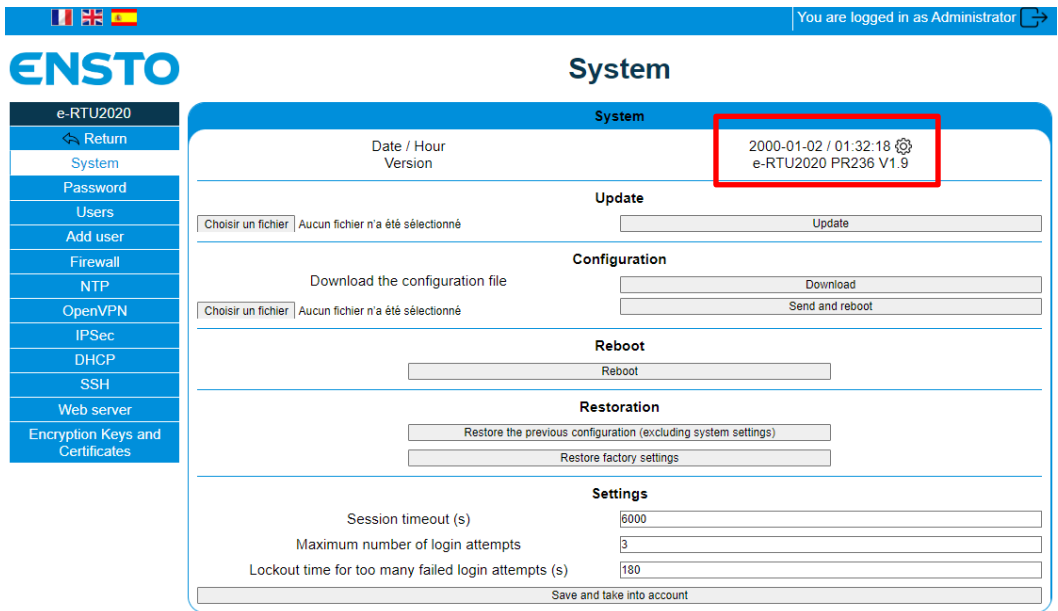

 $\triangleright$  Set the ITI cabinet's time either manually or using the time on your PC (click on the cogwheel alongside the time)

**On completion of configuration, there should no longer be any faults and the green equipment standby LED on the local panel should flash.**

**Ensto Novexia SAS** 210 rue Léon Jouhaux BP 10446 69656 Villefranche-sur-Saône Cedex, France

Tel. +33 (0)474 656 161 Fax +33 (0)474 629 657

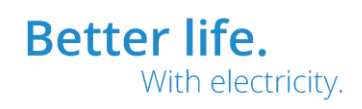

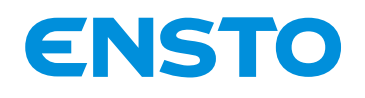

**IFS NO. 2010051/ 72903\_A** 15/02/2023 47 (115)

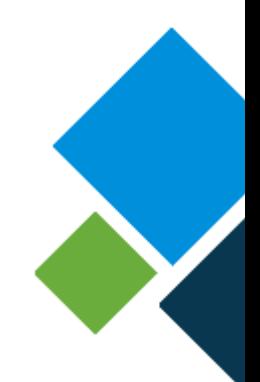

#### **3.3 OPERATIONAL TESTS**

A description of the user interface is available in § 1.2.

Via the local panel, check that the following information is displayed:

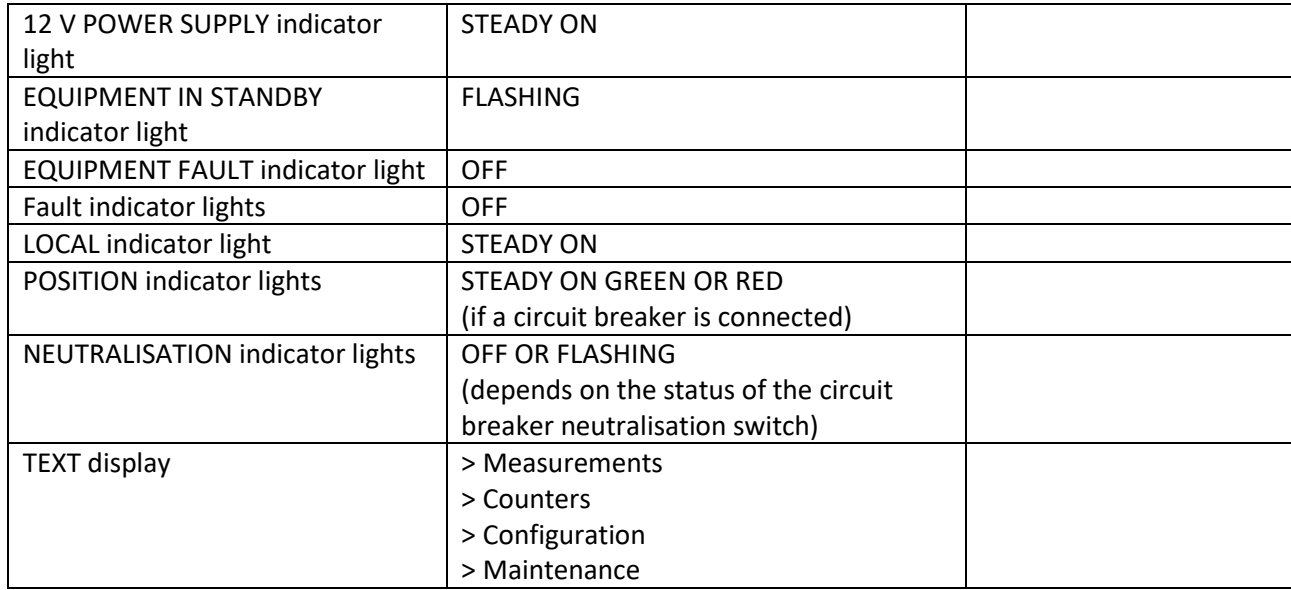

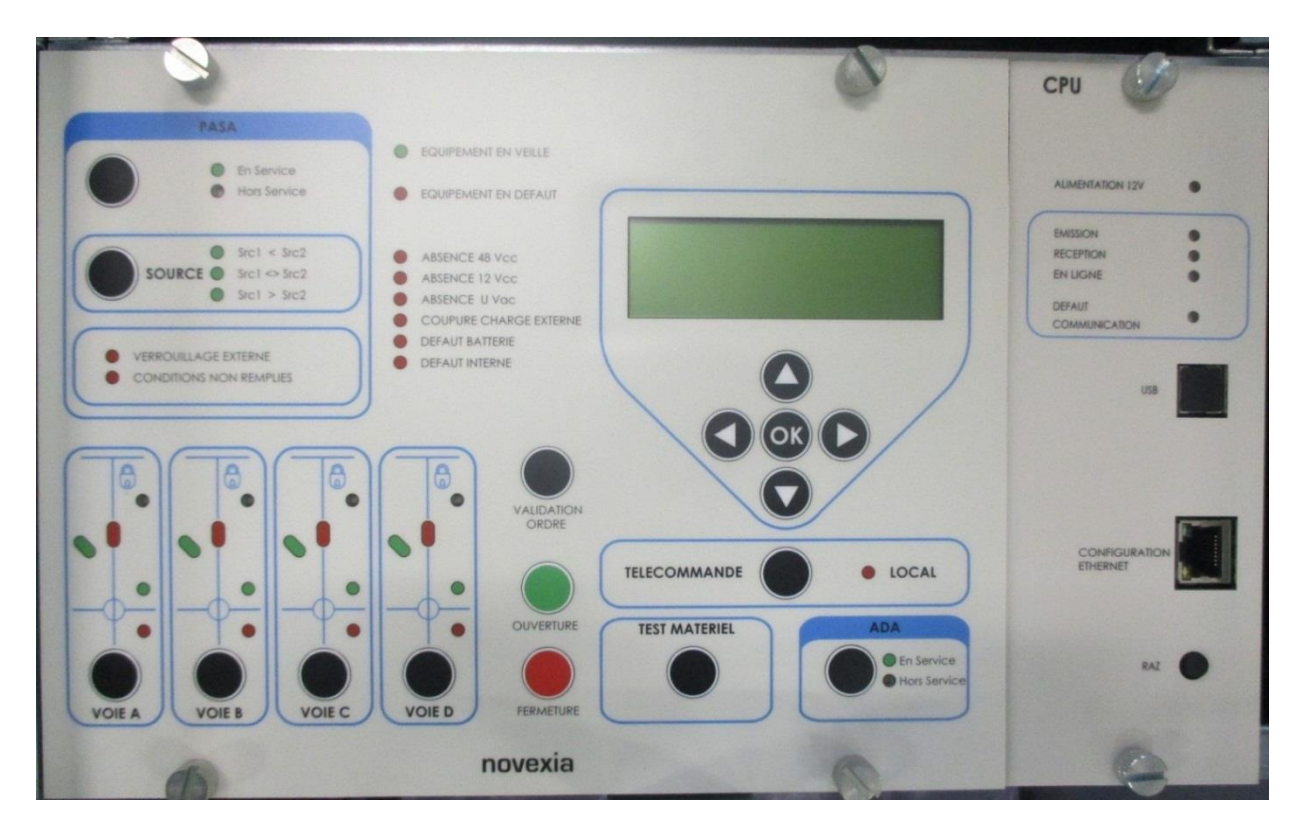

Press the **EQUIPMENT TEST** button and check that all the indicator lights come on and that the display is off.

**Ensto Novexia SAS** 210 rue Léon Jouhaux

BP 10446 69656 Villefranche-sur-Saône Cedex, France

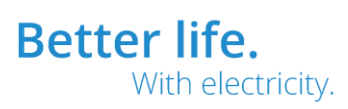

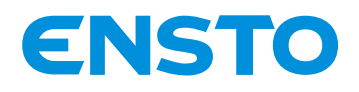

**IFS NO. 2010051/ 72903\_A** 15/02/2023 48 (115)

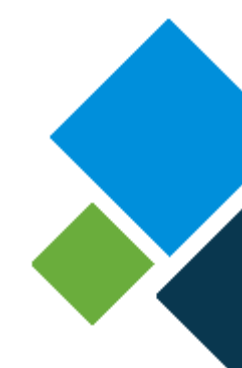

The following commissioning operations may be carried out via:

- User interface: Display module / navigation button.
- Web user interface: Local Command Tab

The cabinet must be in local position

a. Battery test:

The equipment integrates a battery test to confirm the condition of the battery.

## **Maintenance → Battery test → Press the "OK" button**

20 seconds later the screen displays the message: **"Battery test OK" or "Battery test failed"**. If the procedure has failed, refer to §5.2 (corrective maintenance) to identify the cause of the problem.

b. Fault detector test:

## **Maintenance → Detector tests → Press the "OK" button**

Flashing fault lights implies the detector is functioning correctly. If the procedure has failed, refer to §5.2 (corrective maintenance) to identify the cause of the problem.

Note: To check all the fault detection features, use the NOVEXIA fault simulator (internal cat. No. IFS NX2000401).

c. Calibration procedure: (if voltage sensors present and directional)

As the switch is connected to the live network, you can only initiate the calibration of voltage sensors via the Web User interface (local Command tab).

After 10 seconds the calibration status (OK or Fail) can be seen in the fault tab. If the procedure has failed, refer to §5.2 (corrective maintenance) to identify the cause of the problem.

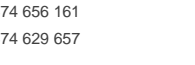

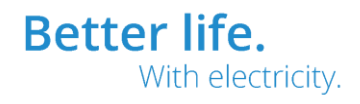

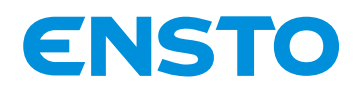

**IFS NO. 2010051/ 72903\_A** 15/02/2023 49 (115)

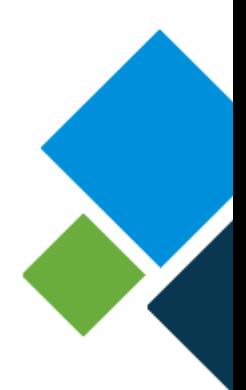

#### d. Communication test

Perform communication tests with the control station and check that information is correctly returned to the remote control centre.

The "Reception", "Transmission", and "Online" LEDs must flicker during communication (serial protocols).

#### e. Circuit breaker control test

Check the proper operation of the electrical control of the MV circuit breakers. To do this, for each channel, perform an open/close cycle (via the local panel, select the channel then press the command validation and the open or close buttons at the same time) and check the correspondence between the position of the circuit breaker and the position indicator lights on the user interface.

Note: To perform this check, it is possible to use a circuit breaker simulator.

#### f. Testing the neutralisation switch for MV circuit breakers

For each channel, set the neutralisation switch on the MV circuit breaker to ON. Check that the corresponding "Neutralised" LED for the channel flashes. Check that the electrical control is neutralised (manual mode): No possibility of performing an open/close cycle

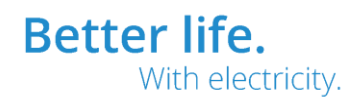

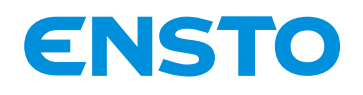

**IFS NO. 2010051/ 72903\_A** 15/02/2023 50 (115)

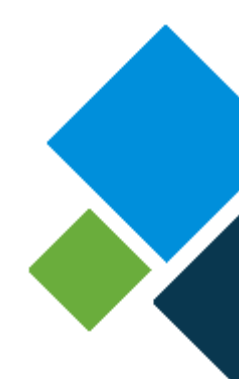

# **4 OPERATION**

- 4.1. Functions
- 4.2 Commands, tests, configurations
- 4.3. Method for using the PC interface
- 4.4 Upgrades with new functions

**Ensto Novexia SAS** 210 rue Léon Jouhaux BP 10446 69656 Villefranche-sur-Saône Cedex, France

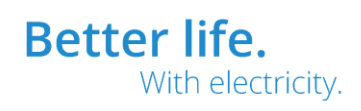

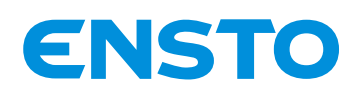

**IFS NO. 2010051/ 72903\_A** 15/02/2023 51 (115)

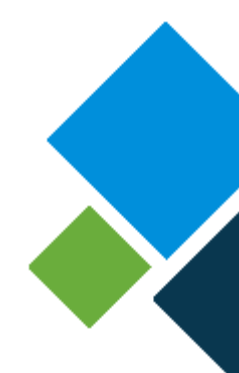

# **4.1 FUNCTIONS**

The cabinet contains, with reduced space requirements, all of the functions required to remotely control underground circuit breakers. In addition, it can detect line faults, for example, a branch fallen on the line.

The product purpose is to make the MV network more reliable in order to reduce power outages for the end user (industrial users, residents, etc.).

Several variants are available to meet all communications needs.

Viewing and configuration are possible by PC by means of the HTML pages embedded in the equipment.

Certain settings can be viewed on the local panel.

#### **4.1.1 Power supply unit function**

The power supply unit comprises:

#### **a. 100 VA primary isolation transformer**

Primary: 230 V (U ± 15 %) Secondary: 0 V – 27 V

Dielectric strength: primary/screen: 10 kV 50 Hz - 1 mm, 20 kV with 1.2 / 50 µs shock wave secondary/screen: 10 kV 50 Hz – 1 mm, 20 kV with 1.2 / 50 µs shock wave primary/secondary: 10 kV 50 Hz – 1 mm, 20 kV with 1.2 / 50 µs shock wave

#### **b. Battery charger**

The charger is voltage-regulated and temperature-compensated with a current limit of 3.5 A. The charge curve is specific to each type of battery, batteries must be replaced with batteries of the same type and the same make. The energy workshop can provide 15 A for 50ms and 5 A for 7s for controlling the circuit breaker motor.

- 12 V DC power source: the energy supply unit provides regulated DC voltage with temperature compensation of 13.8 V, 3.6 A at 20°C. The protection of external loads is assured by a 5 x 20 mm fuse, rating 4 A.

- 48 V DC power source: A 12 V / 48 V converter provides 48 V, 7 A regulated voltage (it can withstand a current impact of 15 A for 50 ms).

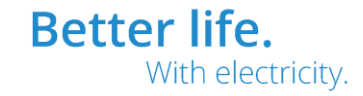

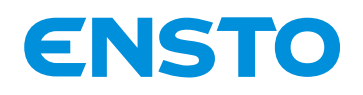

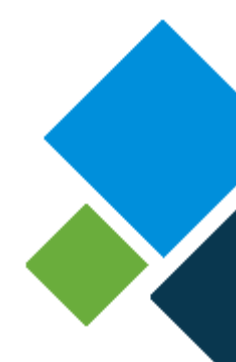

#### Management of the 12 V power supply required by the cabinet.

- Fuse F1  $(4 A)$  protects the charger.
- An F2 fuse with 6.3 A rating protects the motor power supply.
- In standby or during operating cycles, the voltage is 12 V +30%, -10% depending on consumption and the ambient temperature.
- Residual ripple less than 1% from 50 Hz to 3 kHz
- 0 V connected to the protective Earth

## Battery protection against deep discharge

Subsequent to a lack of AC voltage for 16 hours , the loads powered by the battery are cut off (the cabinet is no longer supplied).

The power supply is restarted by:

- Return of the AC voltage supply
- Pressing the "RAZ" (Reset) button, which restarts a 16-hour charging cycle.

In the event of excessive power consumption by your communication equipment (Current > 2 A for more than 3 min) the 12 V power supply circuit is disconnected. Restore the power supply by pressing the reset button, which initialises the cabinet.

Monitoring of the AC voltage. The loss of AC voltage (U < 30 %) is signalled by

- Remote signalling: "no AC voltage"
- A red indicator light appears on the front panel of the local module panel

#### Periodic battery test:

A battery testing system is incorporated into the battery charger. The battery capacity is systematically tested every 24 hours.

Values measured: battery voltage:  $12$  V  $\pm$  2 %  $\pm$  0.1 V or converter voltage:  $48$  V  $\pm$  2 %  $\pm$  0.4 V (depending on the model)

A current of 6 A is delivered in a resistive load for a period of 2 sec. The battery voltage is measured before, during and after testing. This enables us to calculate the voltage drop at these terminals. Exceeding the voltage drop threshold indicates that the battery's characteristics are no longer able to guarantee normal operation of the control cabinet (battery at the end of its life or insufficient charge).

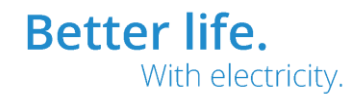

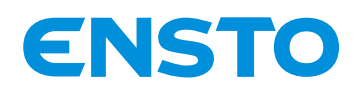

**IFS NO. 2010051/ 72903\_A** 15/02/2023 53 (115)

This information is signalled by the flashing red indicator lights (battery fault and Equipment Failure) on the front panel and via remote signalling.

The battery voltage varies according to the ambient temperature; the permissible voltage drop threshold is offset by the temperature measurement.

It should be noted that the test can also be initiated manually via the display menu. This test takes about 2s. If a battery fault is detected, the battery fault remote signal is activated. The battery fault and the red equipment failure indicator lights switch on and remain lit until total removal of the power supplies.

#### **c. Battery**

Lead battery: 12 V / 38 Ah.

The battery (not supplied with the cabinet) has a recommended working life of seven years. Replace the battery if a battery fault is reported by the cabinet.

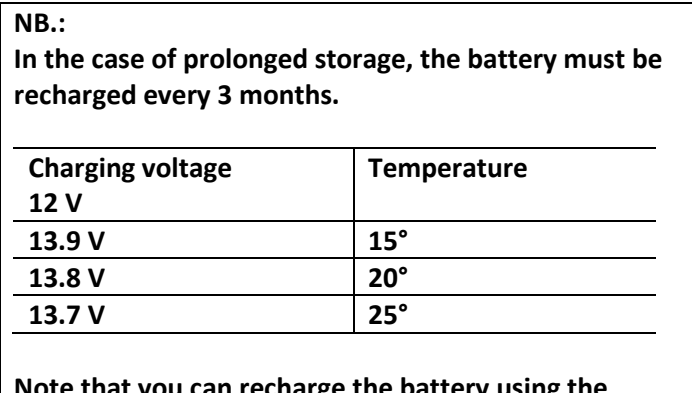

**Note that you can recharge the battery using the instrumentation and control unit by connecting it to mains power**

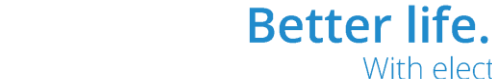

With electricity.

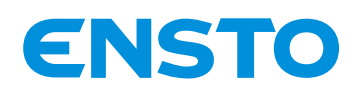

**IFS NO. 2010051/ 72903\_A** 15/02/2023 54 (115)

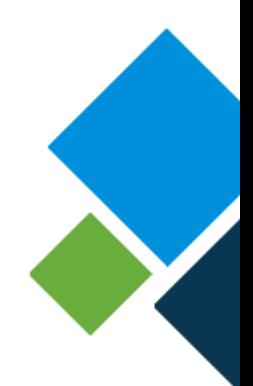

#### **4.1.2 Switch command function**

The switch can be operated remotely or locally via the cabinet's UI.

For local operation, ensure that the cabinet is in local operation ("local" indicator light on) otherwise press the "REMOTE CONTROL/LOCAL" button

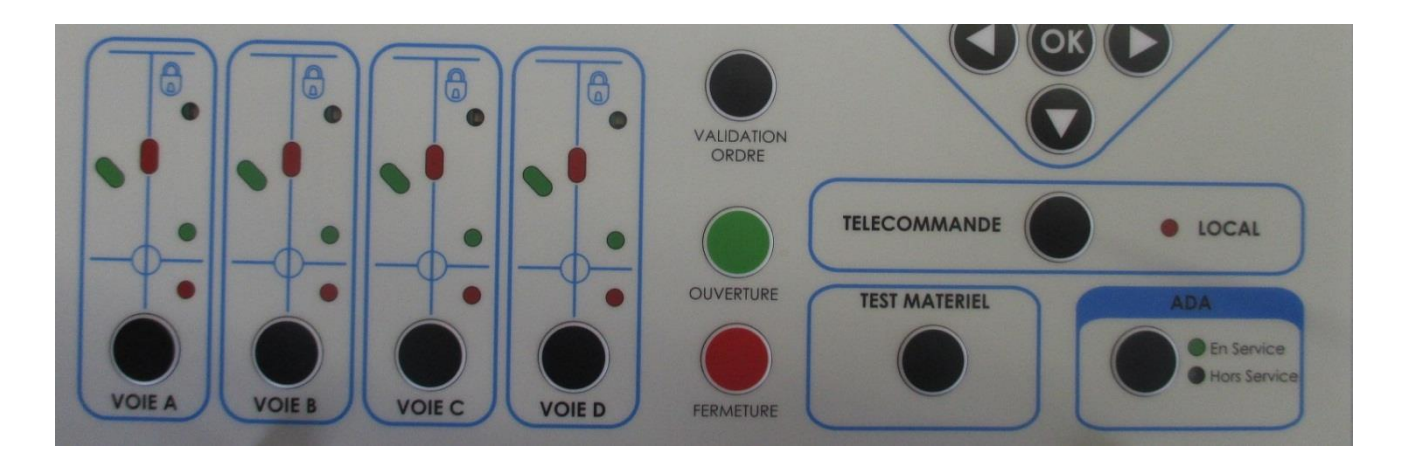

To close a channel, first select the channel to close, then press the "CLOSE" and "COMMAND VALIDATION" buttons at the same time. After closure, the red position indicator lights up

To open a channel, first select the channel to open, then press the "OPEN" and "COMMAND VALIDATION" buttons at the same time. After opening, the green position indicator light comes on

Note: If a circuit breaker is neutralised by the neutralisation switch on the circuit breaker, the corresponding indicator light  $\mathbb O$  flashes yellow and all local or remotely controlled operations are prevented.

## **4.1.3 Fault detection function**

For each channel, the device consists of:

- 3 current measuring coils installed on the phases with a ratio of 500 A/1 A and 3 kV insulation between the windings and earth

- 3 isolation transformers with 2 kV coils, which protect our electronic system from voltage surges.

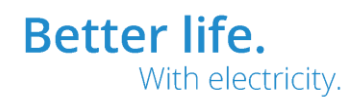

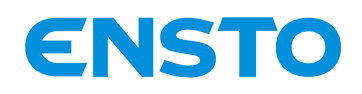

**IFS NO. 2010051/ 72903\_A** 15/02/2023 55 (115)

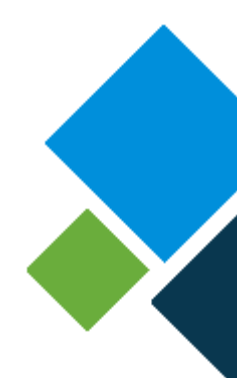

Electronic assembly comprising the modules for:

- phase current measurement
- detection of exceeding thresholds
- monitoring of AC voltage
- fault display
- remote signalling of faults

There are 2 types of fault current detector

# Overcurrent detector (with an impedance-earthed neutral)

This enables single-phase faults, double earth faults and polyphase faults to be detected.

Any excess phase current or phase-earth above the current threshold lasting longer than 300 ms (±10 ms) is signalled by:

- display on the front panel of the cabinet
	- o a flashing red light indicating a phase fault.
	- o flashing red and green lights indicating a polyphase fault
- remote signalling of "fault occurrence"

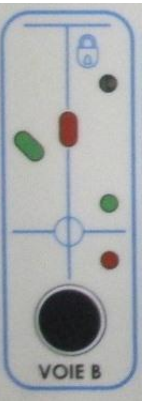

Deletion of logs is performed by the return of AC voltage or after 2 hours signalling. However, the information is retained for at least 3s after the fault has disappeared.

The different fault and time delay thresholds can be modified via the PC (see §4.2)

## Directional sensor (compensated neutral)

4PR-F14-B 4PR-F14-D

This enables the detection of green or red single-phase faults, double earth faults and polyphase faults.

- display on the front panel of the cabinet
	- o a flashing green light indicating a green single-phase fault.
	- o a flashing red light indicating a red single-phase fault.
	- o flashing green and red lights indicating polyphase or double faults

How this detection works is described in HN 45-S-51

The different fault and time delay thresholds can be modified via the PC (see §4.3)

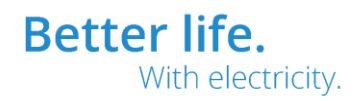

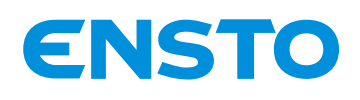

**IFS NO. 2010051/ 72903\_A** 15/02/2023 56 (115)

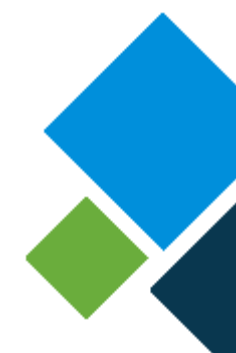

# **4.1.4 ASF function**

Automation analyses and stores the occurrence of permanent faults detected by the fault detector and controls the automatic opening of the switch if the threshold for the number of faults is reached. A fault is considered permanent when, in the power supply substation (or source substation), the upstream circuit breaker performs an ineffective slow recloser cycle.

The automation considers a fault downstream of the circuit breaker to be permanent when N number of network faults (N programmable from 1 to 7) are detected. The faults taken into consideration are Phase-Earth or Phase-Phase faults > T1. Faults < T1 are not considered.

E.g.:

4PR-F14-B 4PR-F14-D

The circuit breaker cycle takes place as shown in the diagram. The order to open the circuit breaker is sent 3 sec (T3) after the second occurrence of a current fault only if the line is switched off.

If the voltage has not disappeared, the opening command is not transmitted.

If no other fault is detected during a time of T2 seconds after the occurrence of the first fault, the automated system returns to the initial mode (T2 programmable from 30 sec to 240 sec).

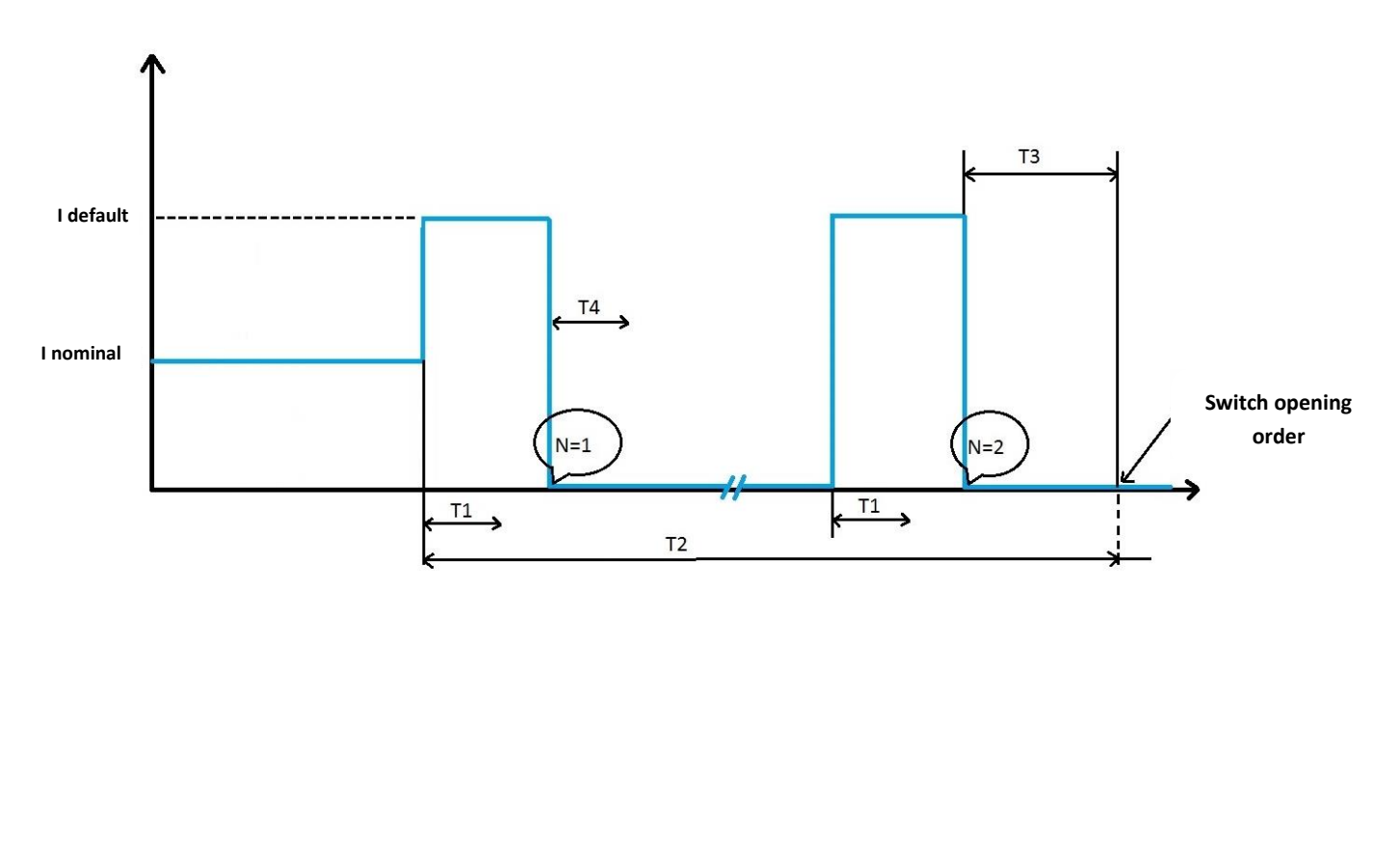

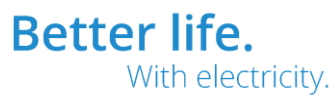

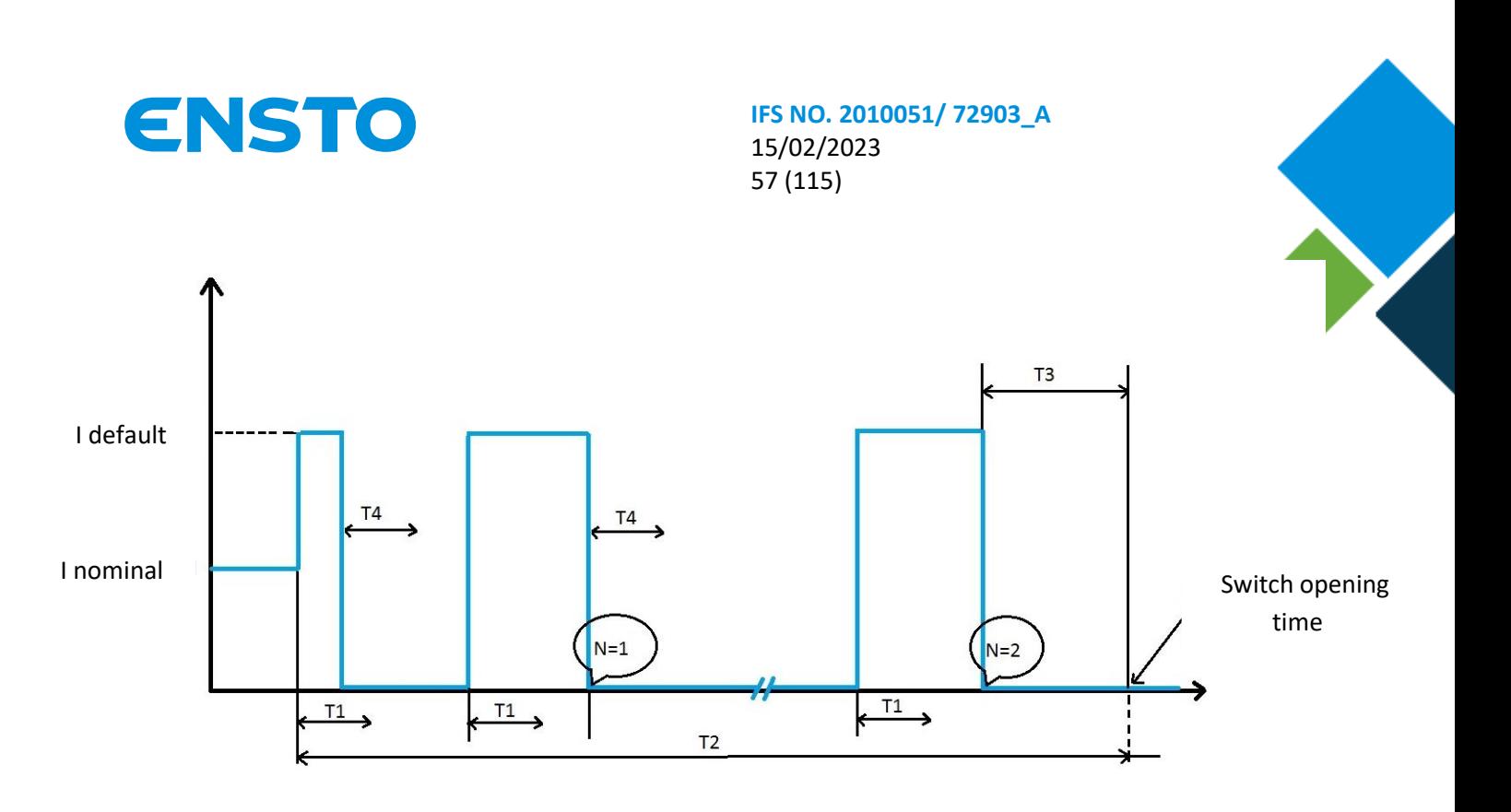

- o T1: Time to trigger fault detection (page "fault detector setting programming")
- o T2: Timeout to return to the initial state
- o T3: Time delay before opening command
- o T4: Minimum time between two faults
- o N: Number of faults before opening

Automated systems (ASF & APSS) can be turned on/off either remotely or locally via the cabinet local user interface (UI).

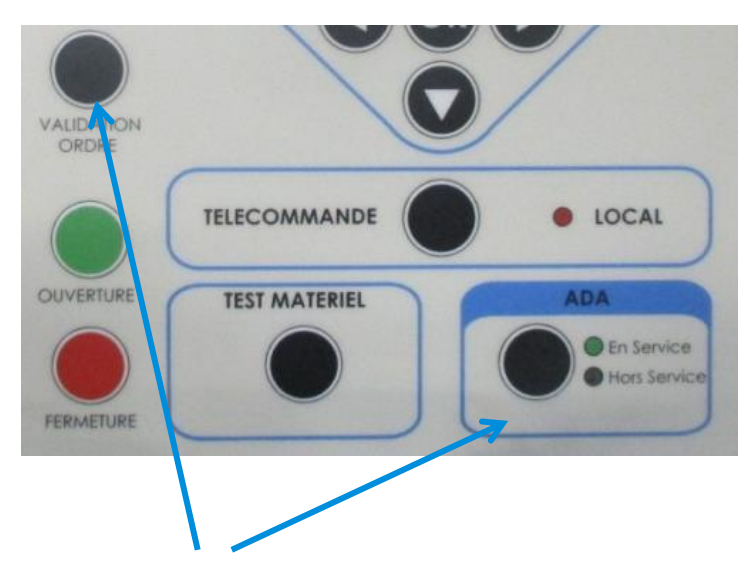

To activate the ASF function, press the "ASF" and "COMMAND VALIDATION" buttons at the same time. After activation, the green "ASF on" indicator light is illuminated

4PR-F14-B 4PR-F14-D

**Ensto Novexia SAS** 210 rue Léon Jouhaux BP 10446 69656 Villefranche-sur-Saône Cedex, France

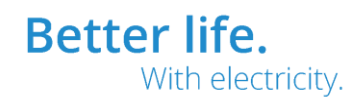

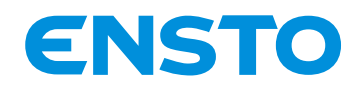

**IFS NO. 2010051/ 72903\_A** 15/02/2023 58 (115)

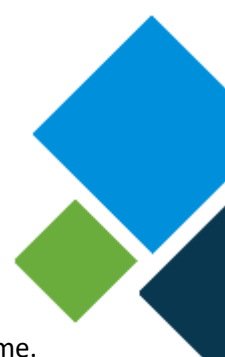

To deactivate the ASF function, press the "ASF" and "COMMAND VALIDATION" buttons at the same time. After deactivation, the yellow "ASF off" indicator light is illuminated

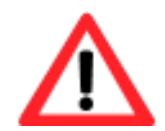

The ITI cabinet's ASF function is only active if it has been previously configured by the PC software (see §4.3.12) If the function has not been activated, the 2 ASF function lights (on, off) are not lit up

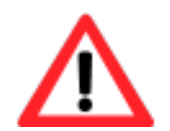

The direct action of activation/deactivation using the "ASF" button can be configured (see § 4.3.20 Administrator Parameters)

## **4.1.5 APSS function**

The APSS automated system continuously analyses the network's status and switches between 2 sources when the following switching conditions are fulfilled:

- At least one circuit breaker for the active source is closed. The closed circuit breakers are not neutralised.
- The circuit breakers for the back-up source are open.
- There is no voltage at all the closed circuit breakers for the active source.
- There is voltage at at least one non-neutralised circuit breaker for the back-up source.
- The 48 V DC voltage is correct, guaranteeing the complete switching of sources.
- There is no external locking order.
- The switching direction is authorised.
- No default MV locking order originating from MV fault detectors for the active source in the case of complete automation.
- Locking conditions for the APSS function

#### **Overcurrent**

Locked switching in the presence of at least one single-pole or polyphase fault affecting the active source.

#### Directional

Locked switching in the presence of at least one green or polyphase fault affecting the active source.

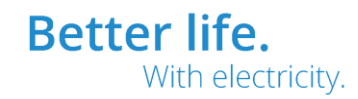

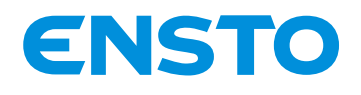

**IFS NO. 2010051/ 72903\_A** 15/02/2023 59 (115)

The APSS automated system is configured using the PC. It defines

- Definition of the switching pair Src1 and Src2: 1 to 3 channels per source
- Type of automated system: Complete (MV fault monitoring) or Simplified
- Switching direction: Src1 -> Src2 ; Src1 <-> Src2 ; Src1 <- Src2
- Time delay to switching (Tr): 1, 5, 25, 45s
- Number of authorised attempts: 1 to 4

Automated systems (ASF & APSS) can be activated and deactivated either remotely or locally via the local user interface (UI) on the cabinet.

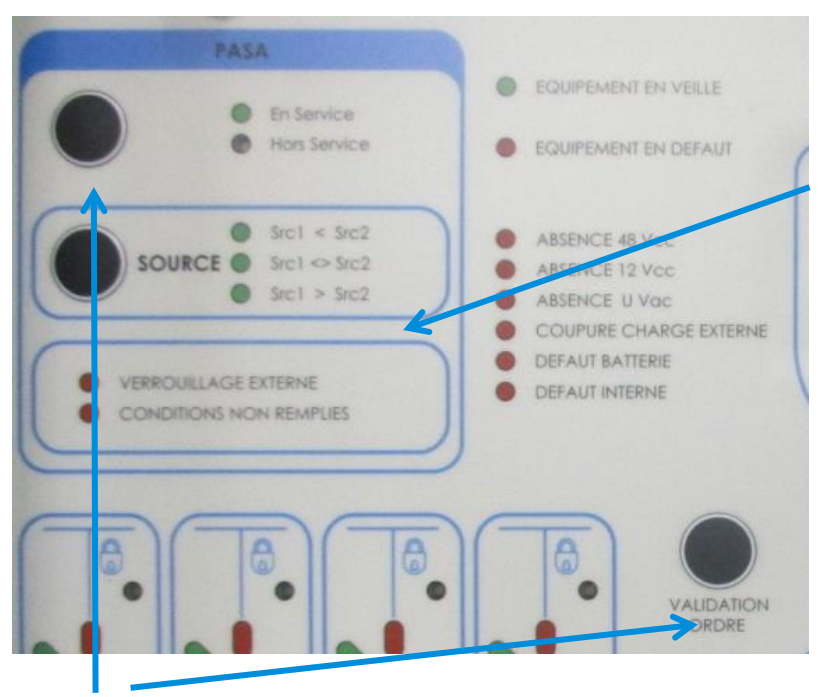

Display of the switching direction

To activate the PASA function, press the "APSS" and "COMMAND VALIDATION" buttons at the same time. After activation, the green "APSS ON" indicator is illuminated

To deactivate the PASA function, press the "APSS" and "COMMAND VALIDATION" buttons at the same time. After deactivation, the yellow "APSS OFF" indicator is illuminated.

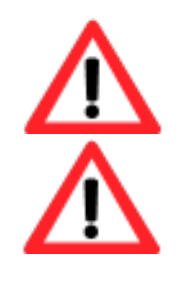

The ASPP function of e-RTU2020 cabinet the is only active if it has been configured beforehand by the PC software (see §4.3.12) If the function has not been activated, the 2 PASA function lights (on, off) are not lit up

The direct action of activation/deactivation using the "PASA" button can be configured (see § 4.3.20 Administrator Parameters)

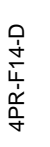

BP 10446 69656 Villefranche-sur-Saône Cedex,

**Ensto Novexia SAS** 210 rue Léon Jouhaux

France

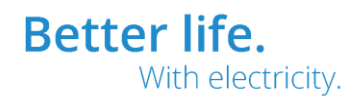

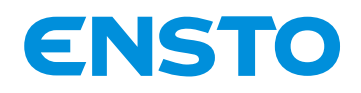

**IFS NO. 2010051/ 72903\_A** 15/02/2023 60 (115)

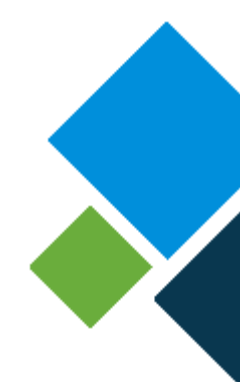

# **4.2 COMMANDS, TESTS, CONFIGURATIONS**

The product has UI and PC interfaces for configuring it and visualizing information on the cabinet and the network. This paragraph informs the technician of the method for using the product interfaces.

## Method for using the user interface (UI):

The user interface has buttons, indicator lights and a display.

The use of buttons and the visualization of LEDs is intuitive. The memo (below) is available for taking charge of the *display/navigation button* module.

#### Memo for using the display/navigation button module

In the initial state in local mode, the screen displays the following tabs:

- **> Measure > Counters > Configuration**
- **> Maintenance**

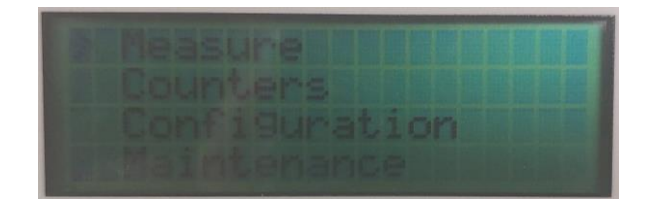

Position the arrow opposite a tab and press the OK button to access it. To leave the tab, press the LEFT button. The arrow is moved using the UP and DOWN buttons.

It is possible to scroll through the information contained in the tabs using the UP and DOWN buttons.

The "Configuration" and "Maintenance" menus allow certain cabinet settings to be visualized.

**Better life.** With electricity.

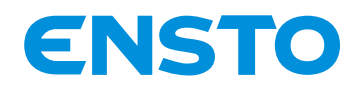

**IFS NO. 2010051/ 72903\_A** 15/02/2023 61 (115)

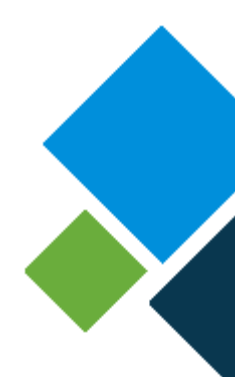

# **4.3 METHOD FOR USING THE PC INTERFACE**

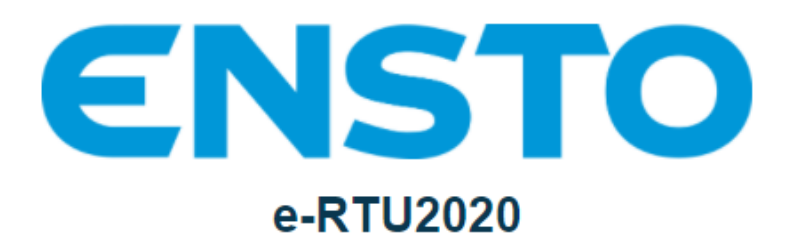

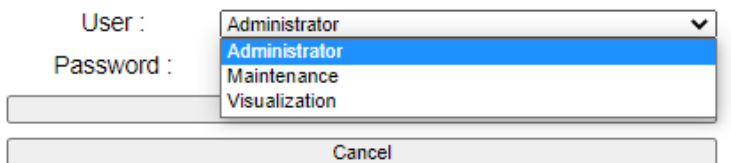

3 user accounts are created by default:

- Administrator: Access to all tabs. Default password: root\_ensto
- Maintenance:

Access to all tabs associated with operation of the MV network Default password: maintenance\_ensto

- Visualization

Access limited to visualization, downloading and actions available on the local UI. Default password: ensto

The passwords for Administrator and Maintenance users must be changed when the user first logs in.

Additional accounts can be added (*Refer to guide 72868 – System configuration guide for cabinet e-RTU2020)*

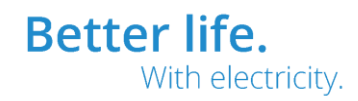

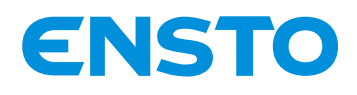

**IFS NO. 2010051/ 72903\_A** 15/02/2023 62 (115)

# **4.3.1 Available tabs depending on the user level**

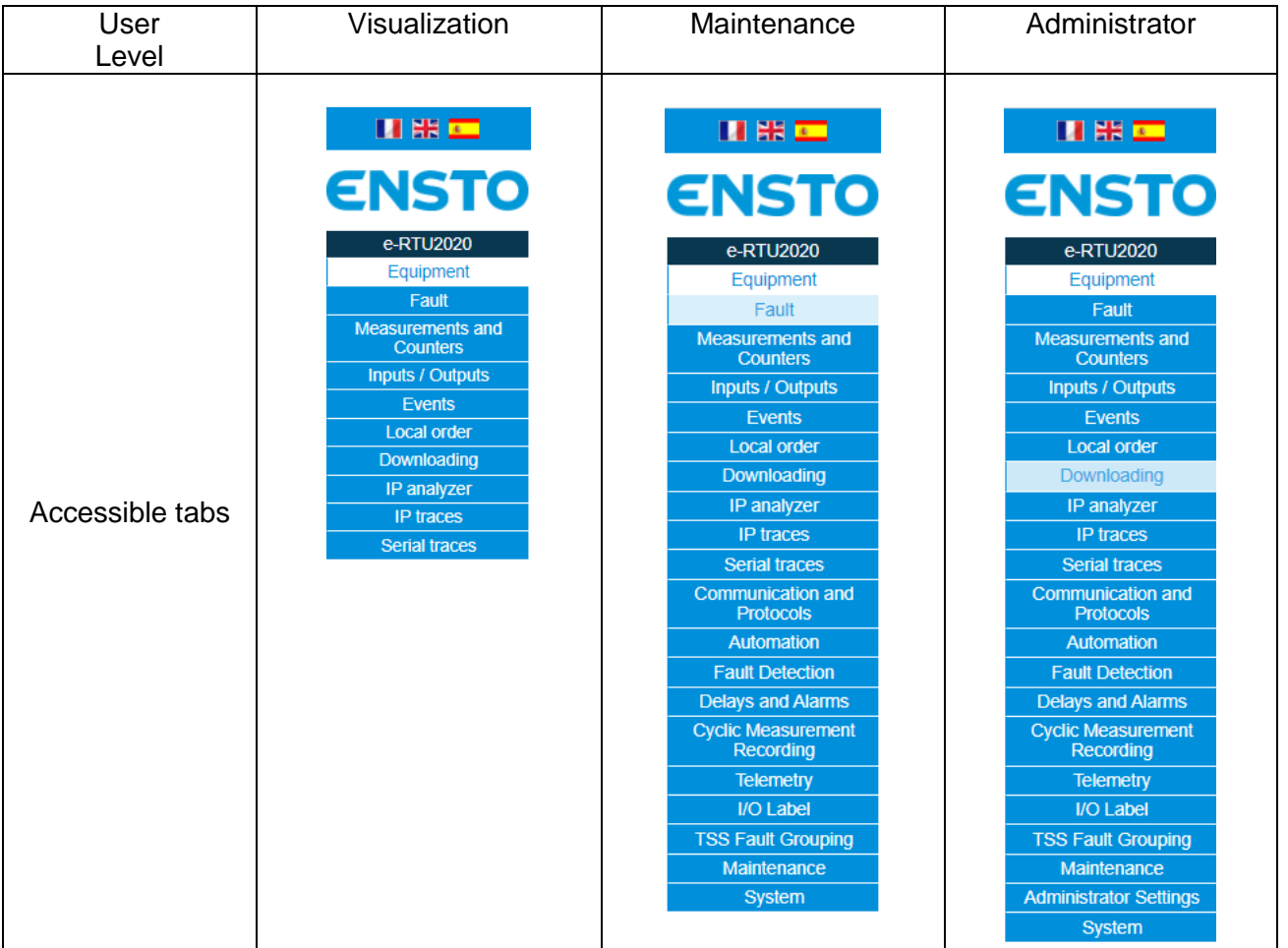

The Maintenance and Administrator user levels allow settings to be changed, by entering the value via the computer keyboard or via the drop-down menu.

Data is incorporated by the equipment when the **Save** button is pressed on the corresponding page.

Save

Once all the settings have been changed, they are applied by the cabinet when the **Apply changes** button is pressed:

**Ensto Novexia SAS** 210 rue Léon Jouhaux BP 10446 69656 Villefranche-sur-Saône Cedex, France

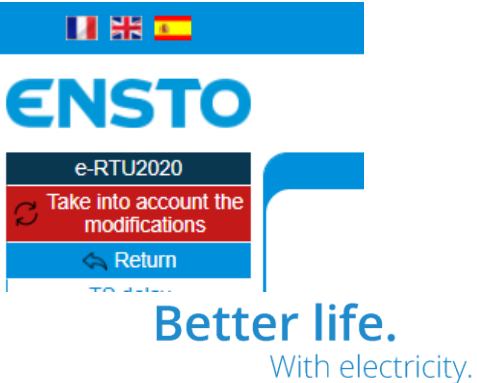

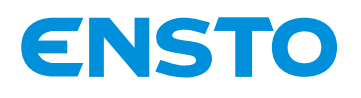

## **IFS NO. 2010051/ 72903\_A** 15/02/2023 63 (115)

#### **4.3.2 Visualization Tab**

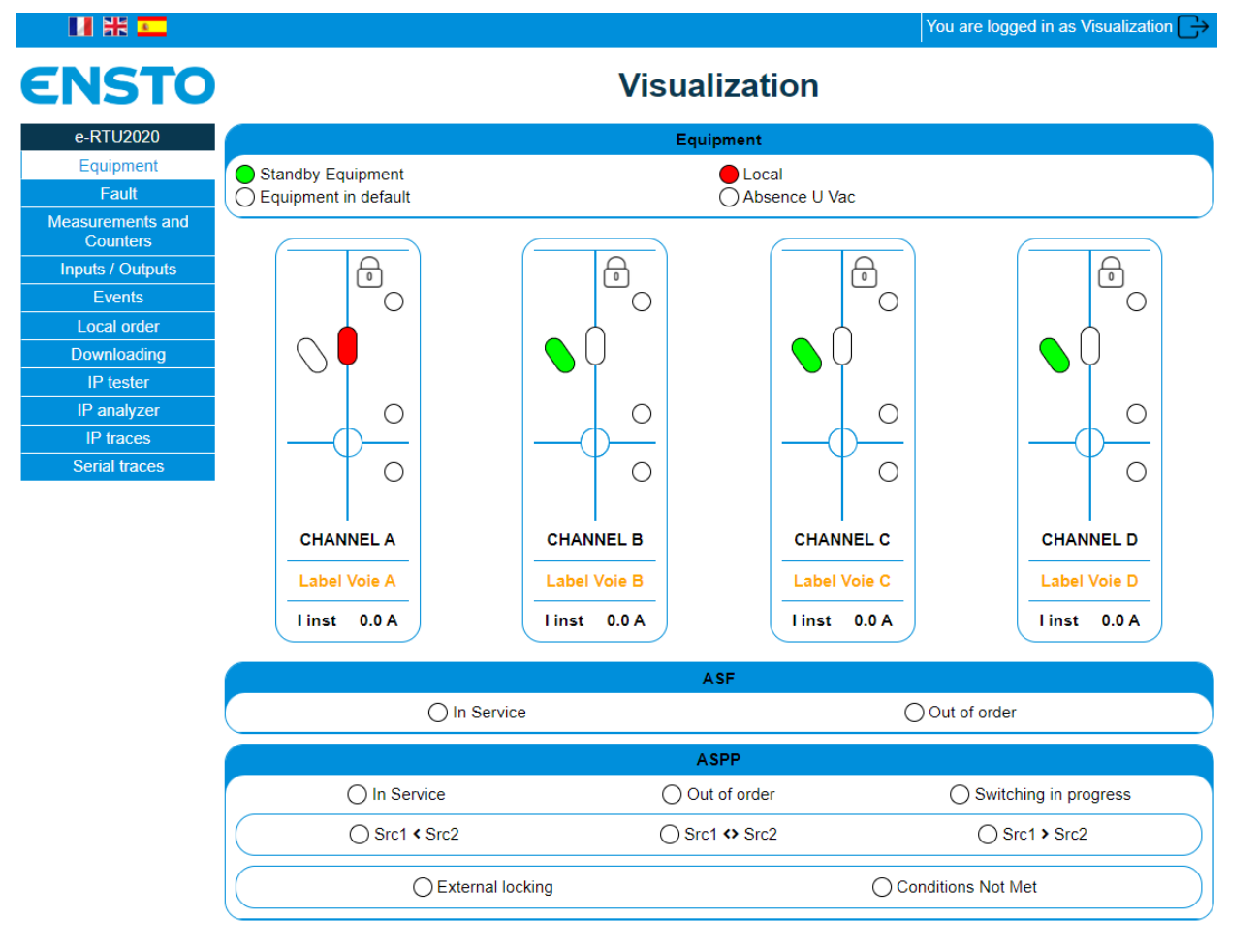

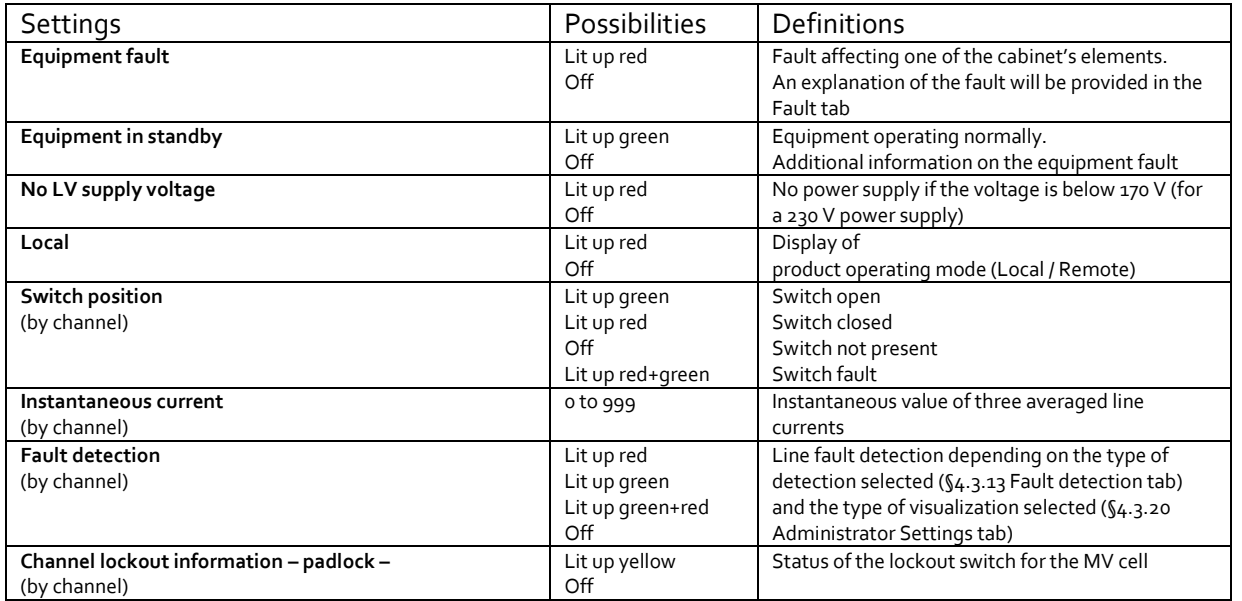

**Ensto Novexia SAS** 210 rue Léon Jouhaux

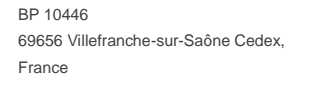

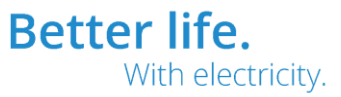

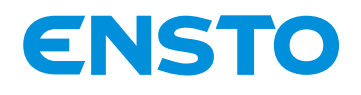

## **IFS NO. 2010051/ 72903\_A** 15/02/2023 64 (115)

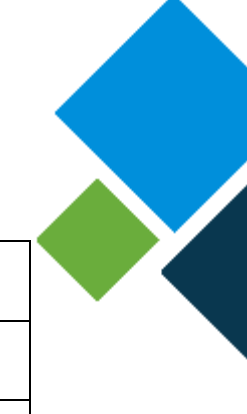

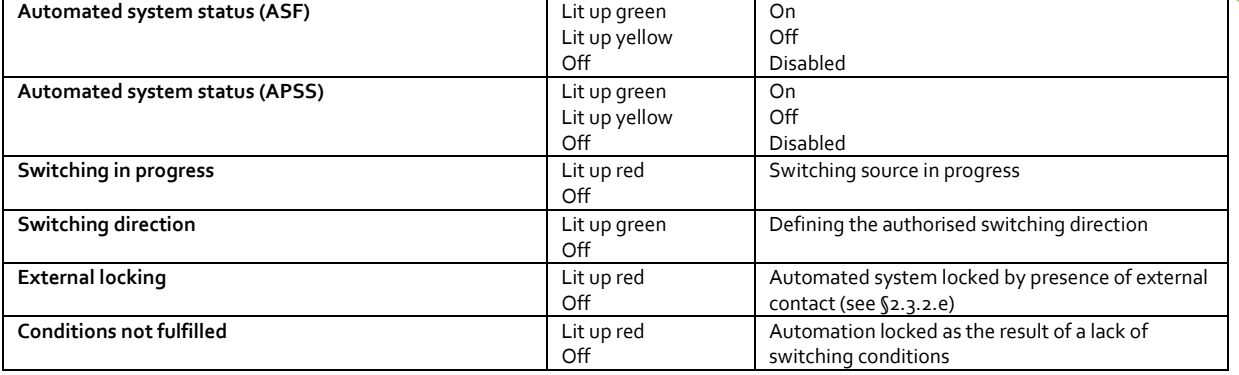

By moving the mouse over the channel, the channel details appear:

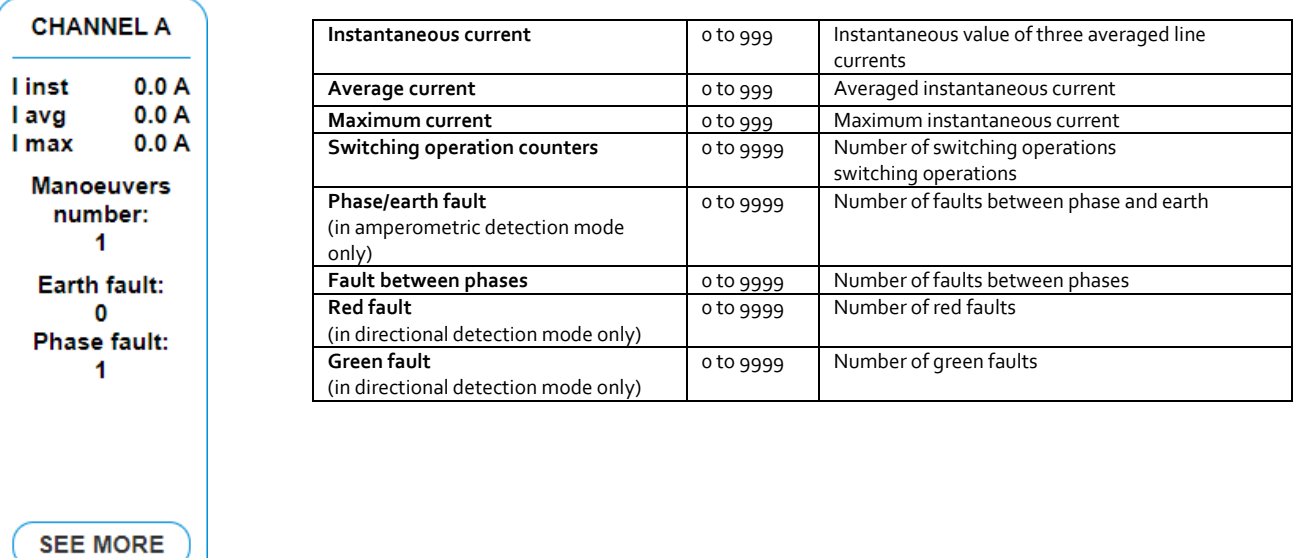

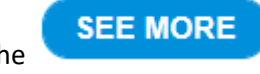

The **SEE MORE** button opens the *Measurements and Counters* tab (see §4.3.4)

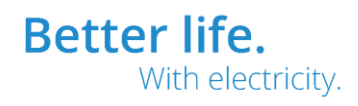

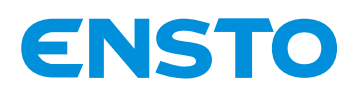

#### **IFS NO. 2010051/ 72903\_A** 15/02/2023 65 (115)

#### **4.3.3 Fault Tab**

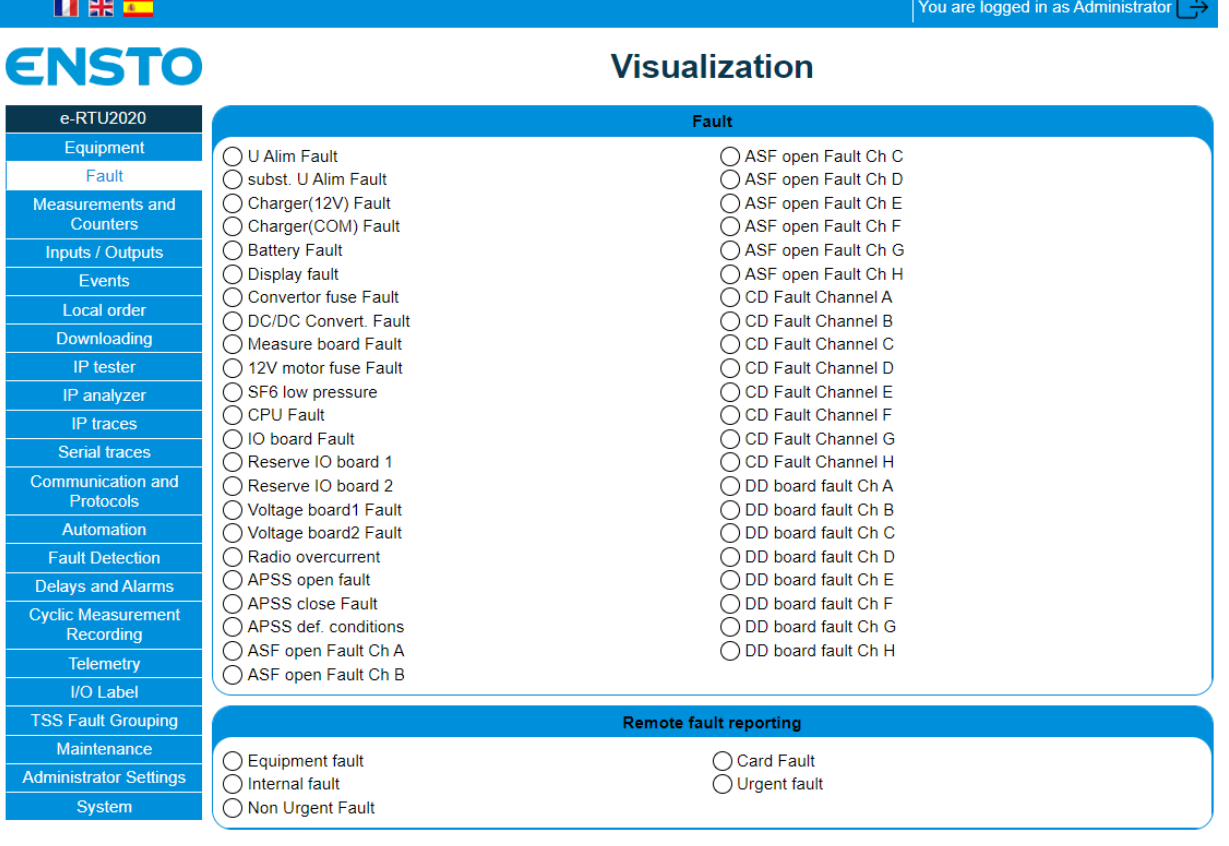

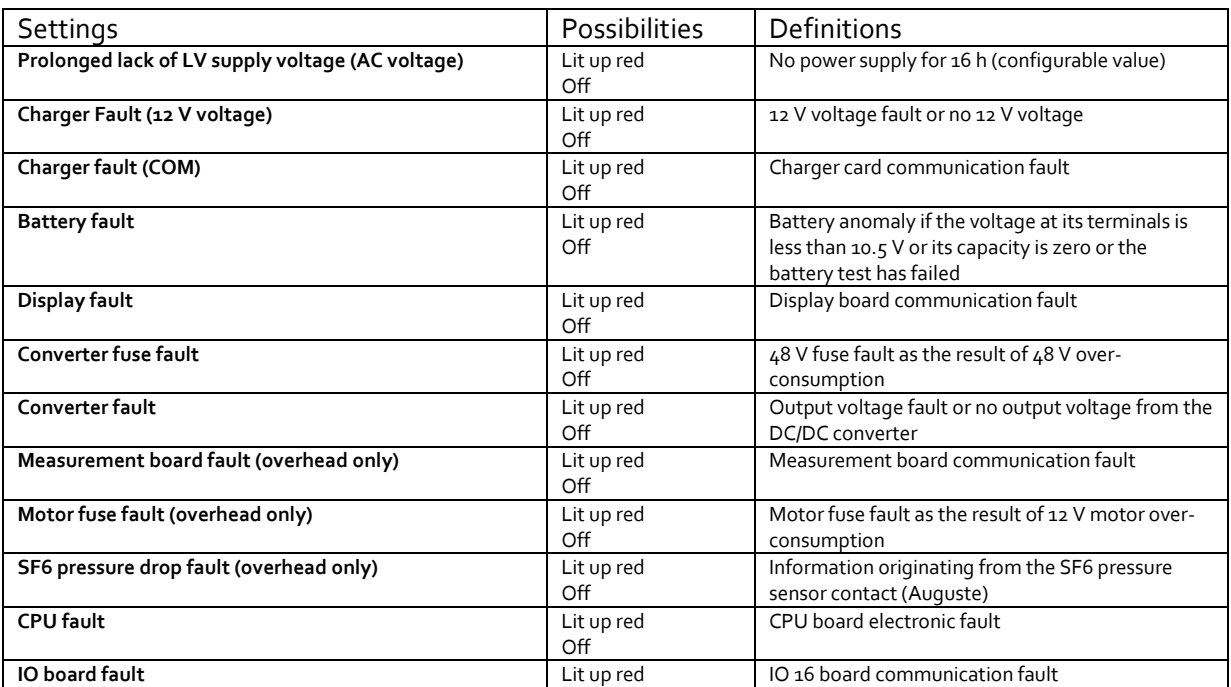

**Ensto Novexia SAS** 210 rue Léon Jouhaux

BP 10446 69656 Villefranche-sur-Saône Cedex, France

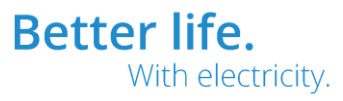

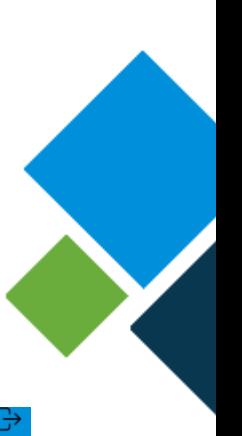

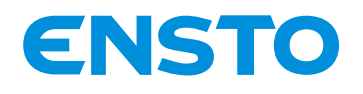

#### **IFS NO. 2010051/ 72903\_A** 15/02/2023 66 (115)

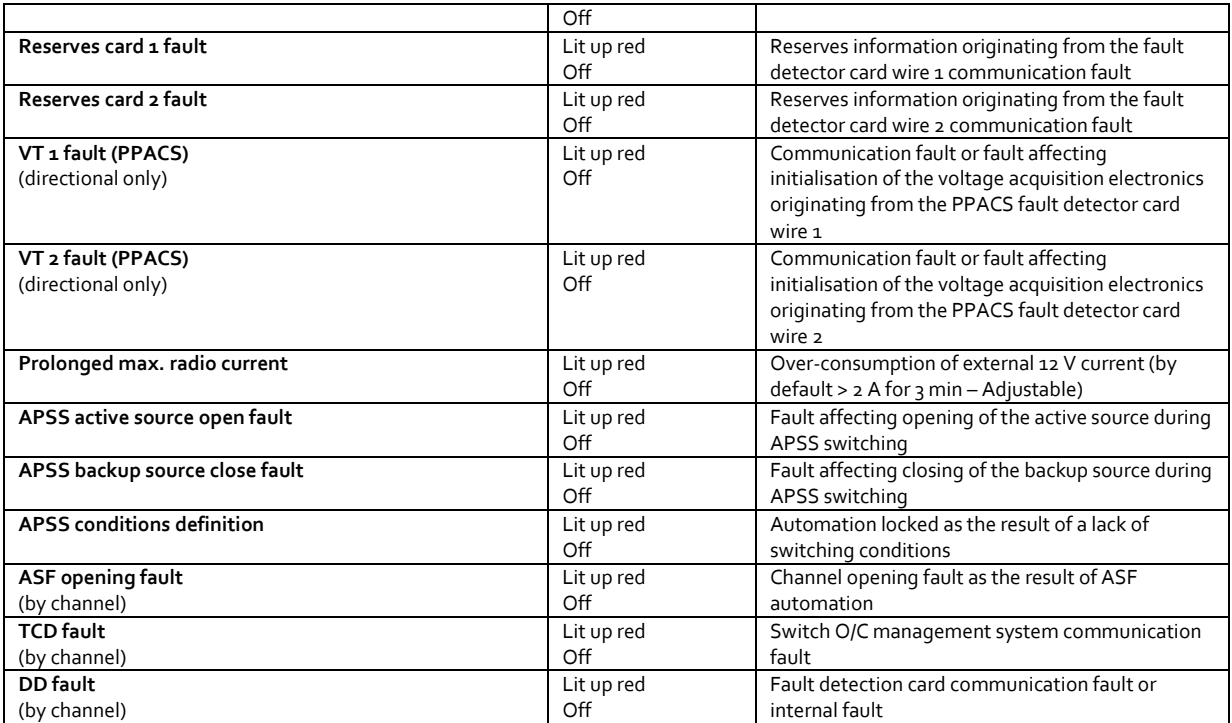

Faults can also be viewed directly on the display.

**Maintenance/Equipment fault** menu

Tel. +33 (0)474 656 161 Fax +33 (0)474 629 657

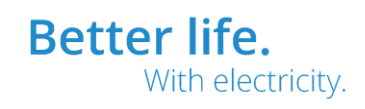

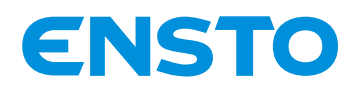

#### **IFS NO. 2010051/ 72903\_A** 15/02/2023 67 (115)

#### **4.3.4 Measurements and Counters Tab**

#### $\blacksquare$ You are logged in as Administrator **ENSTO Visualization** e-RTU2020 **Measurements and Counters** Equipment LV voltage 224.0 V MV voltage 19.5 kV 224.0 V Average MV voltage (10 min)<br>13.4 V Voltage 48V Average LV voltage (10 min) Fault 19.5 kV 12V voltage<br>Current 12V 48.2 V Measurements and 0.0 A Current 48V  $0.0A$ Counters **CPU** temperature 41 °C Analog input 0-10V / 4-20mA  $0\%$ Inputs / Outputs  $xx^{\circ}C$ PT100 temperature Events Local order **CHANNEL A CHANNEL B** Downloading **Linst Phase 1 Linst Phase 1**  $0.0A$  $0.0A$ IP tester **Tinst Phase 2 Linst Phase 2**  $0.0A$  $0.0A$ IP analyze **I** inst Phase 3  $0.0A$ I inst Phase 3  $0.0 A$  $0.0 A$  $0.0 A$ I inst avg I inst avg IP traces I avg (10 min)  $0.0A$ I avg (10 min)  $0.0A$ Serial traces  $Imax$  $0.0A$  $Imax$  $0.0A$ Communication and MV presence (Switch) **No** MV presence (Switch) No Protocols **MV** presence (PPACS) **No MV** presence (PPACS) **No Initialized Sensors (PPACS) Initialized Sensors (PPACS)** Automation **No No Number of Maneuvers Number of Maneuvers Fault Detection** Ă  $\overline{4}$ **ASF Openings Number**  $\mathbf{0}$ **ASF Openings Number**  $\mathbf{0}$ Delays and Alarms Number of Earth Faults  $\pmb{0}$ Number of Earth Faults  $\mathbf{0}$ Cyclic Measurement Number of Phase Faults Number of Phase Faults 1  $\mathbf{0}$ Recording Telemetry **CHANNEL C CHANNEL D** I/O Label **TSS Fault Grouping Linst Phase 1**  $0.0A$ I inst Phase 1  $0.0A$ Maintenance **I** inst Phase 2  $0.0A$ I inst Phase 2  $0.0 A$ **I inst Phase 3**  $0.0A$ **I inst Phase 3**  $0.0A$ **Administrator Settings** I inst avg  $0.0A$ I inst avg  $0.0A$ I avg (10 min) I avg (10 min) System  $0.0A$  $0.0A$  $0.0A$  $0.0A$ I max I max MV presence (Switch) MV presence (Switch) **No No** MV presence (PPACS) MV presence (PPACS) **No No** Initialized Sensors (PPACS) Initialized Sensors (PPACS) No No **Number of Maneuvers**  $\mathbf{0}$ **Number of Maneuvers**  $\mathbf 0$ **ASF Openings Number**  $\mathbf 0$ **ASF Openings Number**  $\mathbf 0$ **Number of Earth Faults**  $\mathbf 0$ **Number of Earth Faults**  $\mathbf 0$

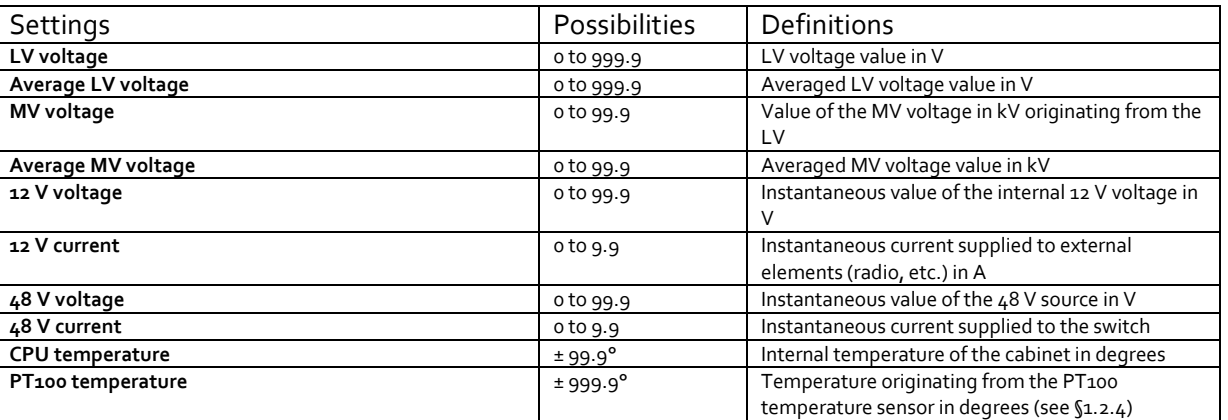

 $\mathbf 0$ 

**Number of Phase Faults** 

4PR-F14-B 4PR-F14-D

**Ensto Novexia SAS** 210 rue Léon Jouhaux

BP 10446

France

69656 Villefranche-sur-Saône Cedex,

**Number of Phase Faults** 

Tel. +33 (0)474 656 161 Fax +33 (0)474 629 657

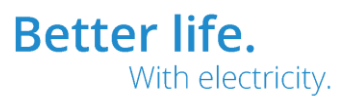

 $\mathbf 0$ 

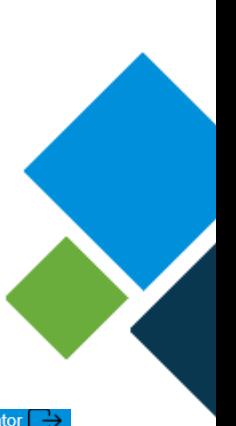

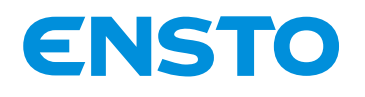

#### **IFS NO. 2010051/ 72903\_A** 15/02/2023 68 (115)

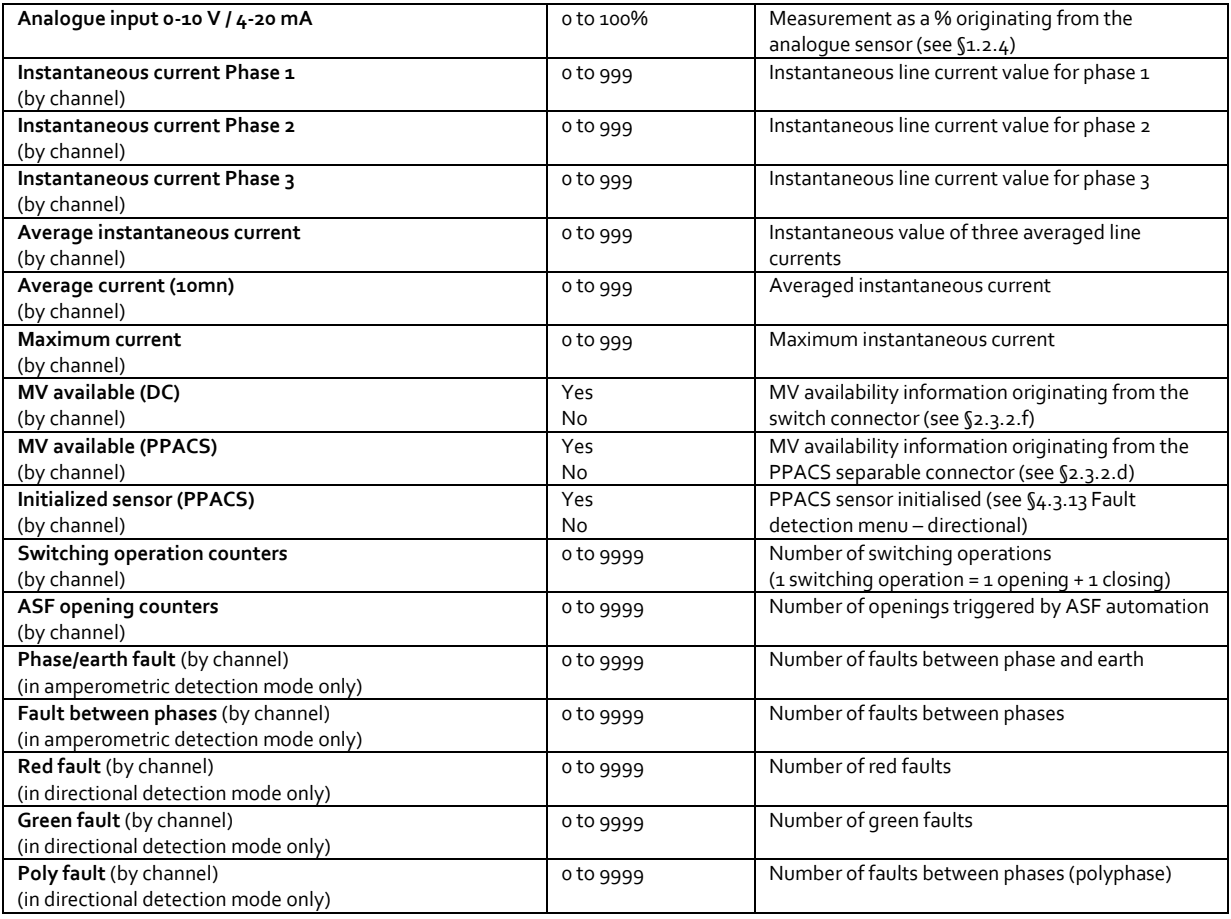

Measurements can also be viewed directly on the display.

**Measurements** and **Counters** menus

Tel. +33 (0)474 656 161 Fax +33 (0)474 629 657

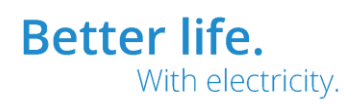

**XX** 

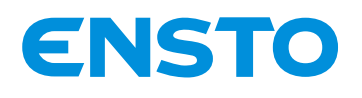

**IFS NO. 2010051/ 72903\_A** 15/02/2023 69 (115)

# **4.3.5 Inputs / Outputs Tab**

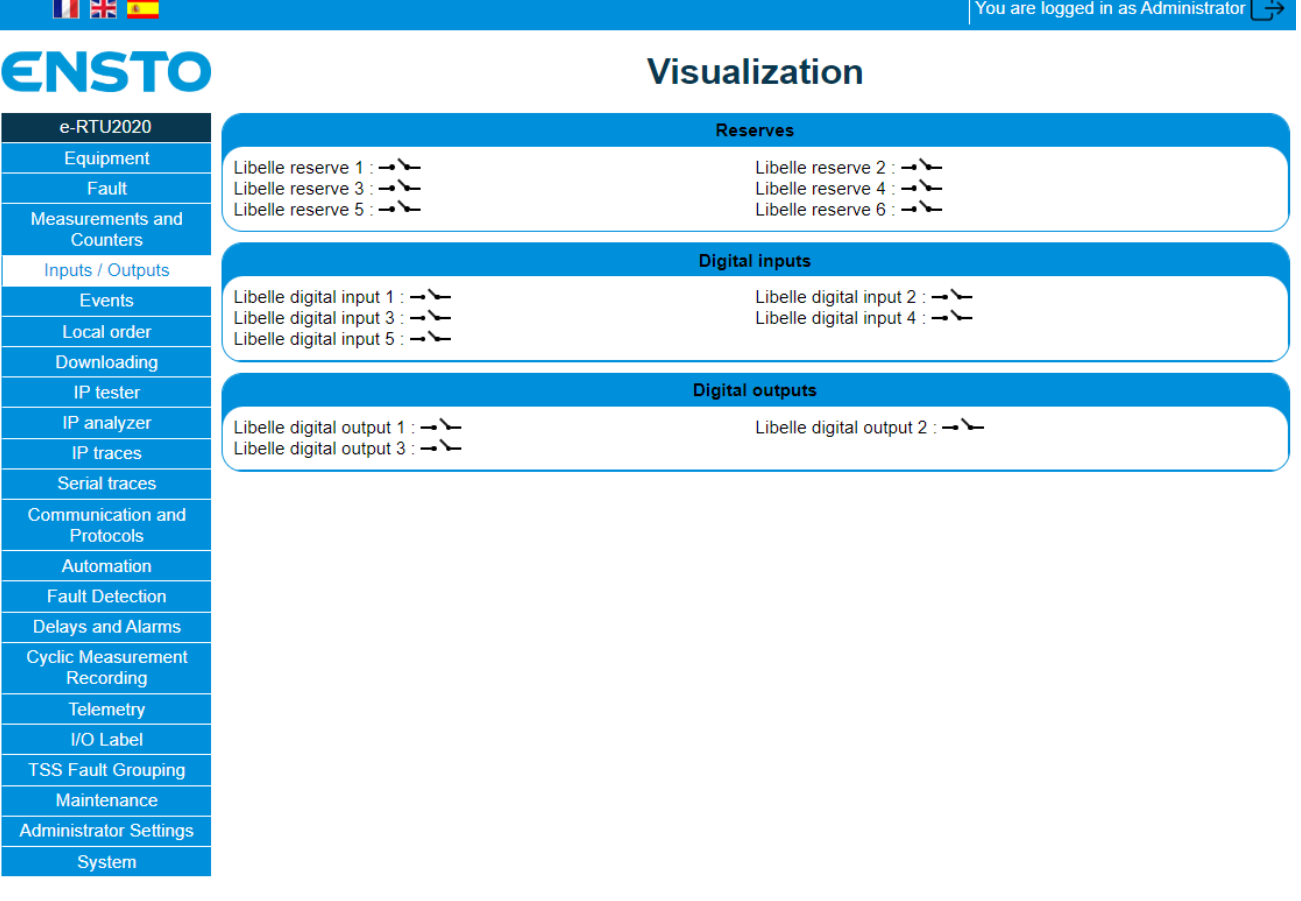

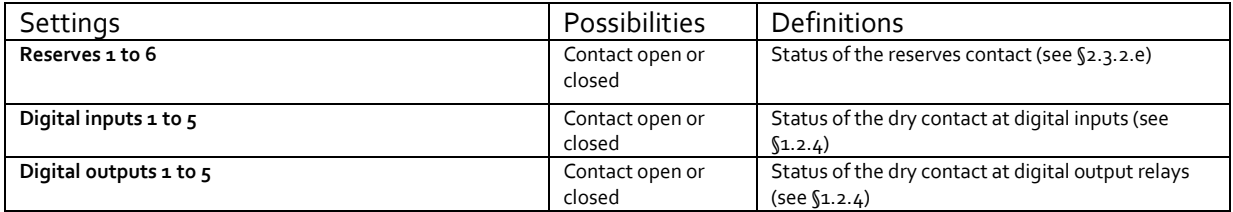

The labels are fully customisable (see §4.2.17 I/O labels)

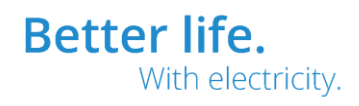

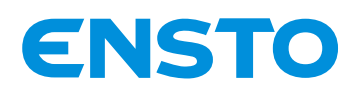

**IFS NO. 2010051/ 72903\_A** 15/02/2023 70 (115)

#### **4.3.6 Events tab**

See §5.1.3

#### **4.3.7 Local Command Tab**

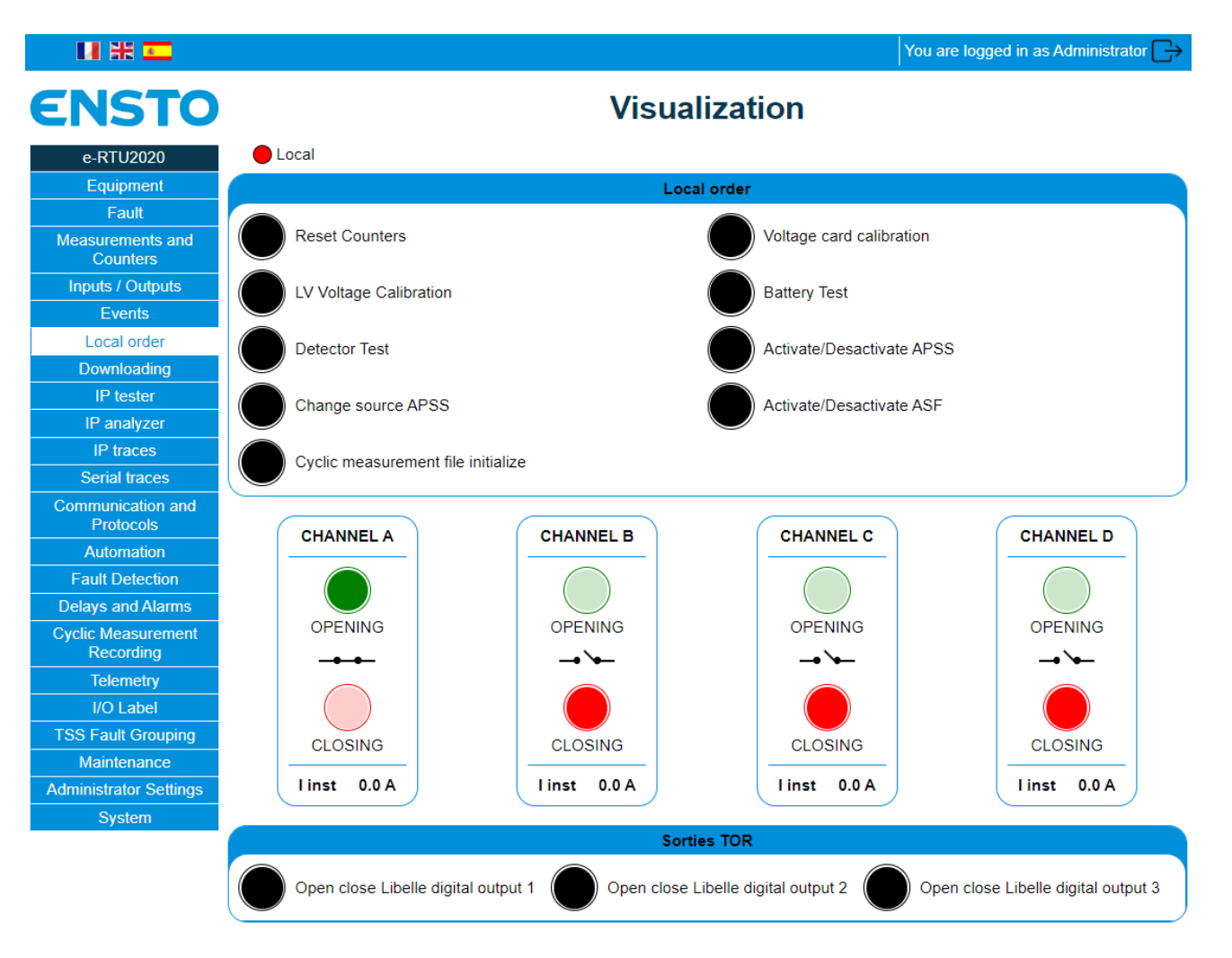

This tab enables the actions that can be performed with the local UI to be performed locally.

This offers the option of performing opening and closing commands for a switch, following a maintenance operation on the latter, in complete safety and outside the substation.

**Ensto Novexia SAS** 210 rue Léon Jouhaux BP 10446 69656 Villefranche-sur-Saône Cedex, France

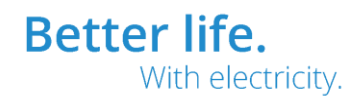

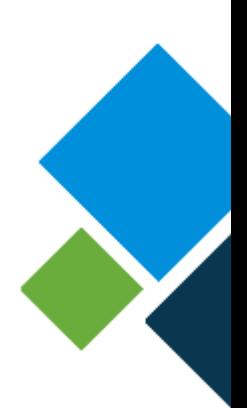

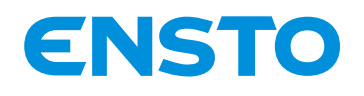

# **IFS NO. 2010051/ 72903\_A** 15/02/2023 71 (115)

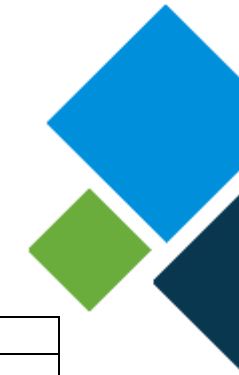

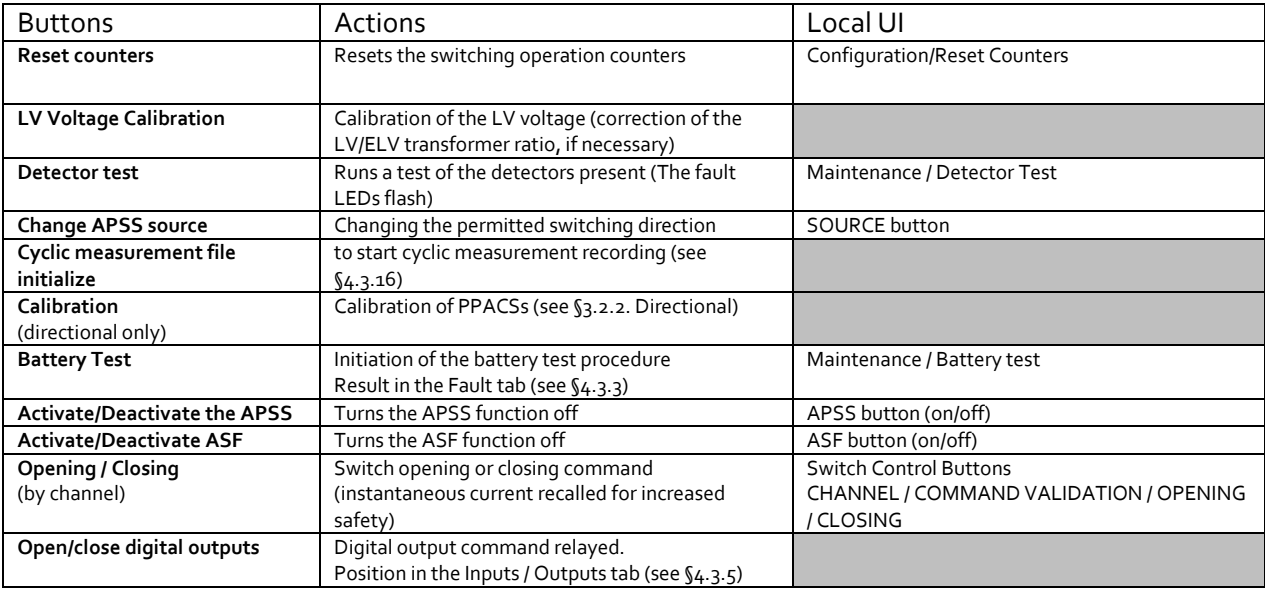

# **4.3.8 Downloading Tab**

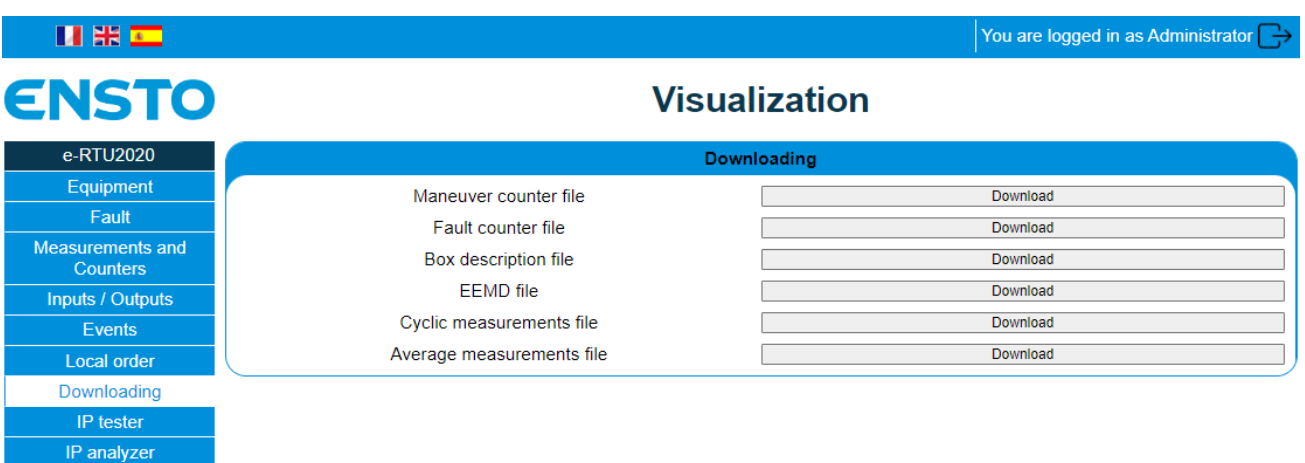

This tab allows files generated by the cabinet to be downloaded in .csv format, for direct export into excel type spreadsheets

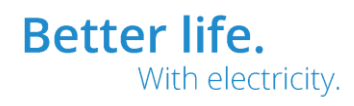

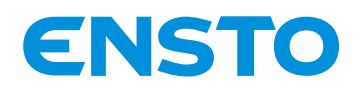

**IFS NO. 2010051/ 72903\_A** 15/02/2023 72 (115)

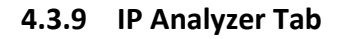

See §5.1.1

**4.3.10 IP Traces Tab**

See §5.1.2

#### **4.3.11 Communication and Protocols Tab**

#### 4.3.11.1 Ethernet tab

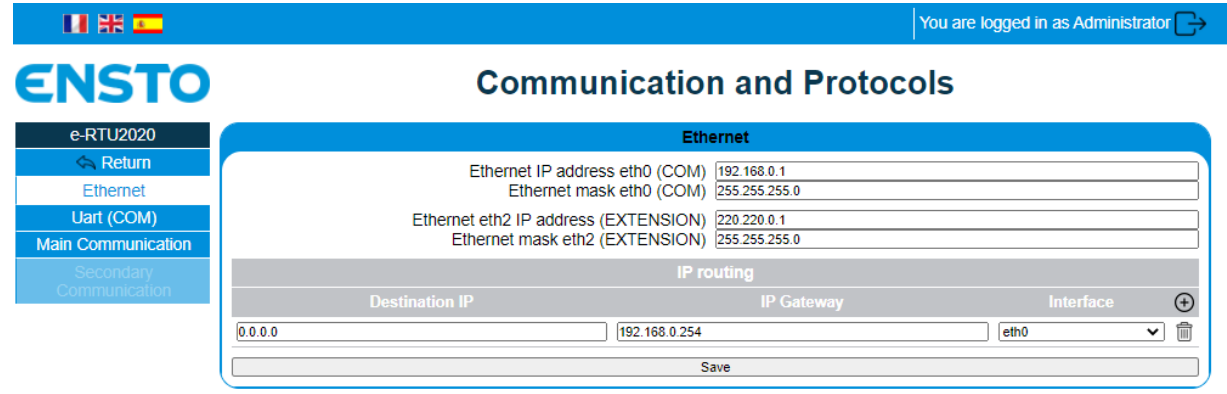

This tab enables definition of the IP addresses (V4) for the 2 Eth0 (COM) communication ports located on the back of the CPU2020 board (remote Ethernet connection in the communication area) and Eth2 (EXTENSION) on the front of the CPU2020 board.

Remember: the address of the Eth1 (CONFIGURATION) port is static (192.168.10.1)

IP routing can be adapted to all the routing options for IP networks. The default address is recorded as 0.0.0.0

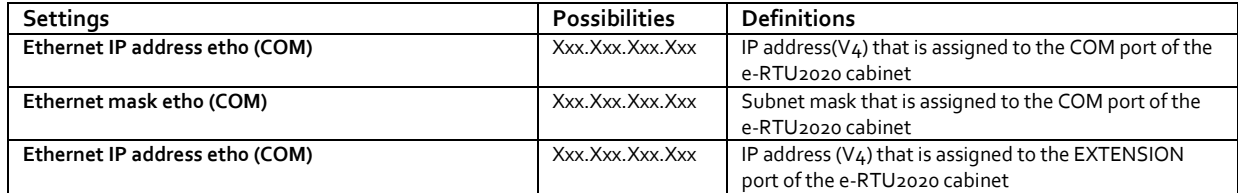

**Ensto Novexia SAS** 210 rue Léon Jouhaux BP 10446 69656 Villefranche-sur-Saône Cedex, France

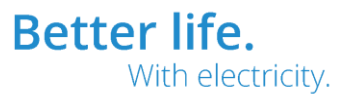
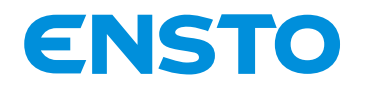

### **IFS NO. 2010051/ 72903\_A** 15/02/2023 73 (115)

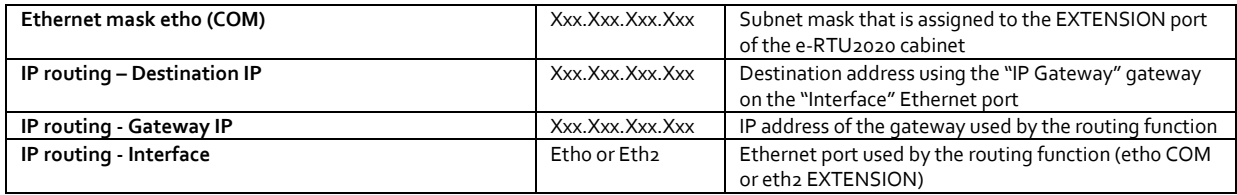

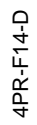

**Ensto Novexia SAS** 210 rue Léon Jouhaux BP 10446

France

69656 Villefranche-sur-Saône Cedex, Tel. +33 (0)474 656 161 Fax +33 (0)474 629 657

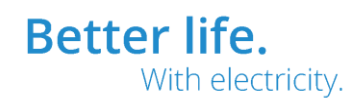

**Syderies** 

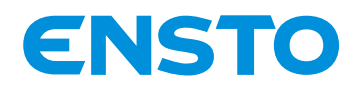

**IFS NO. 2010051/ 72903\_A** 15/02/2023 74 (115)

# 4.3.11.2 UART(COM) Tab

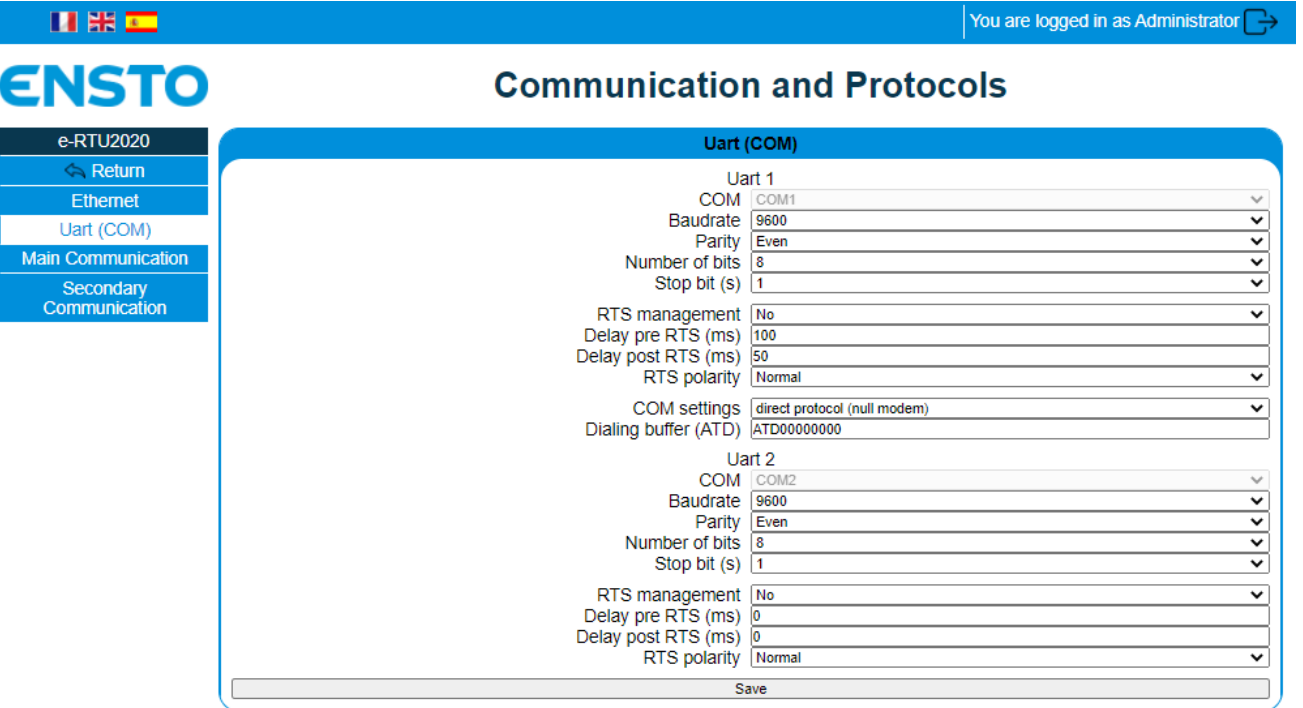

This tab enables configuration of the 2 serial communication ports UART 1 (COM1) and UART 2 (COM2)

Management of the RTS signal with pre-activation and post-activation delays provides a means to interface with transparent digital radios

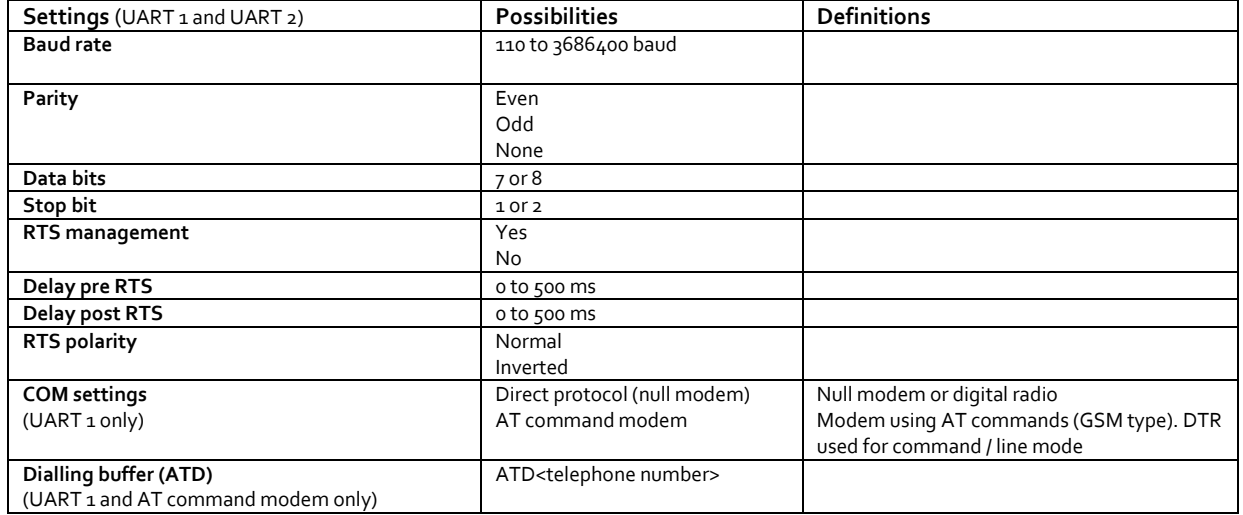

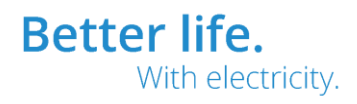

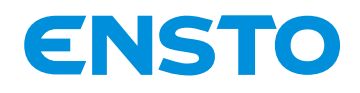

**IFS NO. 2010051/ 72903\_A** 15/02/2023 75 (115)

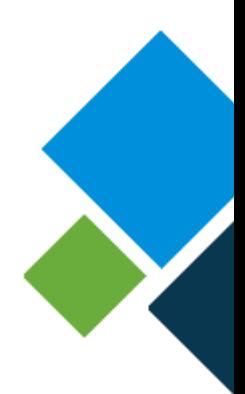

## 4.3.11.3 Primary Communication Tab and Secondary Communication Tab

#### **See specific protocol notices**

#### **4.3.12 Automation Tab**

#### 4.3.12.1 ASF Tab

How the ASF function works is described in §4.1.4

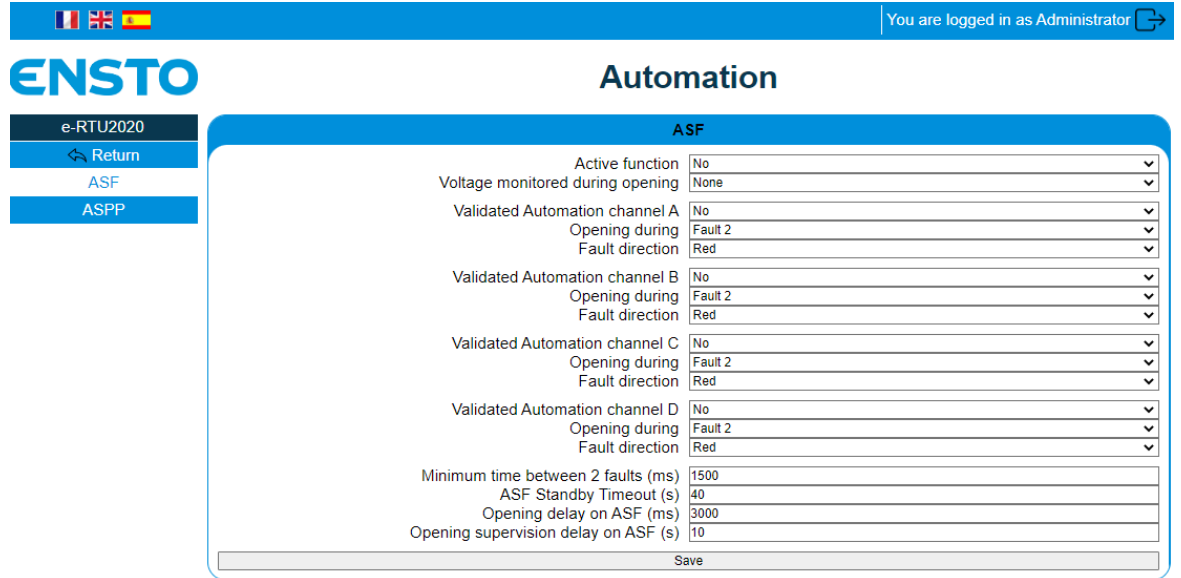

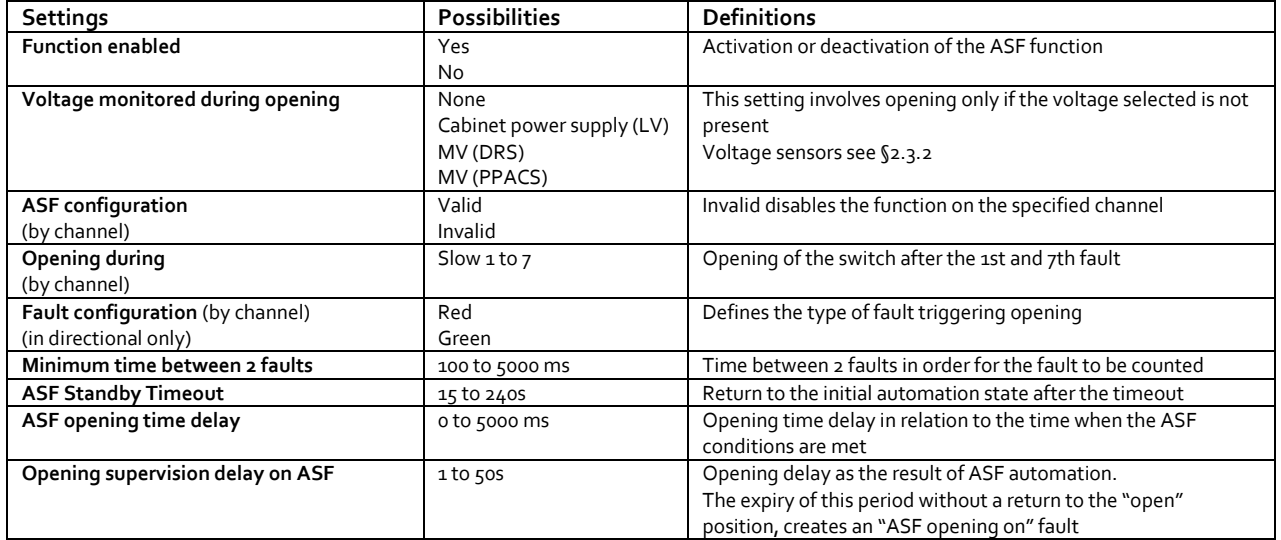

**Ensto Novexia SAS** 210 rue Léon Jouhaux

BP 10446 69656 Villefranche-sur-Saône Cedex, France

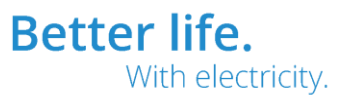

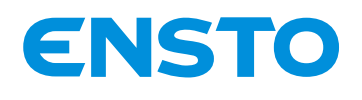

#### **IFS NO. 2010051/ 72903\_A** 15/02/2023 76 (115)

#### 4.3.12.2 APSS Tab

日米国 You are logged in as Administrator 
<br>
Solution 22 **ENSTO Automation** e-RTU2020 ASPP **A** Return Active function No  $\overline{\phantom{0}}$ ASF Source 1 configuration Channel A  $\overline{\phantom{0}}$ ASPP  $+\frac{\text{None}}{\text{None}}$  $\overline{\phantom{0}}$ ▽ Source 2 configuration Channel B  $\frac{1}{2}$  $+ \n \frac{\text{Mean}}{\text{None}}$ Type of automation Full  $\overline{\phantom{0}}$ Number of attempts  $3$  $\overline{\phantom{0}}$ Automatic return to main source Me<br>Cancel time permut. on active Src voltage return (T3s) (ms) 3000  $\overline{\phantom{0}}$ Time out permutation (T3mn) (s) 180 Switchover delay (s) 45<br>Cell opening monitoring delay on ASPP (s) 10<br>Cell closing monitoring delay on ASPP (s) 10<br>Time between 2 attempts (ms) 150 Save

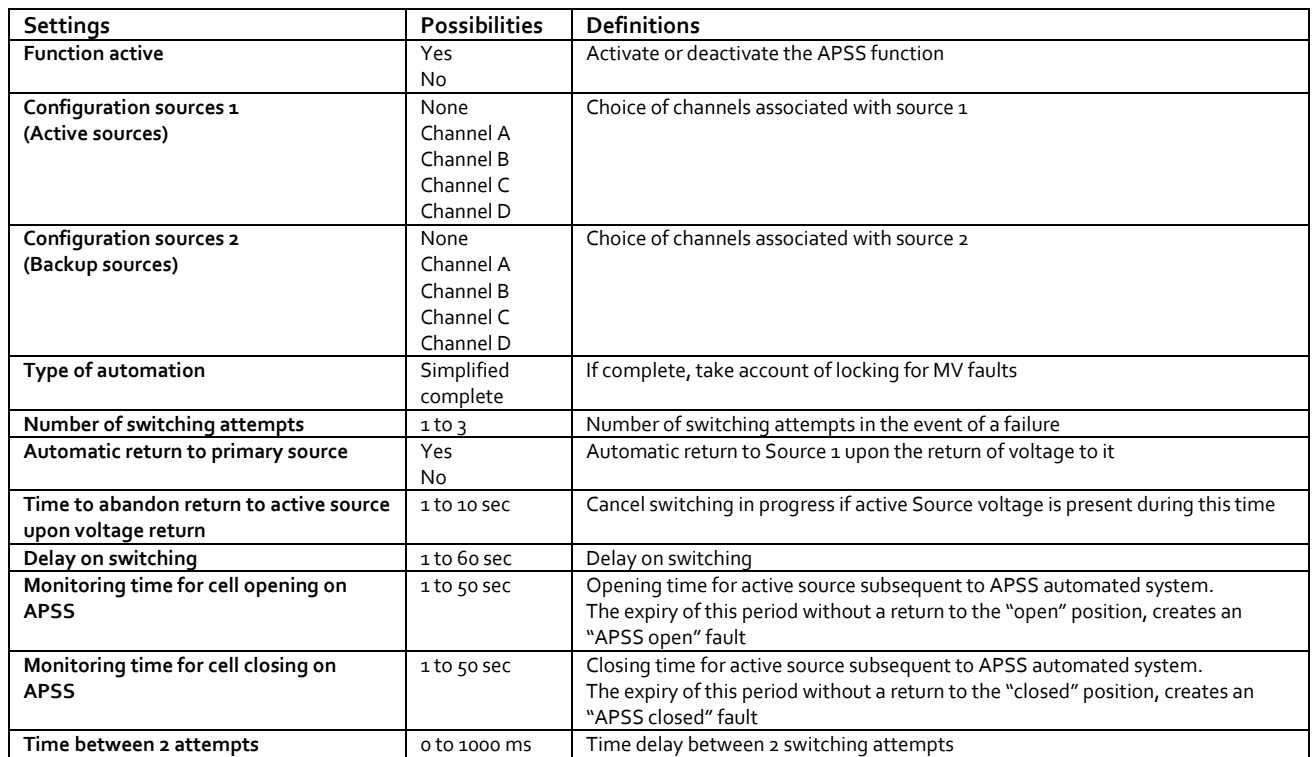

Tel. +33 (0)474 656 161 Fax +33 (0)474 629 657 **Better life.** With electricity.

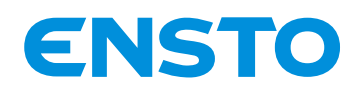

**IFS NO. 2010051/ 72903\_A** 15/02/2023 77 (115)

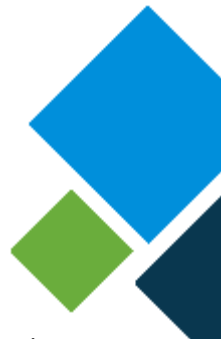

#### **4.3.13 Fault Detection Tab**

The list of types of fault detections managed by the electronics installed in the equipment is available in the "Fault Detection" tab.

It relates directly to the type of neutral point treatment used.

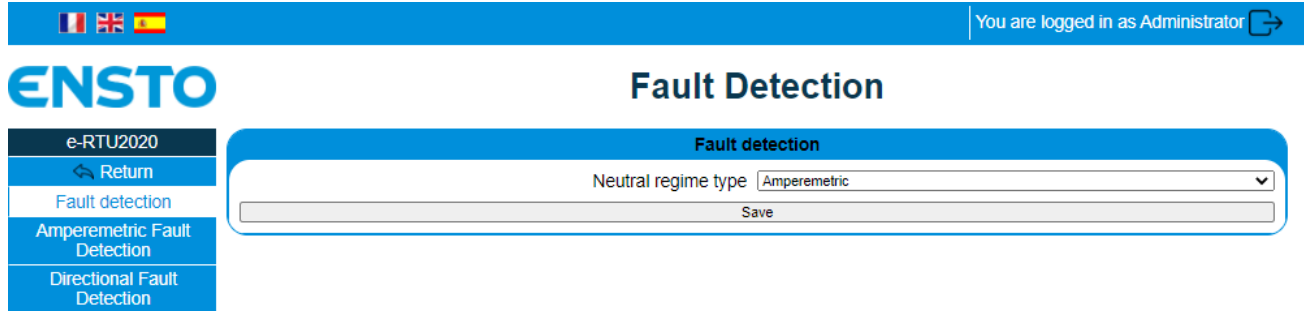

Contact Ensto novexia for more information.

#### 4.3.13.1 Overcurrent Fault Detection Tab

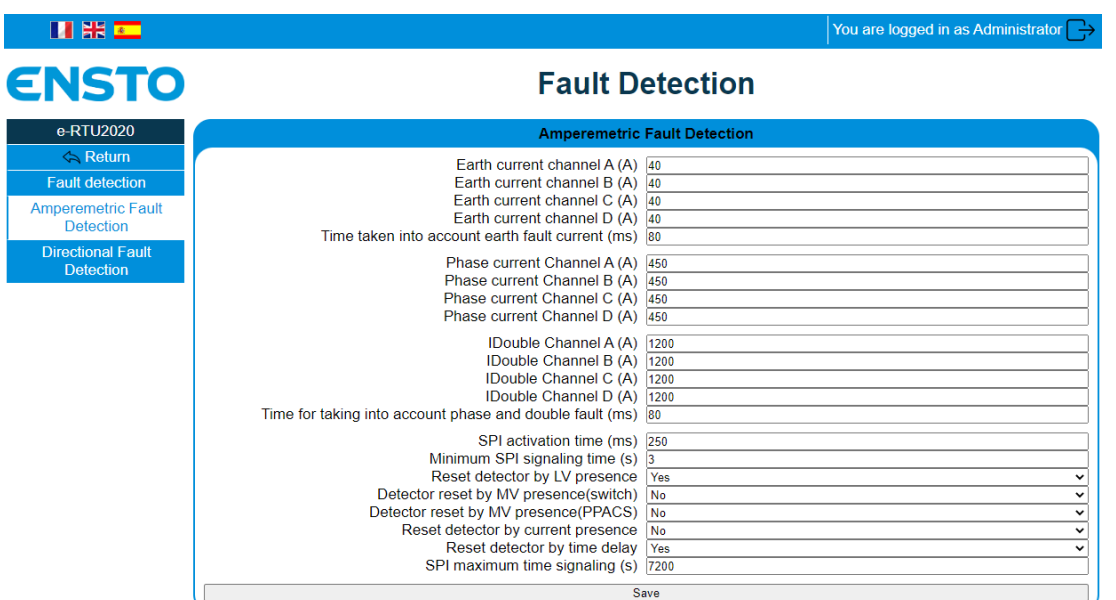

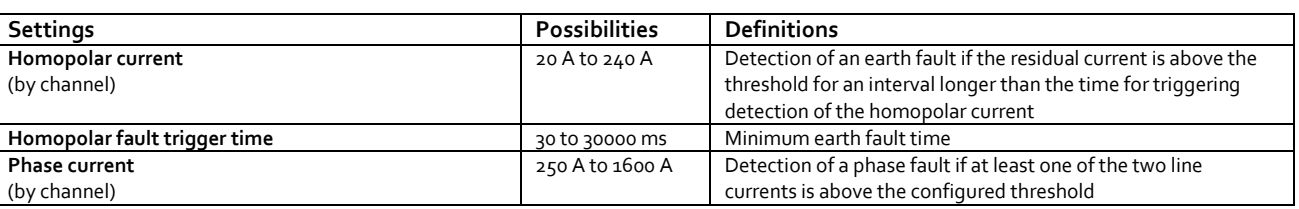

**Ensto Novexia SAS** 210 rue Léon Jouhaux

BP 10446

France

69656 Villefranche-sur-Saône Cedex,

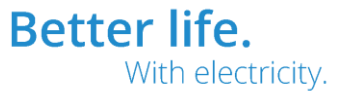

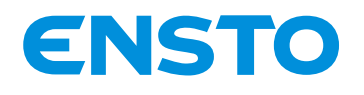

#### **IFS NO. 2010051/ 72903\_A** 15/02/2023 78 (115)

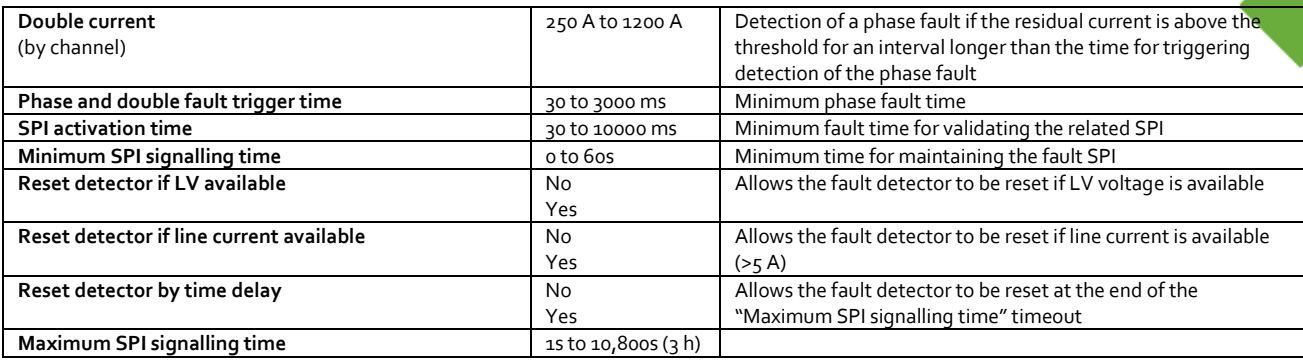

# 4.3.13.2 Directional Fault Detection Tab

Directional detection in accordance with HN 45 S 51 (EDF)

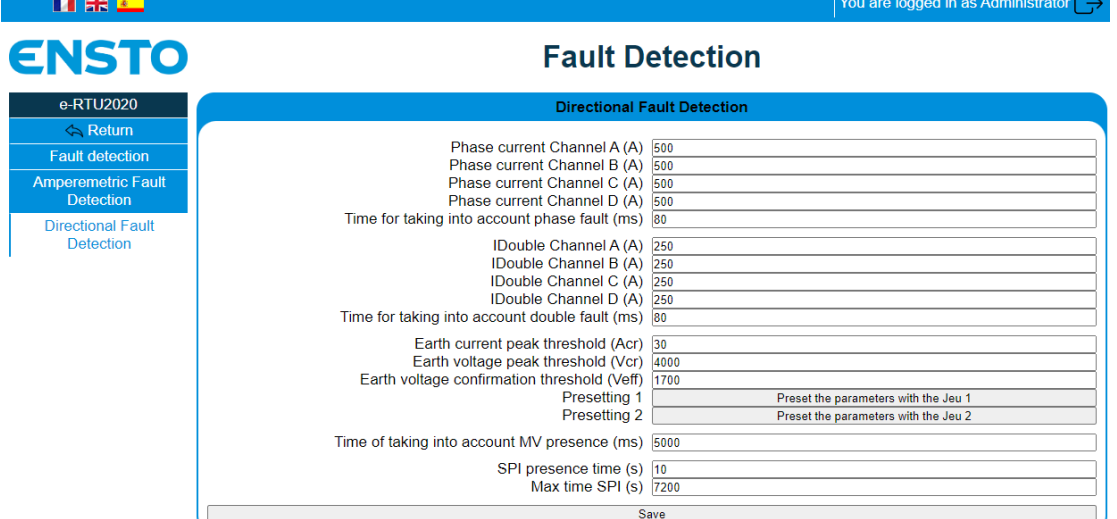

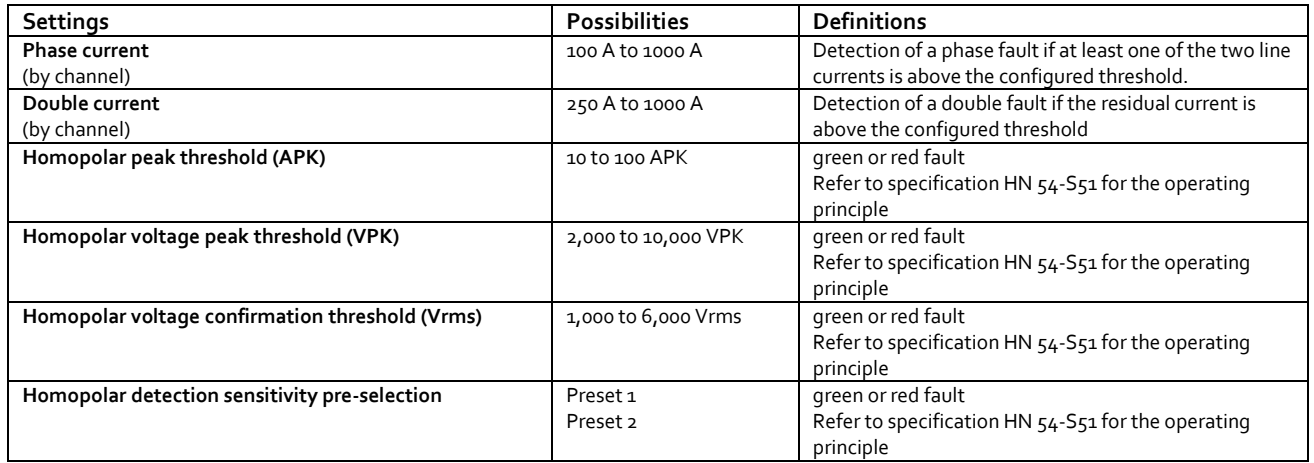

**Ensto Novexia SAS** 210 rue Léon Jouhaux

BP 10446 69656 Villefranche-sur-Saône Cedex, France

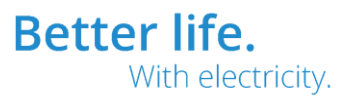

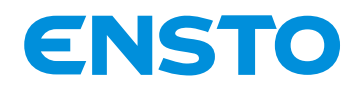

#### **IFS NO. 2010051/ 72903\_A** 15/02/2023 79 (115)

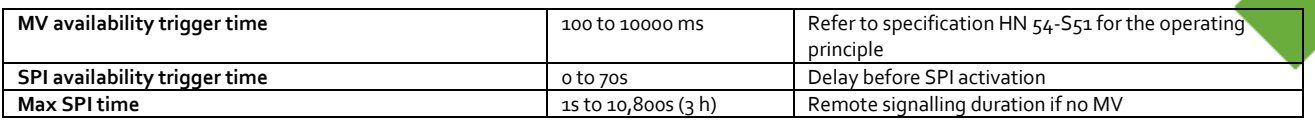

#### **4.3.14 Delays and Alarms Tab**

#### 4.3.14.1 TS Delay Tab

This tab allows a delay to be defined between the physical appearance of a status and the positioning of the related TS (information recorded by protocol)

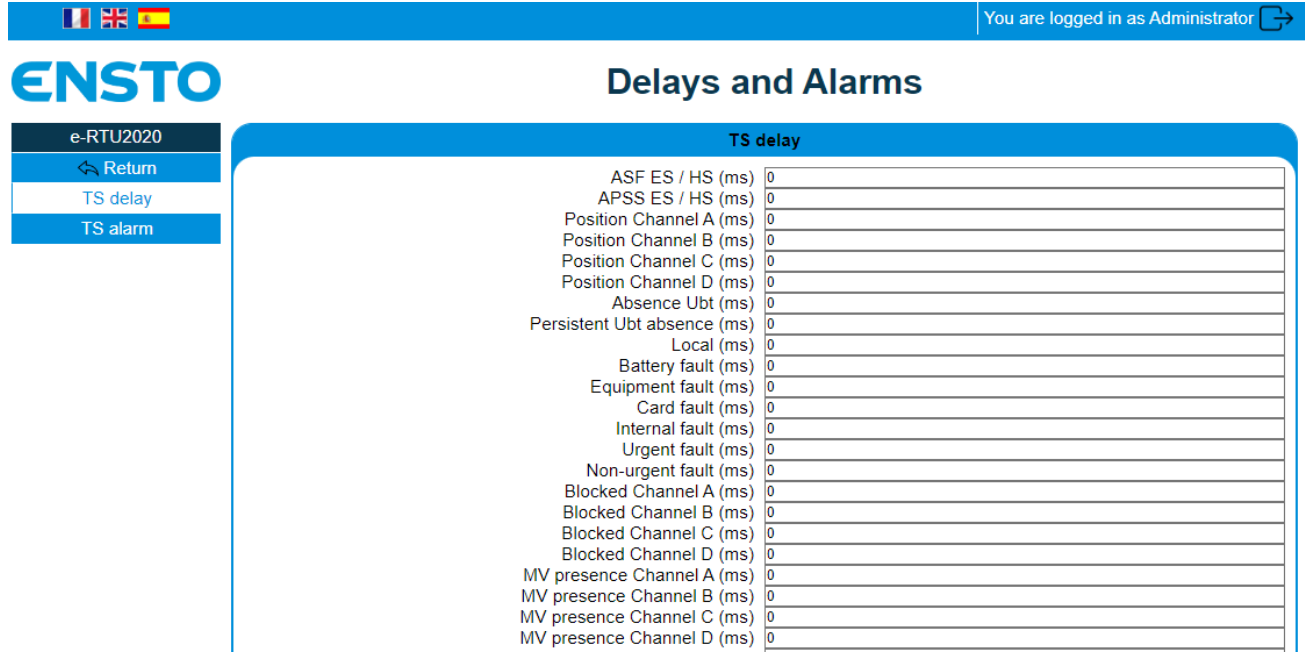

#### 4.3.14.2 TS Alarm Tab

This tab allows the TSs generating a call (use of a line) to be configured.

This configuration is only used when a modem is used with a non-permanent connection (GSM type – AT command see §4.3.11.2)

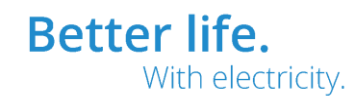

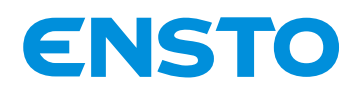

日米三

**IFS NO. 2010051/ 72903\_A** 15/02/2023 80 (115)

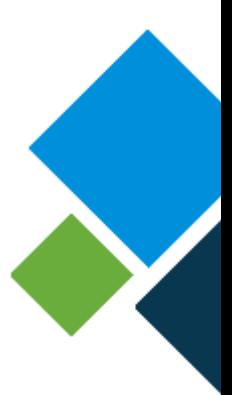

#### **4.3.15 Cyclic measurement recording tab**

This tab allows cyclic measurement recording in a .csv format file, for direct export into an Excel type spreadsheet, to be configured.

The file size is 100k, enabling more than 10,000 measurements to be recorded

Should the capacity be exceeded, the file is saved by after-sales service and a new one is created.

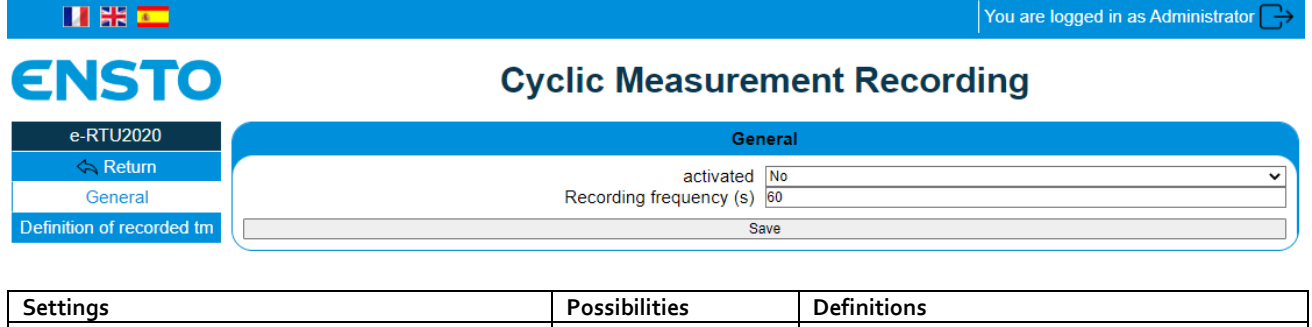

| Settings            | <b>Possibilities</b> | Definitions                                |
|---------------------|----------------------|--------------------------------------------|
| Enabled             | No                   | Activation of cyclic measurement recording |
|                     | Yes                  |                                            |
| Recordina freauency | 1 to 1005            |                                            |

**Cyclic Measurement Recording ISTO** Definition of recorded tm Return U<sub>BT</sub> 12V voltage  $\overline{\cdot}$ 12V current<br>48V voltage  $\overline{\mathbf{v}}$ Definition of recorded tm  $\frac{1}{2}$ 48V current  $\frac{1}{2}$ **HTA Voltage** CPU temperature<br>External temperature sensor (PT100)  $\overline{\mathsf{Nc}}$  $\frac{1}{\sqrt{2}}$ Analog input Value<br>Analog input Value<br>Instantaneous current phase1 Channel A  $\leq$ Instantaneous current phase2 Channel A<br>Instantaneous current phase3 Channel A  $\overline{\mathsf{Nc}}$  $\vert$  <  $\vert$ Instantaneous current Channel A<br>Instantaneous current phase1 Channel B  $\overline{\mathsf{Nc}}$  $\overline{\phantom{0}}$ ⊽ N<sub>0</sub> Instantaneous current phase2 Channel B  $\overline{N}$  $\frac{1}{2}$ Instantaneous current phase3 Channel B **No** Instantaneous current Channel B<br>Instantaneous current phase1 Channel C  $\overline{\mathsf{N}}$ c  $\leq$ **No** Instantaneous current phase2 Channel C<br>Instantaneous current phase3 Channel C  $\overline{\mathsf{N}}$ c  $|\cdot|$ No Instantaneous current Channel C<br>Instantaneous current Channel C N<sub>o</sub> No  $\check{~}$ Instantaneous current phase2 Channel D  $\overline{N}$  $\frac{1}{2}$ Instantaneous current phase3 Channel D **No** Instantaneous current Channel D No  $\frac{1}{2}$ Average current Channel A No Average current Channel B<br>Average current Channel C No  $\overline{\cdot}$ No  $\frac{1}{2}$ Average current Channel D  $\overline{N}$ Average current time No  $\checkmark$ Maximum current Channel A  $\overline{\mathsf{N}}$ c  $\frac{1}{2}$ Maximum current Channel B **No** Maximum current Channel C<br>Maximum current Channel D No  $\overline{\cdot}$ No  $\overline{\mathbf{v}}$ Voltage Average Time<br>Voltage Average Time **No**  $\overline{\phantom{0}}$  $\check{~}$ No HTA Voltage Average  $\overline{\mathsf{No}}$  $\overline{\phantom{0}}$ Save **Ensto Novexia SAS** 210 rue Léon Jouhaux Tel. +33 (0)474 656 161

BP 10446 69656 Villefranche-sur-Saône Cedex, France

Fax +33 (0)474 629 657

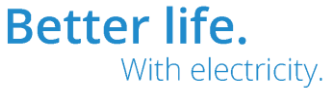

You are logged in as Administrator

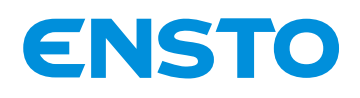

**IFS NO. 2010051/ 72903\_A** 15/02/2023 81 (115)

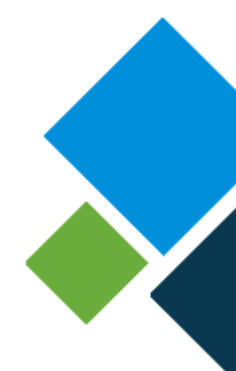

# **4.3.16 Analog Input Tab**

#### 4.3.16.1 Time averages tab

This tab allows the voltage (LV and MV) and average current information to be defined by channel The time averages are synchronised at a fixed time taking account of the averaging duration. For example: for a programmed 10-min period, an average value is calculated at Xh10mn, Xh20mn, Xh30mn, etc.

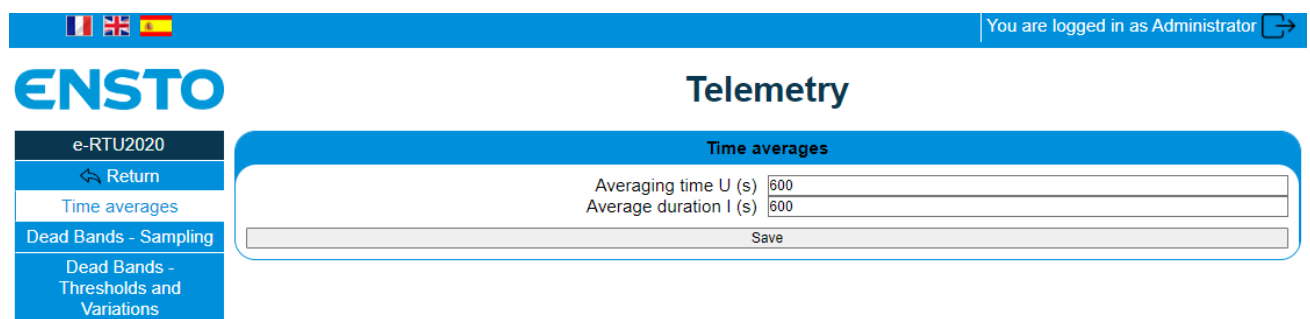

# 4.3.16.2 Dead Bands Tab (Sampling / Threshold and variation)

These tabs allow the conditions for updating AIs available for communication (see protocol notices) to be defined

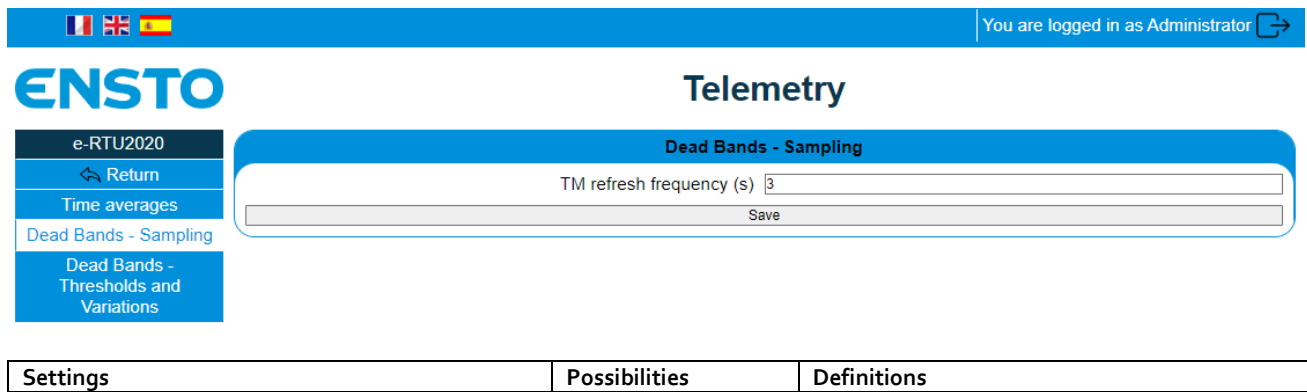

**Recording frequency 10 10s** AI refresh frequency and "Thresholds and variations"

management

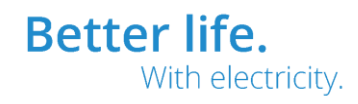

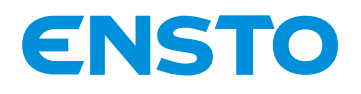

#### **IFS NO. 2010051/ 72903\_A** 15/02/2023 82 (115)

**Telemetry** 

You are logged in as Administrator  $\overrightarrow{\phantom{A}}$ 

# 相樂區

 $\overline{\mathsf{D}}$ 

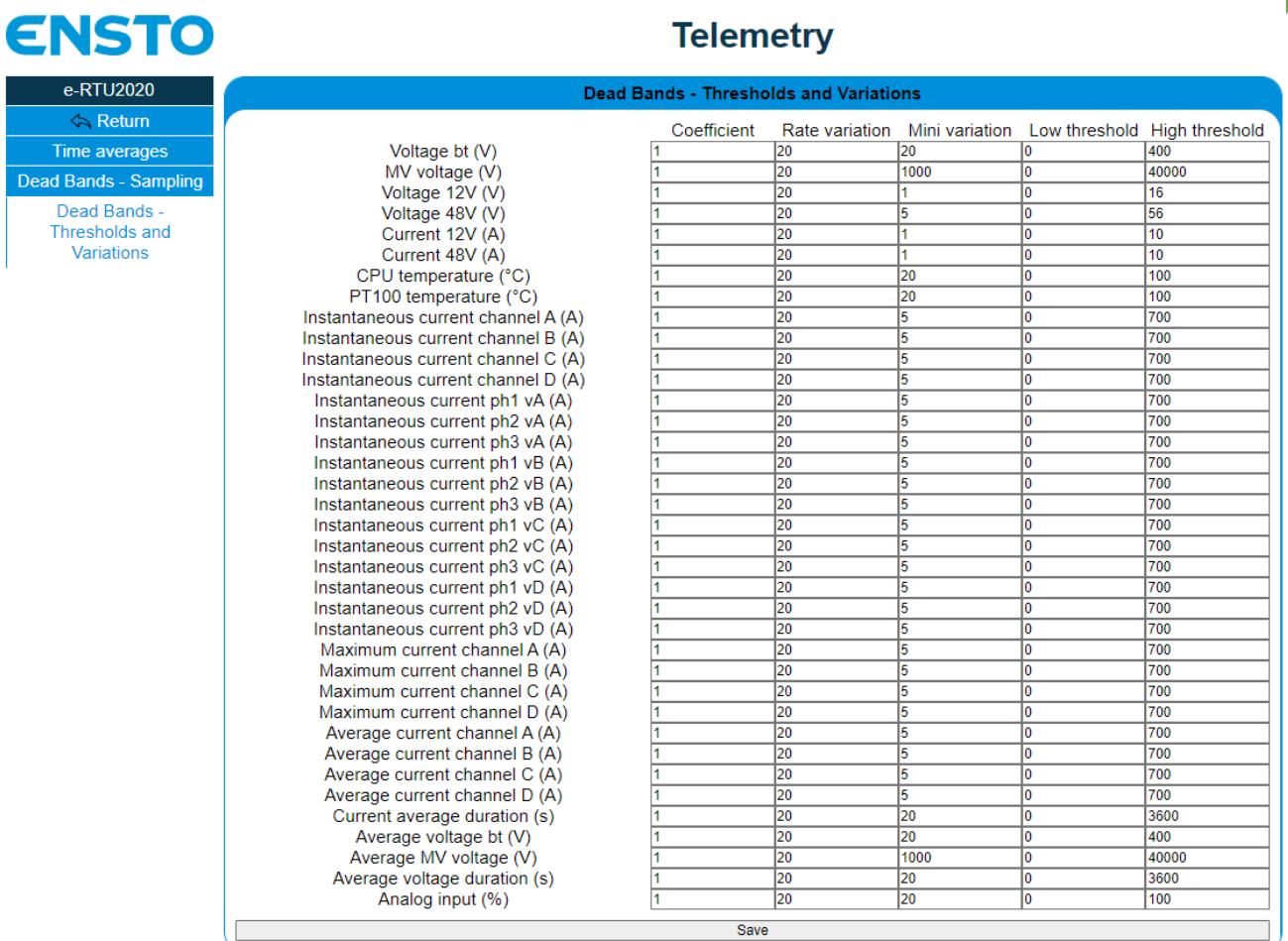

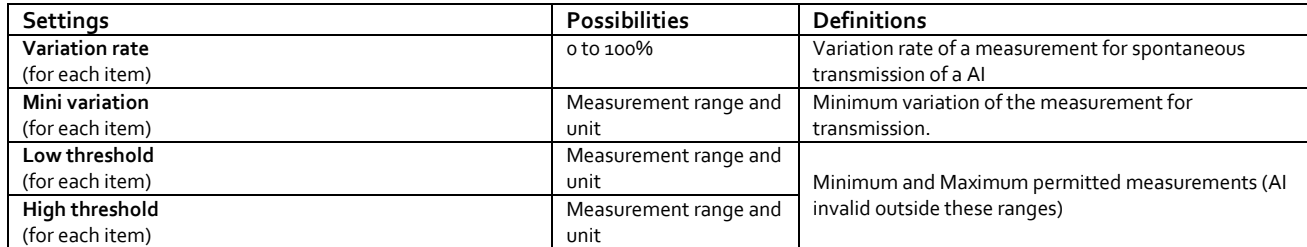

69656 Villefranche-sur-Saône Cedex,

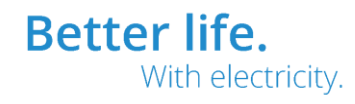

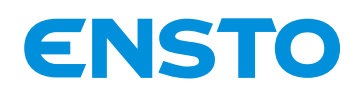

**IFS NO. 2010051/ 72903\_A** 15/02/2023 83 (115)

 $\sum_{i=1}^{n}$ 

# **4.3.17 I/O Label Tab**

### 4.3.17.1 Reserves Tab

This tab enables you to customise the Reserved connection inputs (see §2.3.2.e)

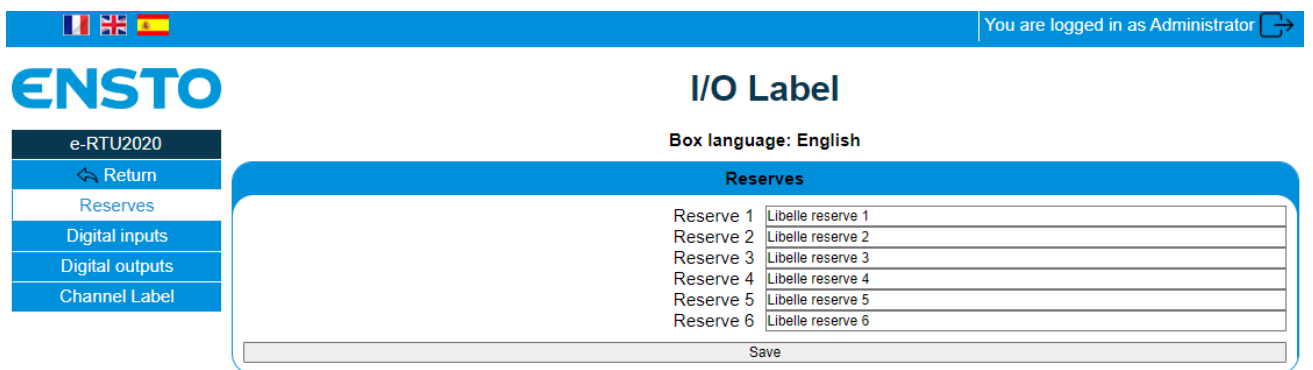

Example:

Reserve 5: "Locking switching" if the APSS function is used Reserve 3: "Water level"

# 4.3.17.2 Digital Inputs and Digital Output Tab

This tab allows the digital inputs and outputs to be customised (see §1.2.4)

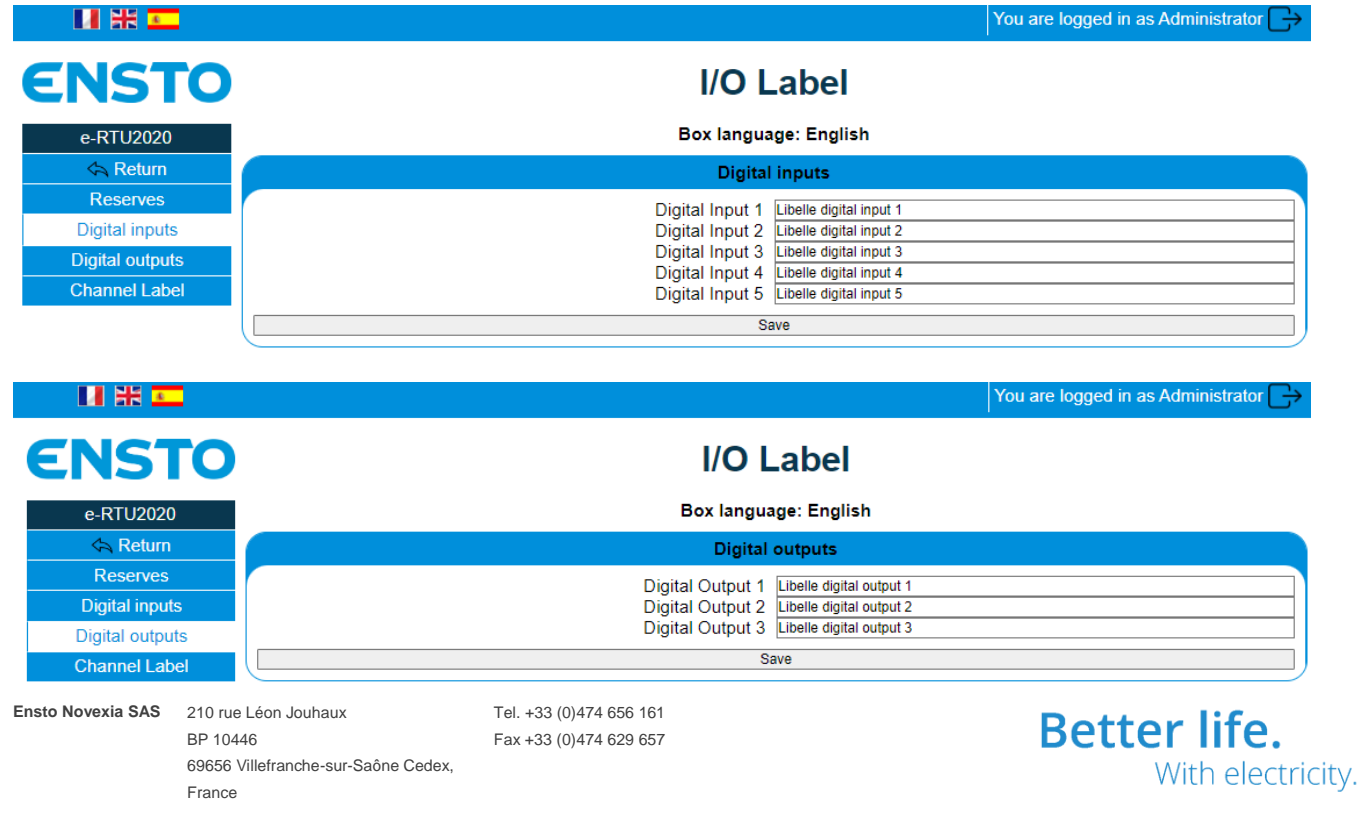

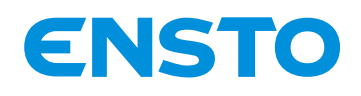

**IFS NO. 2010051/ 72903\_A** 15/02/2023 84 (115)

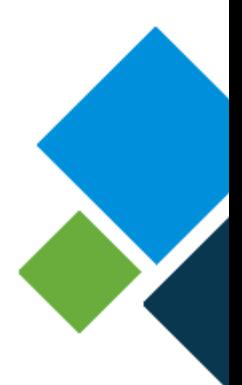

### **4.3.18 SPI Fault Grouping Tab**

The SPI fault groupings are SPIs allowing an SPI to be linked to various pieces of equipment fault information.

The e-RTU2020 cabinet offers 3 manufacturer SPI groupings (fixed) and 2 user SPI groupings (configurable)

#### Manufacturer SPI

- Equipment fault This fault is created for all equipment faults. Information relating to the equipment fault indicator light on the front.
- Board fault Fault relating to the electronics.
- Internal fault Equivalent to a board fault + faults relating to automation Information relating to the internal fault indicator light on the front (Display type = Type  $1 -$  see §4.3.20).

#### User SPI:

- Urgent fault
- Non-urgent fault

#### 4.3.18.1 Manufacturer SPI

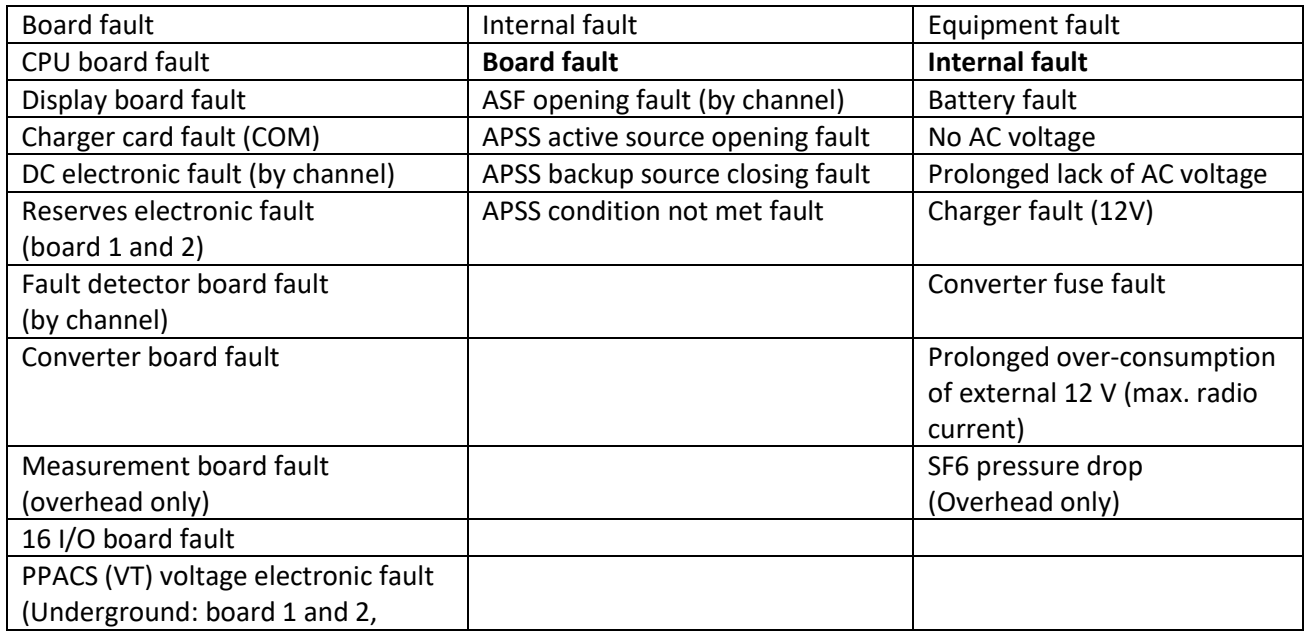

**Ensto Novexia SAS** 210 rue Léon Jouhaux BP 10446 69656 Villefranche-sur-Saône Cedex, France

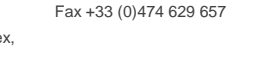

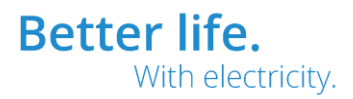

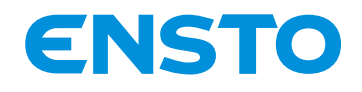

#### **IFS NO. 2010051/ 72903\_A** 15/02/2023 85 (115)

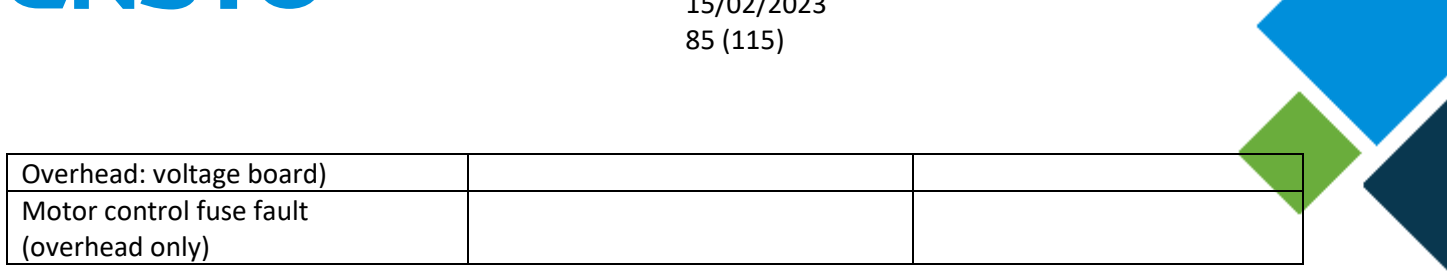

#### 4.3.18.2 User SPI

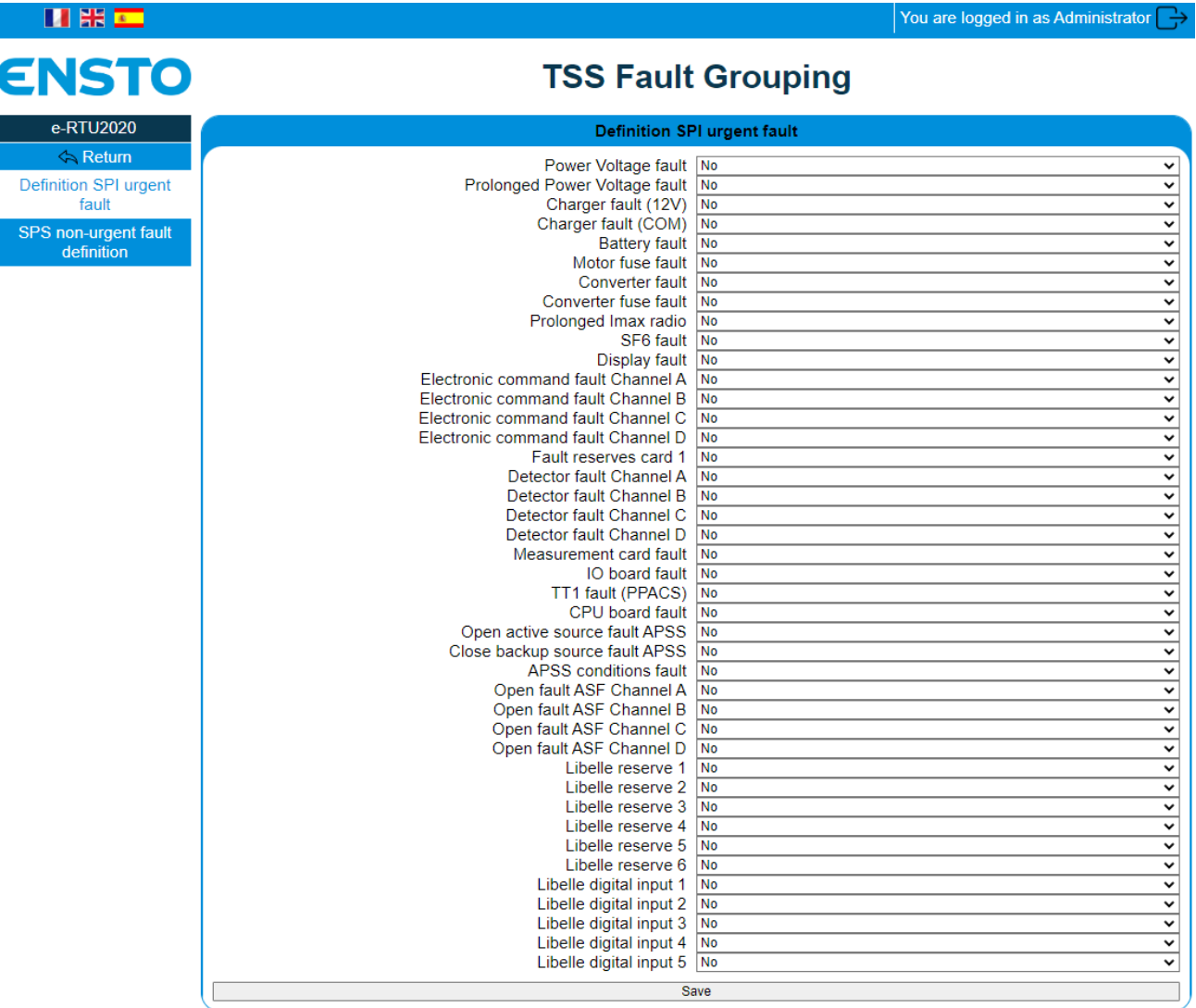

**Ensto Novexia SAS** 210 rue Léon Jouhaux

BP 10446 69656 Villefranche-sur-Saône Cedex, France

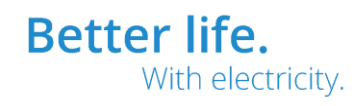

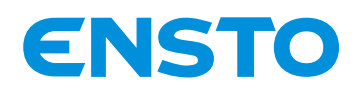

**IFS NO. 2010051/ 72903\_A** 15/02/2023 86 (115)

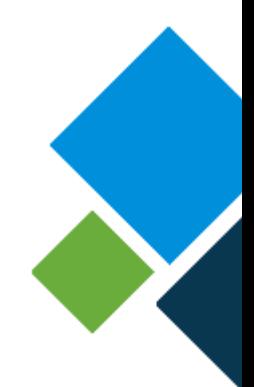

#### **4.3.19 Maintenance Tab**

### 4.3.19.1 General Configuration Tab

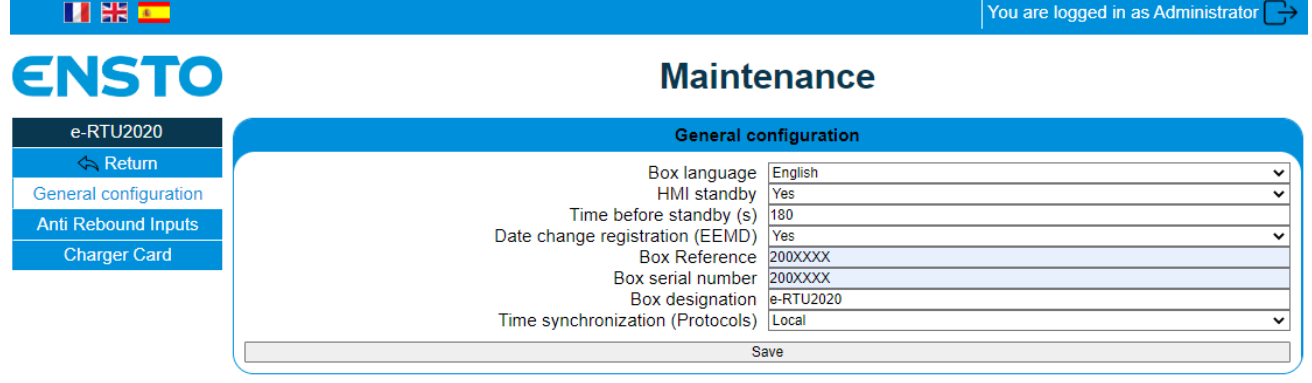

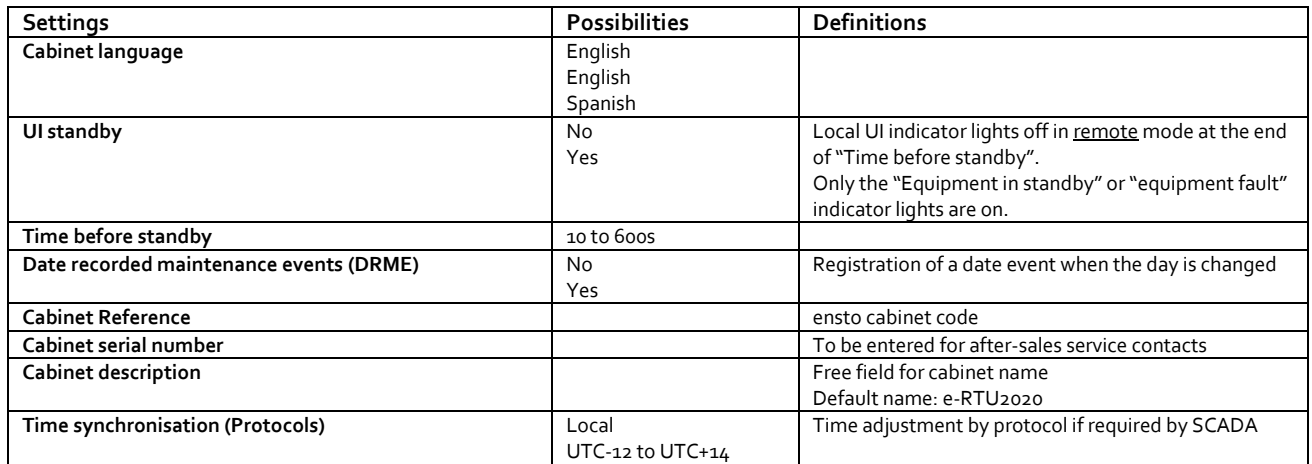

#### 4.3.19.2 Anti Rebound Tab

This tab allows you to configure the anti-rebound times for Reserve inputs (see §2.3.2.e) and digital inputs (see §1.2.4)

These inputs can be connected to various sensors by the user, it is sometimes necessary to adjust the input's sensitivity.

Example: anti-rebound of 1 sec for a door contact to prevent unintentional status changes due to vibrations (a truck passing nearby) or atmospheric factors (wind).

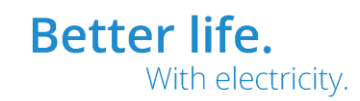

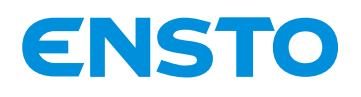

国出口

#### **IFS NO. 2010051/ 72903\_A** 15/02/2023 87 (115)

You are logged in as Administrator

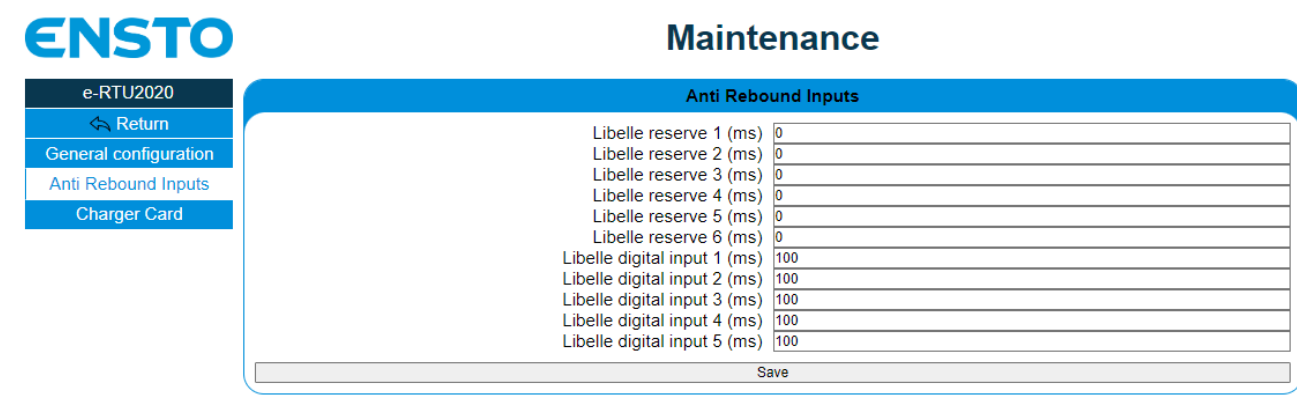

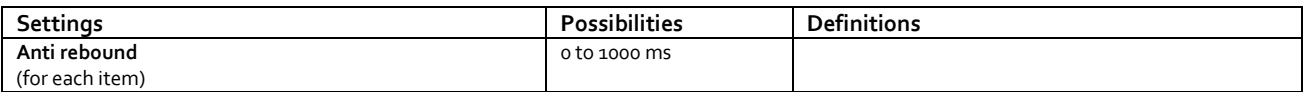

# 4.3.19.3 Charger card tab

This tab enables you to configure allows the power supply settings (Charger card)

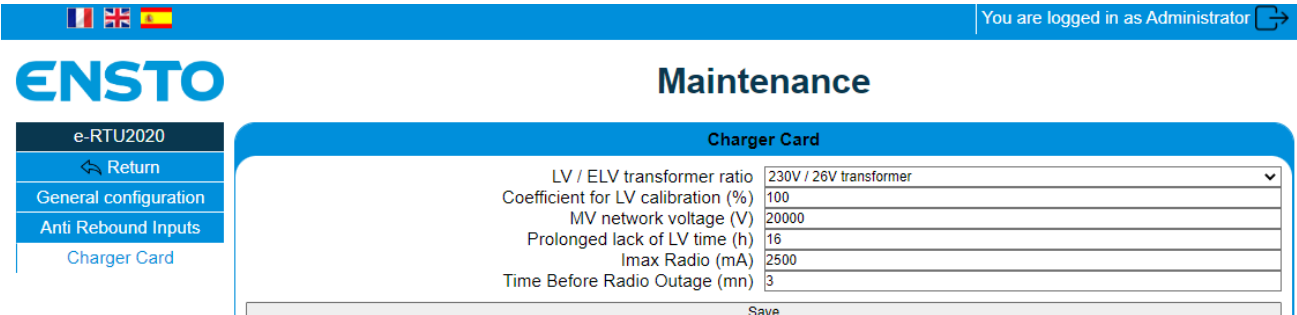

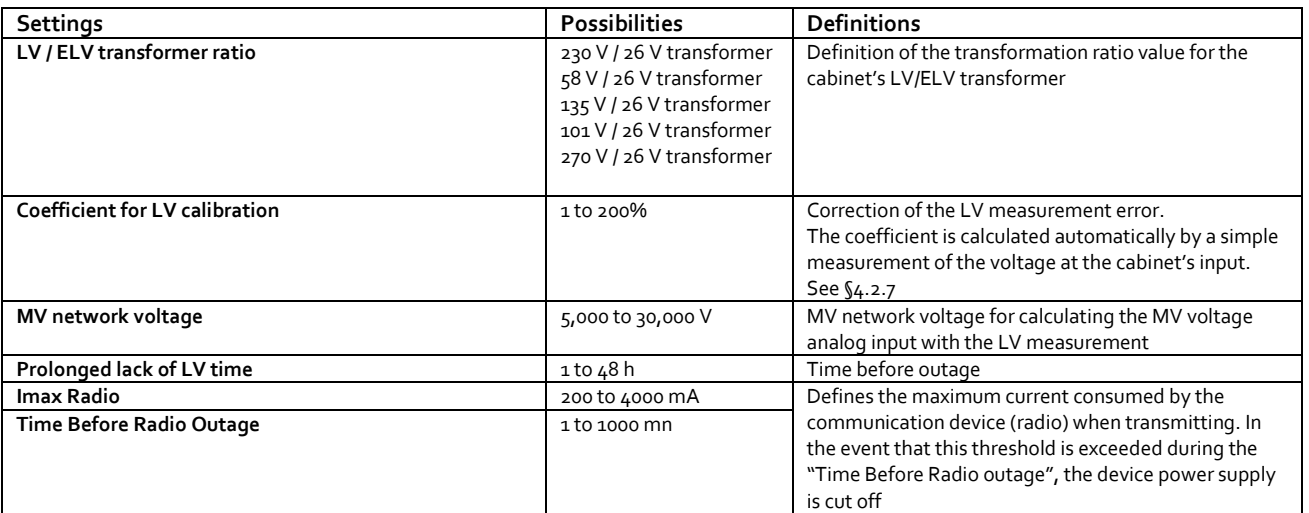

**Ensto Novexia SAS** 210 rue Léon Jouhaux

BP 10446 69656 Villefranche-sur-Saône Cedex, France

Tel. +33 (0)474 656 161

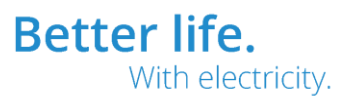

Fax +33 (0)474 629 657

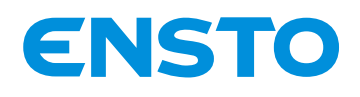

**IFS NO. 2010051/ 72903\_A** 15/02/2023 88 (115)

# **4.3.20 Administrator Settings Tab (Administrator user only)**

#### 4.3.20.1 General Configuration Tab

This tab defines and allows the cabinet's specific features and options to be configured These settings are factory-set on the basis of the cabinet's configuration and the customer's requirements

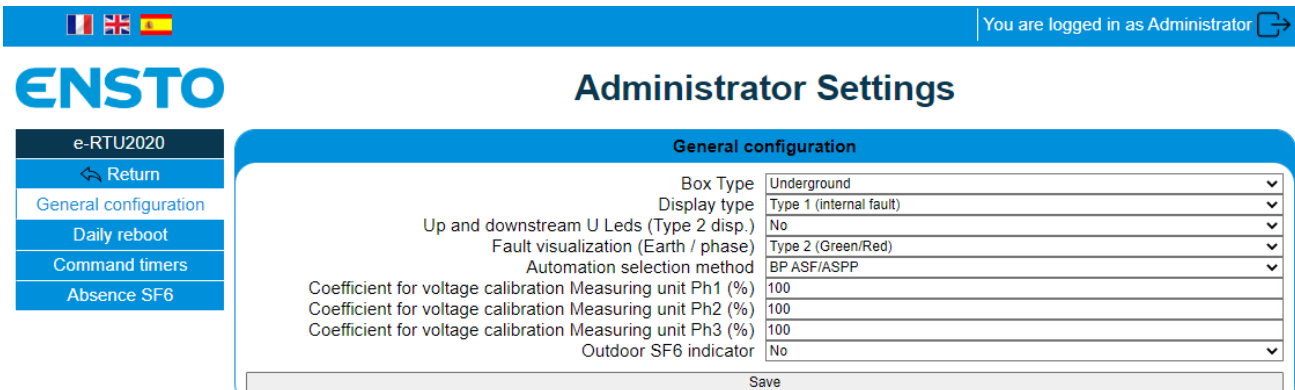

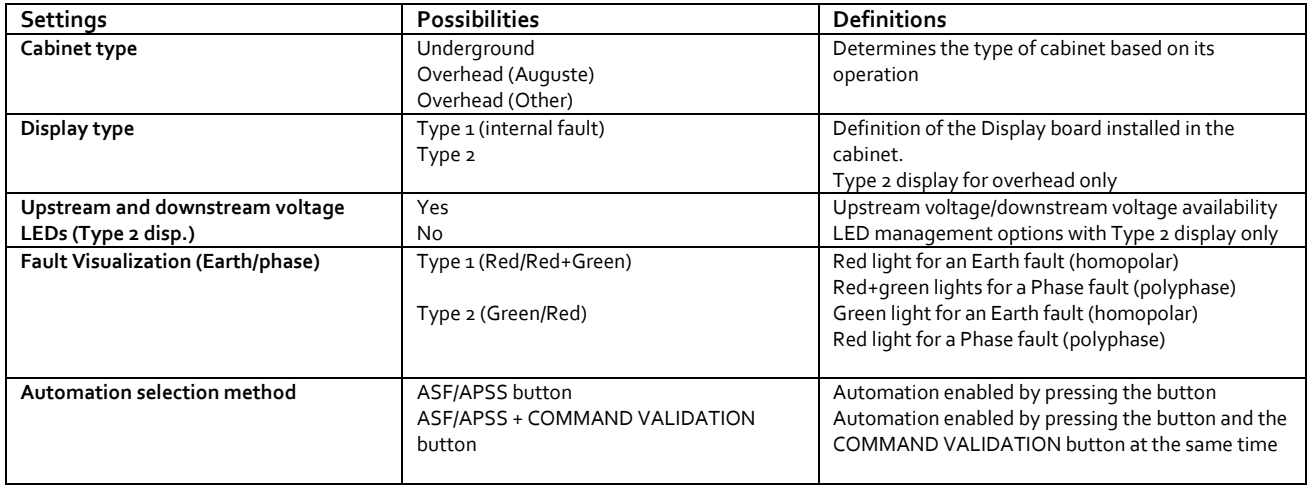

**Ensto Novexia SAS** 210 rue Léon Jouhaux BP 10446 69656 Villefranche-sur-Saône Cedex, France

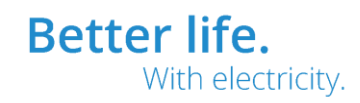

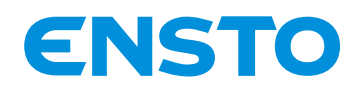

**IFS NO. 2010051/ 72903\_A** 15/02/2023 89 (115)

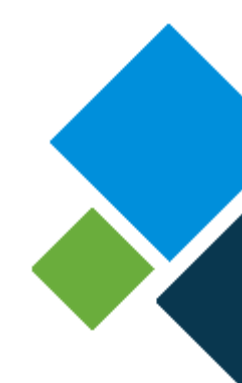

# 4.3.20.2 Daily Reboot Tab

This tab allows daily Reboots (restarts) of the cabinet to be enabled and configured.

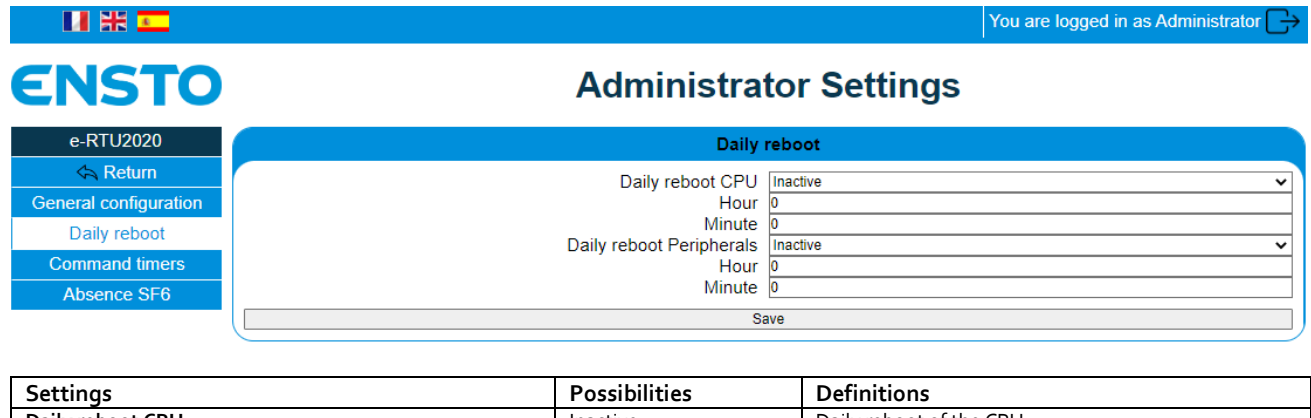

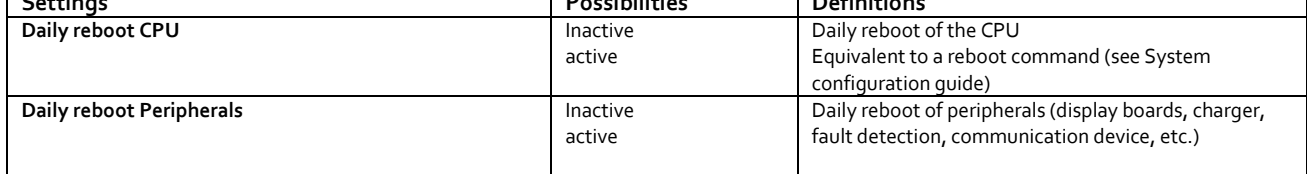

# 4.3.20.3 Command time delay tab

This tab allows the commands to be set

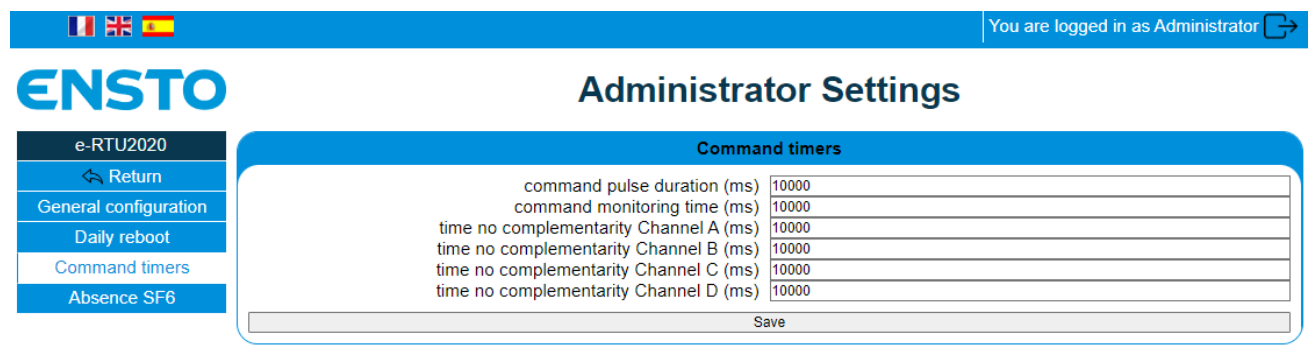

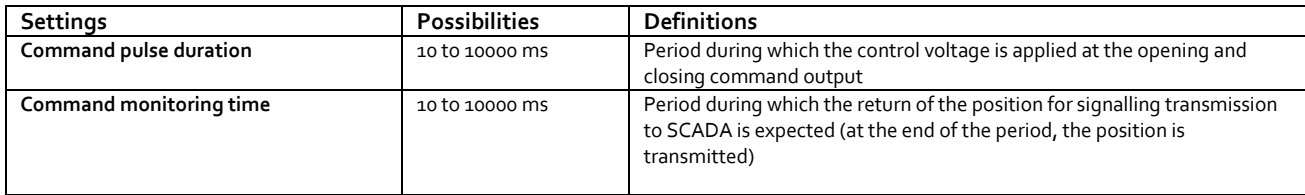

BP 10446 69656 Villefranche-sur-Saône Cedex, France

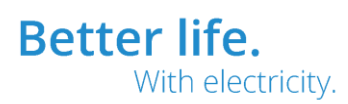

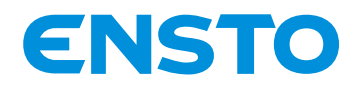

**IFS NO. 2010051/ 72903\_A** 15/02/2023 90 (115)

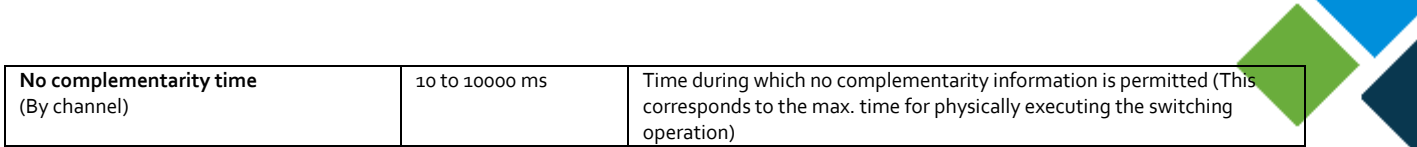

#### **4.3.21 System Tab**

This tab allows the firmware to be updated, the configuration to be loaded (PC -> cabinet) or downloaded (Cabinet ->PC), the time to be set for the cabinet and the entire system to be configured (Users, Firewall, VPN tunnel, etc.)

See System configuration guide

**Ensto Novexia SAS** 210 rue Léon Jouhaux BP 10446 69656 Villefranche-sur-Saône Cedex, France

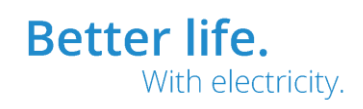

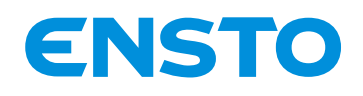

**IFS NO. 2010051/ 72903\_A** 15/02/2023 91 (115)

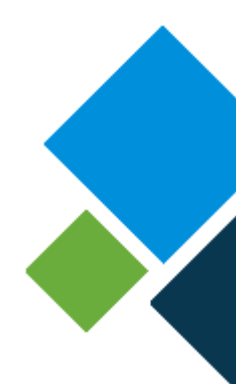

# **5 MAINTENANCE**

- 5.1. Preventive
- 5.2. Corrective

**Ensto Novexia SAS** 210 rue Léon Jouhaux BP 10446

69656 Villefranche-sur-Saône Cedex, France

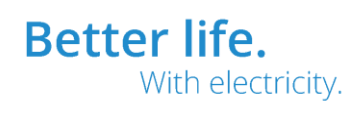

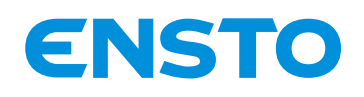

**IFS NO. 2010051/ 72903\_A** 15/02/2023 92 (115)

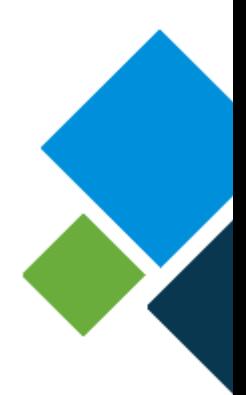

#### **5.1 PREVENTIVE**

The e-RTU2020 cabinet allows the connections and data transmitted via IP communication devices to be analysed by means of the configuration PC.

#### **5.1.1 IP analyzer**

The "IP Analyzer" tab allows the connections to the 3 IP ports of the e-RTU2020 cabinet to be identified and quantified.

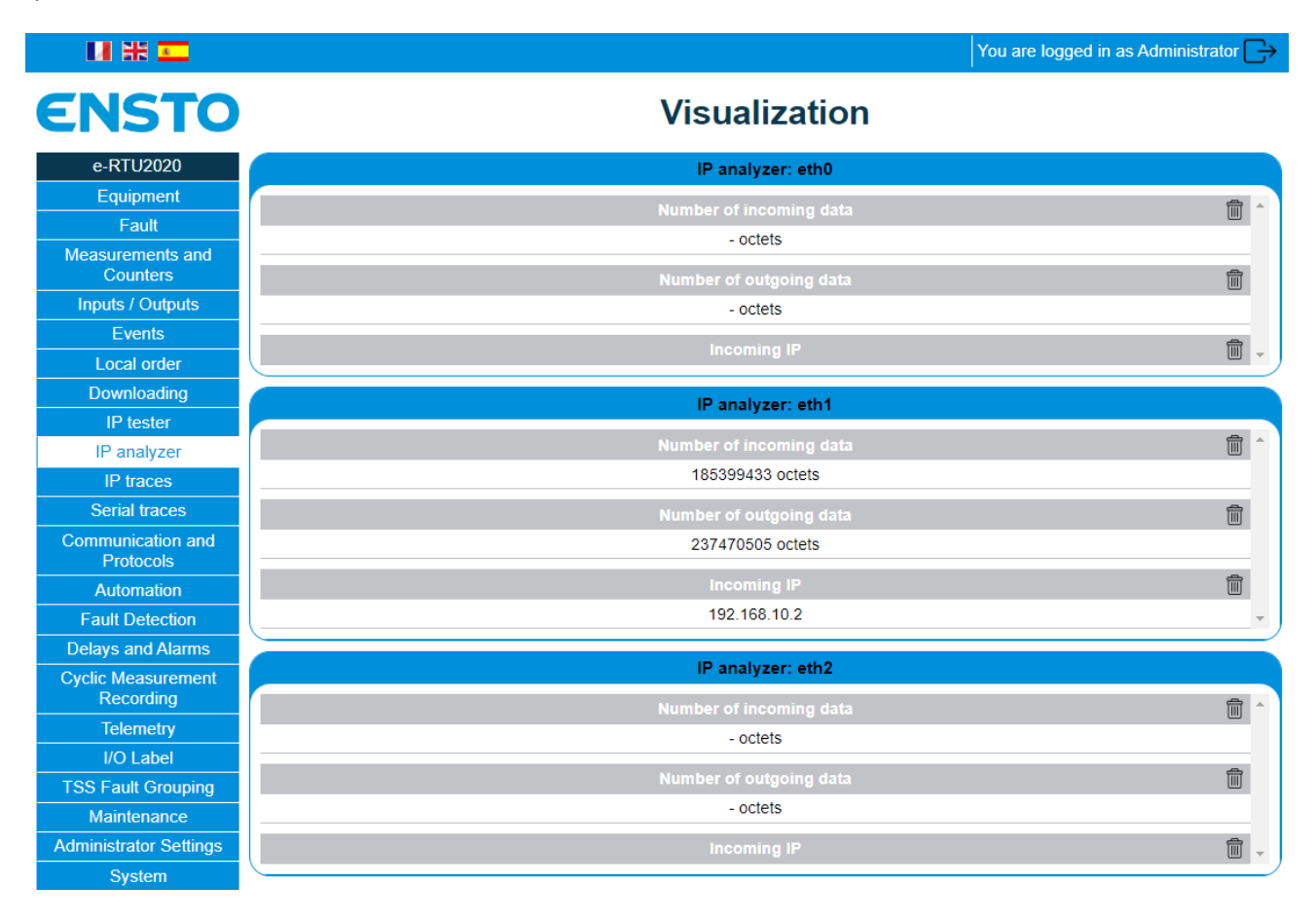

**Ensto Novexia SAS** 210 rue Léon Jouhaux BP 10446 69656 Villefranche-sur-Saône Cedex, France

Tel. +33 (0)474 656 161 Fax +33 (0)474 629 657 **Better life.** With electricity.

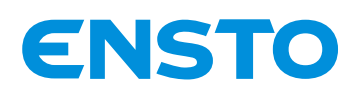

**IFS NO. 2010051/ 72903\_A** 15/02/2023 93 (115)

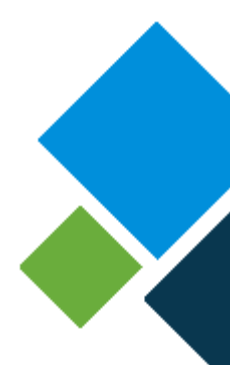

# **5.1.2 IP traces**

The "IP traces" tab allows the protocol frames of IP-based protocols (IEC 104, DNP3 IP) to be displayed.

Filters provide assistance for decoding frames on the basis of protocols. Exchanges logged may be saved in a .txt file for analysis.

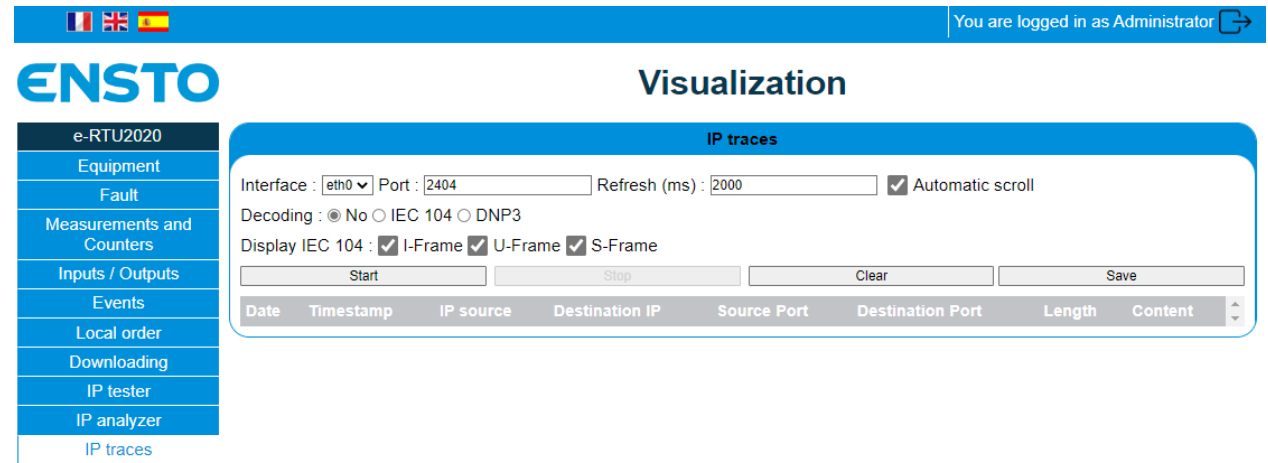

See protocol notices for more information on decoding.

#### **5.1.3 Visualization of Dated Recorded Maintenance Events (DRME):**

The cabinet stores a stack of a minimum of 10,000 dated events (1MB file), which can be viewed via the "Dated Recorded Maintenance Event (DRME)" HTML page.

Should the capacity be exceeded, the file is saved by after-sales service and a new one is created.

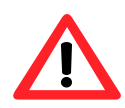

**It is impossible to delete an event.**

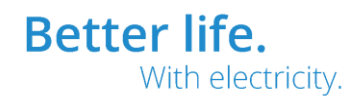

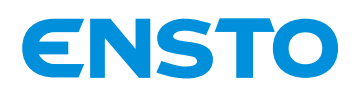

#### **IFS NO. 2010051/ 72903\_A** 15/02/2023 94 (115)

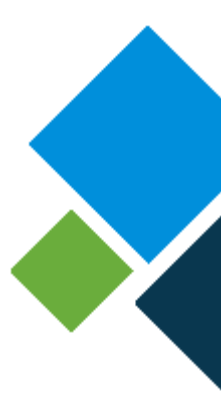

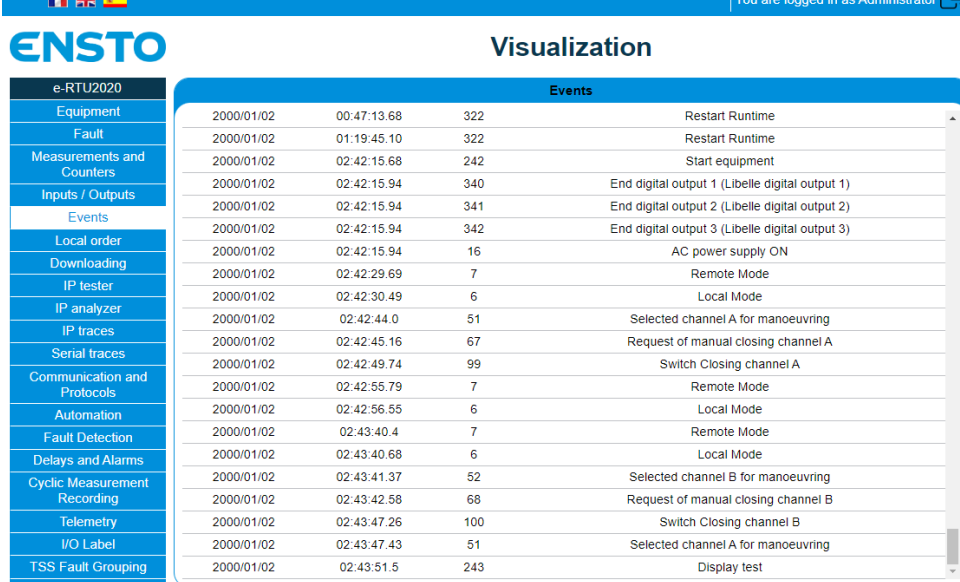

The DRMEs are events relating to the operation of the network and the cabinet

It is possible to save the events file (.csv) with the aid of the **"Download"** button.

A list of DRMEs and their numbers appears below.

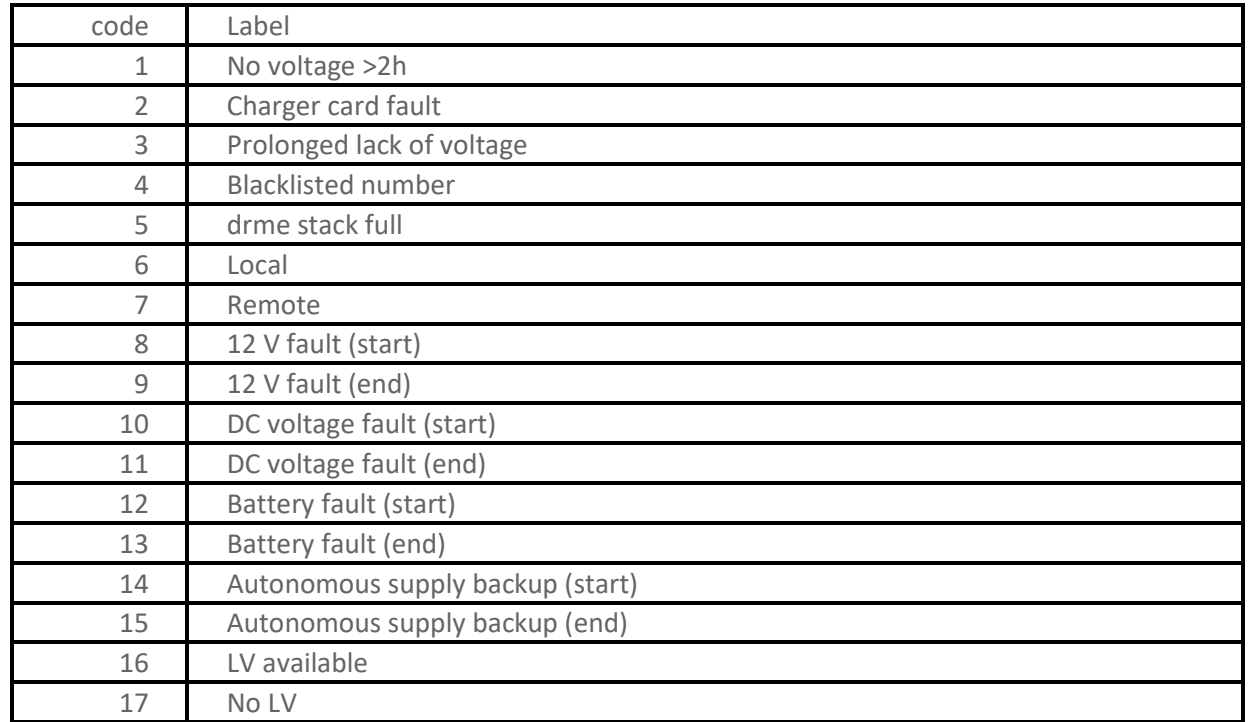

**Ensto Novexia SAS** 210 rue Léon Jouhaux BP 10446

France

Tel. +33 (0)474 656 161 Fax +33 (0)474 629 657

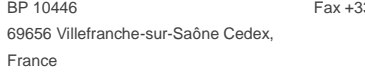

**Better life.** With electricity.

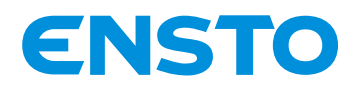

**IFS NO. 2010051/ 72903\_A** 15/02/2023 (115)

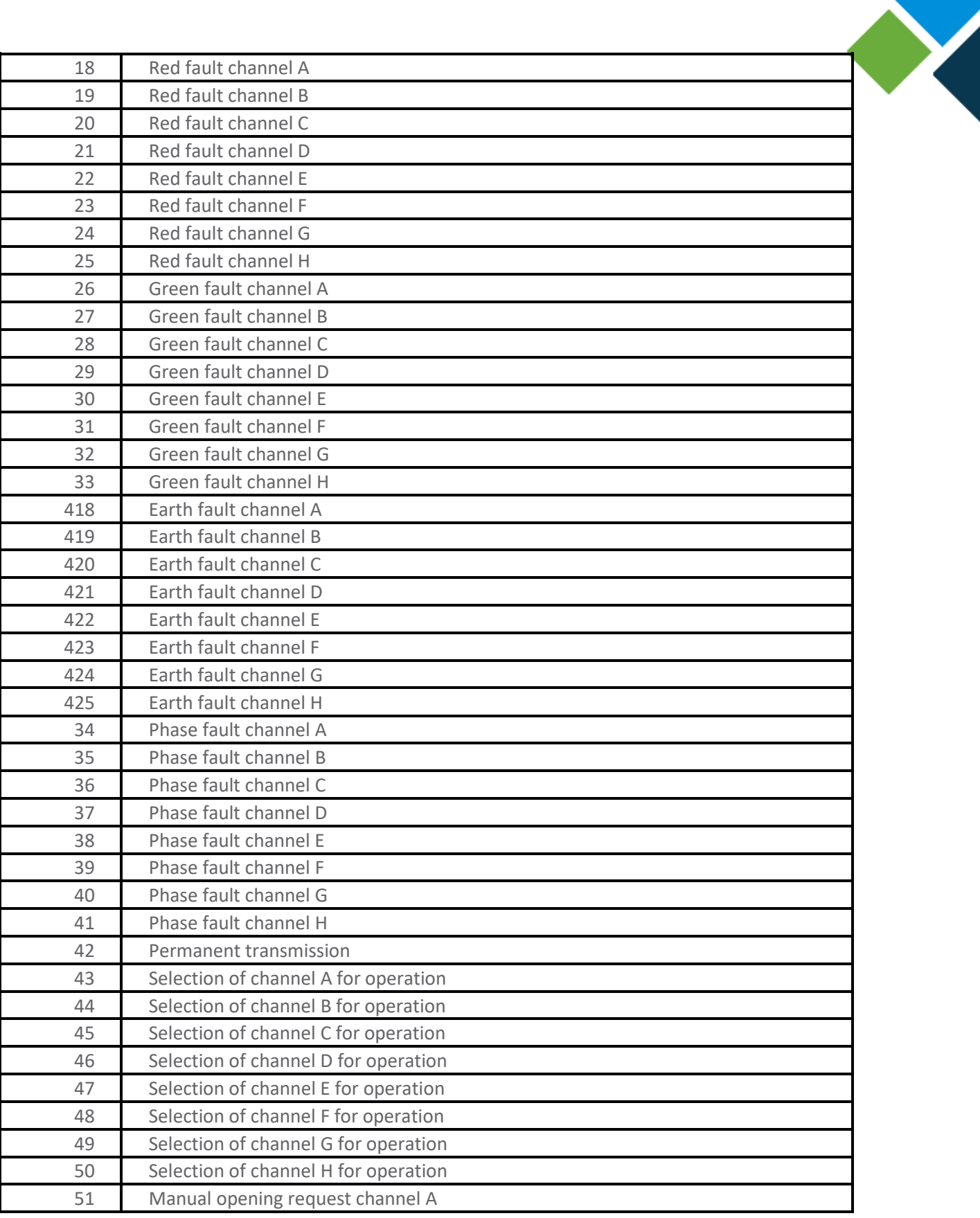

**Ensto Novexia SAS** 210 rue Léon Jouhaux

BP 10446

France

69656 Villefranche-sur-Saône Cedex, Tel. +33 (0)474 656 161 Fax +33 (0)474 629 657

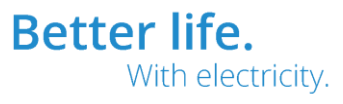

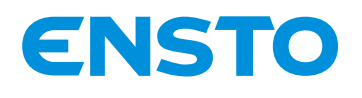

**IFS NO. 2010051/ 72903\_A** 15/02/2023 (115)

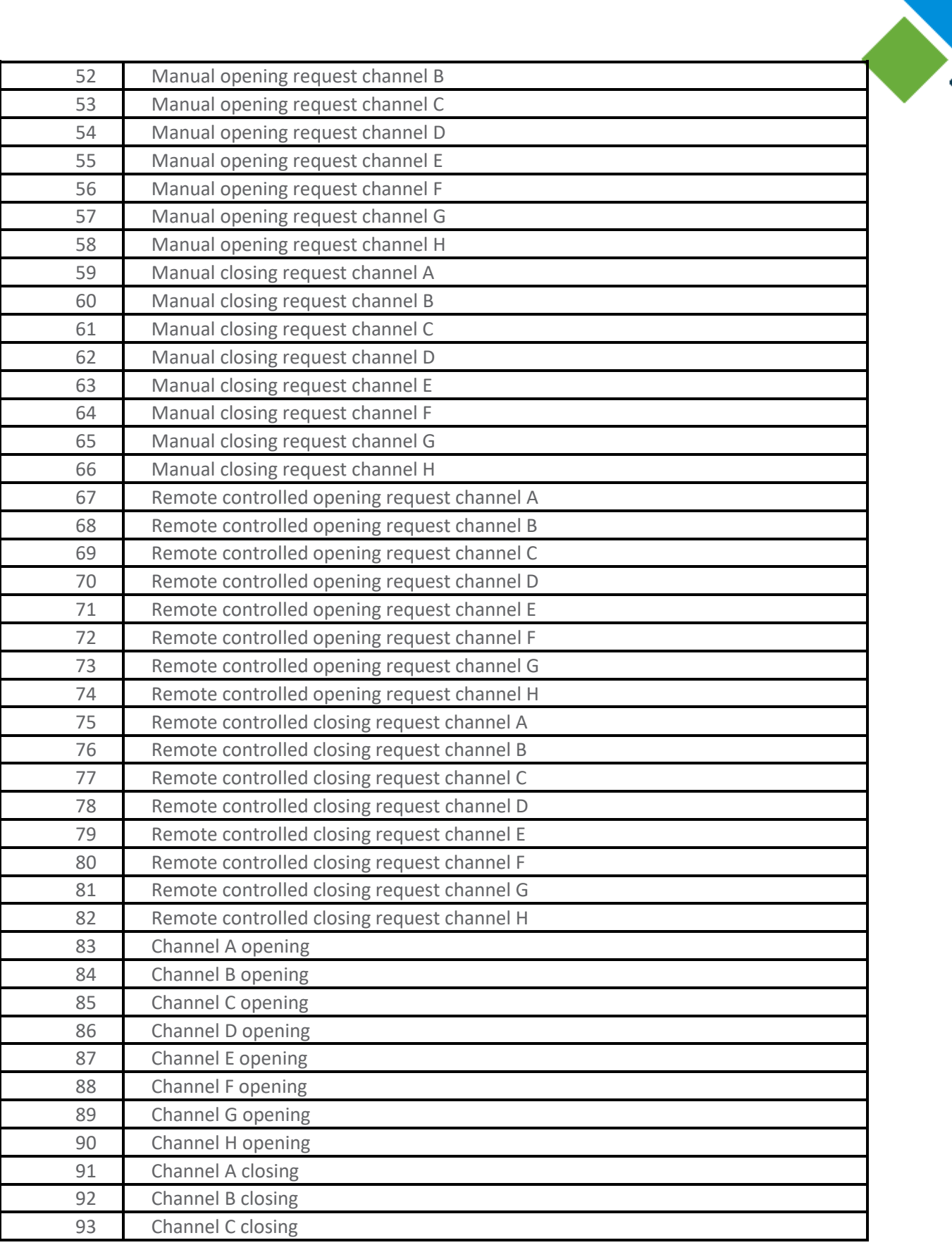

**Ensto Novexia SAS** 210 rue Léon Jouhaux

BP 10446 69656 Villefranche-sur-Saône Cedex, France

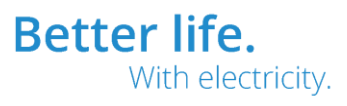

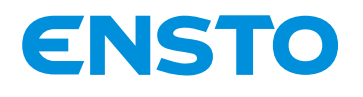

**IFS NO. 2010051/ 72903\_A** 15/02/2023 (115)

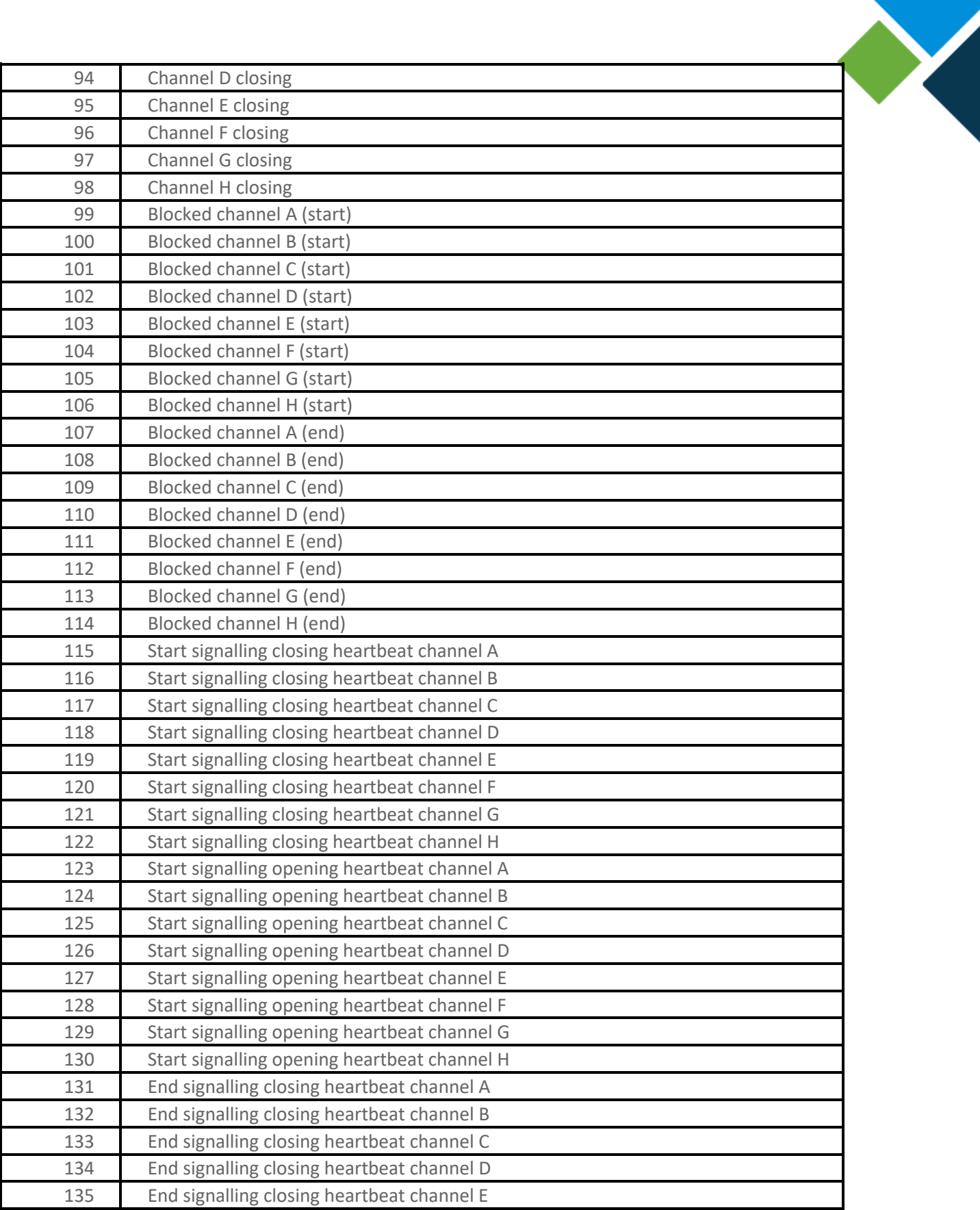

BP 10446

France

69656 Villefranche-sur-Saône Cedex, Tel. +33 (0)474 656 161 Fax +33 (0)474 629 657

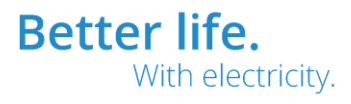

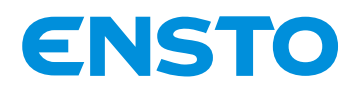

**IFS NO. 2010051/ 72903\_A** 15/02/2023 (115)

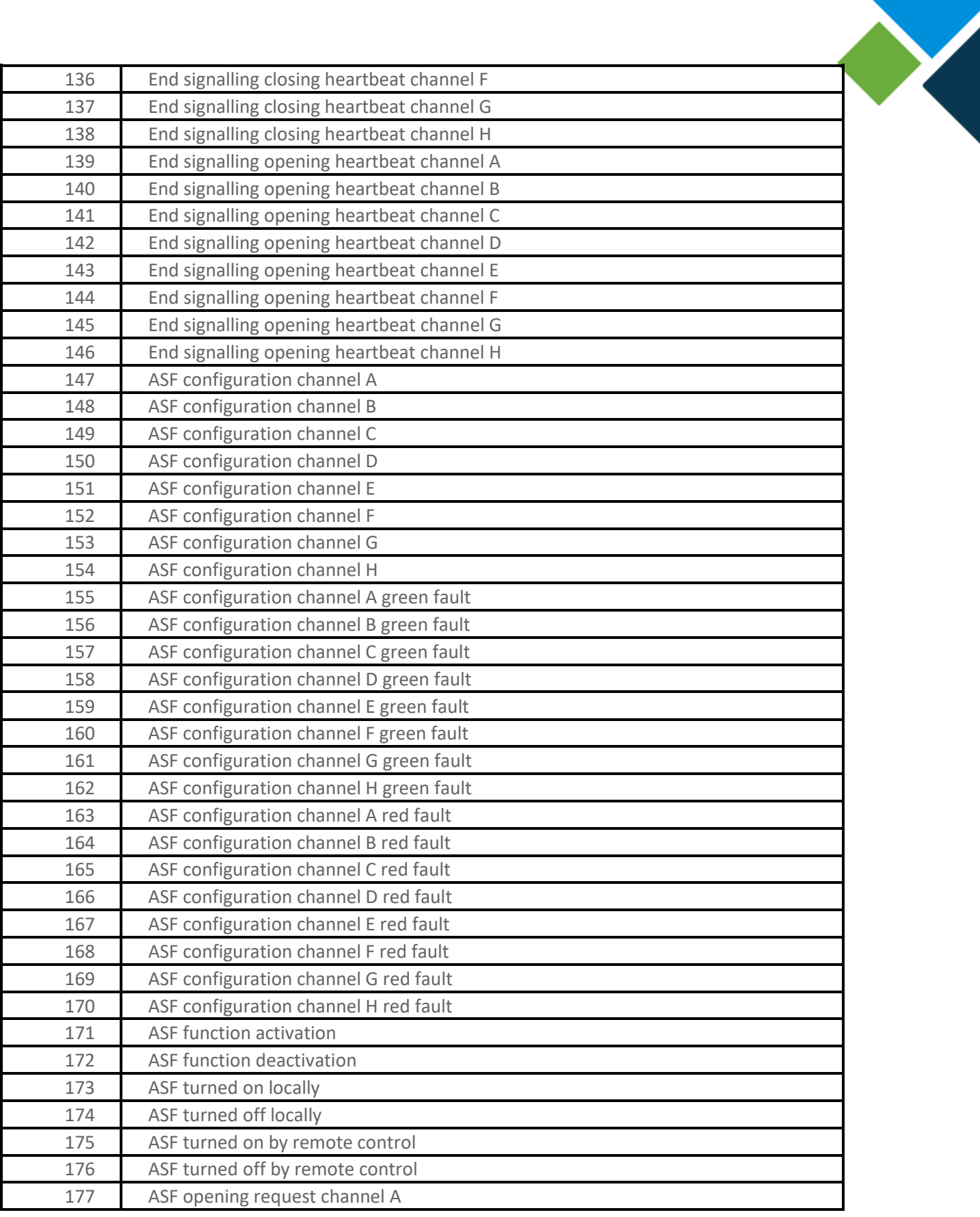

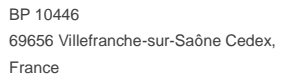

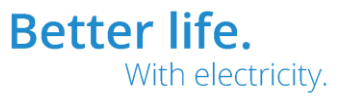

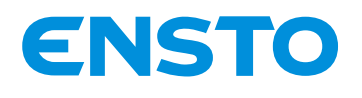

**IFS NO. 2010051/ 72903\_A** 15/02/2023  $99(115)$ 

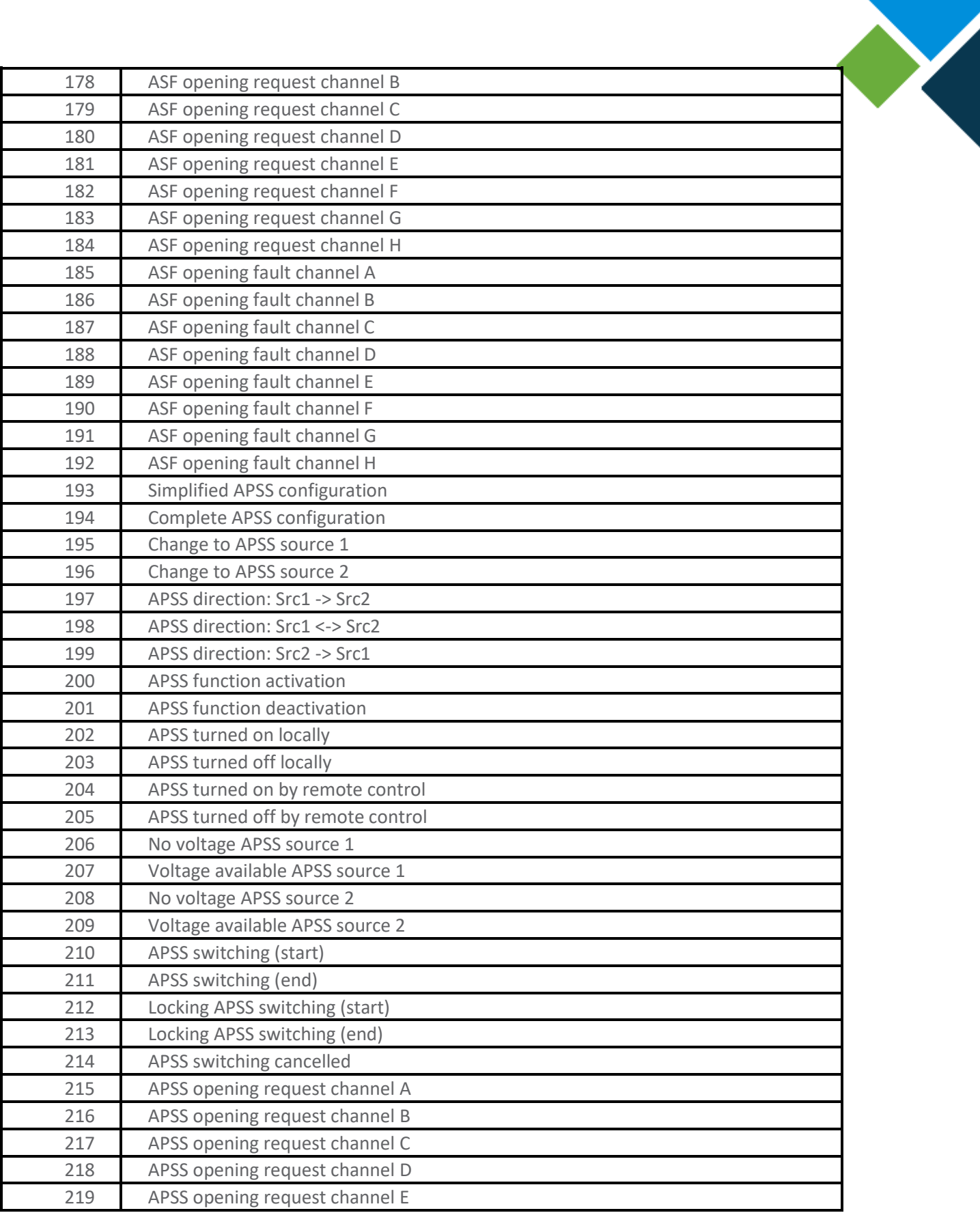

**Ensto Novexia SAS** 210 rue Léon Jouhaux

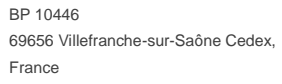

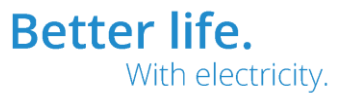

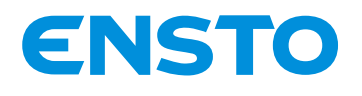

**IFS NO. 2010051/ 72903\_A** 15/02/2023 (115)

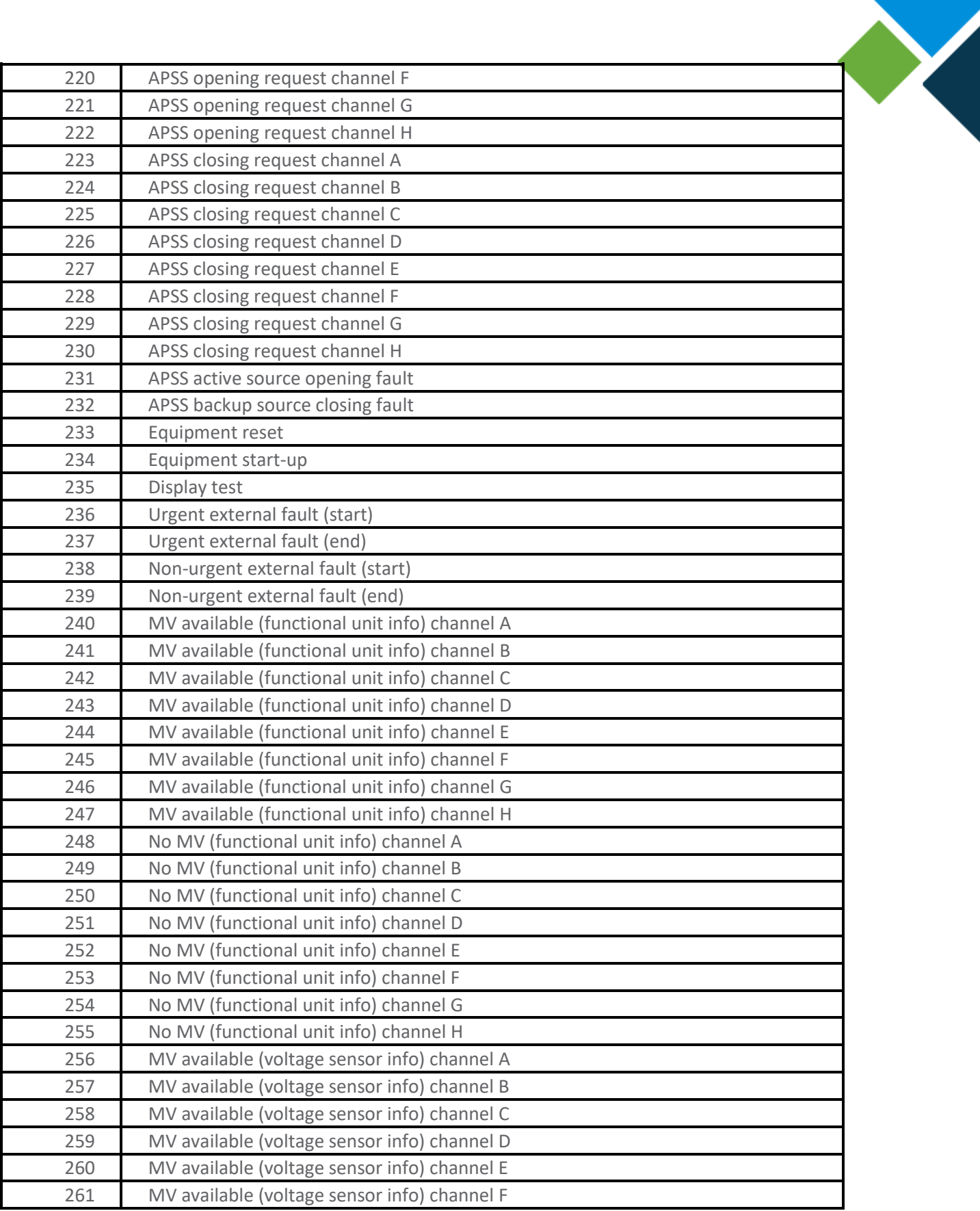

BP 10446

France

69656 Villefranche-sur-Saône Cedex, Tel. +33 (0)474 656 161 Fax +33 (0)474 629 657

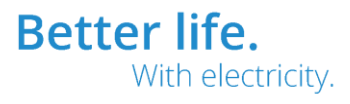

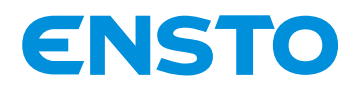

**IFS NO. 2010051/ 72903\_A** 15/02/2023 (115)

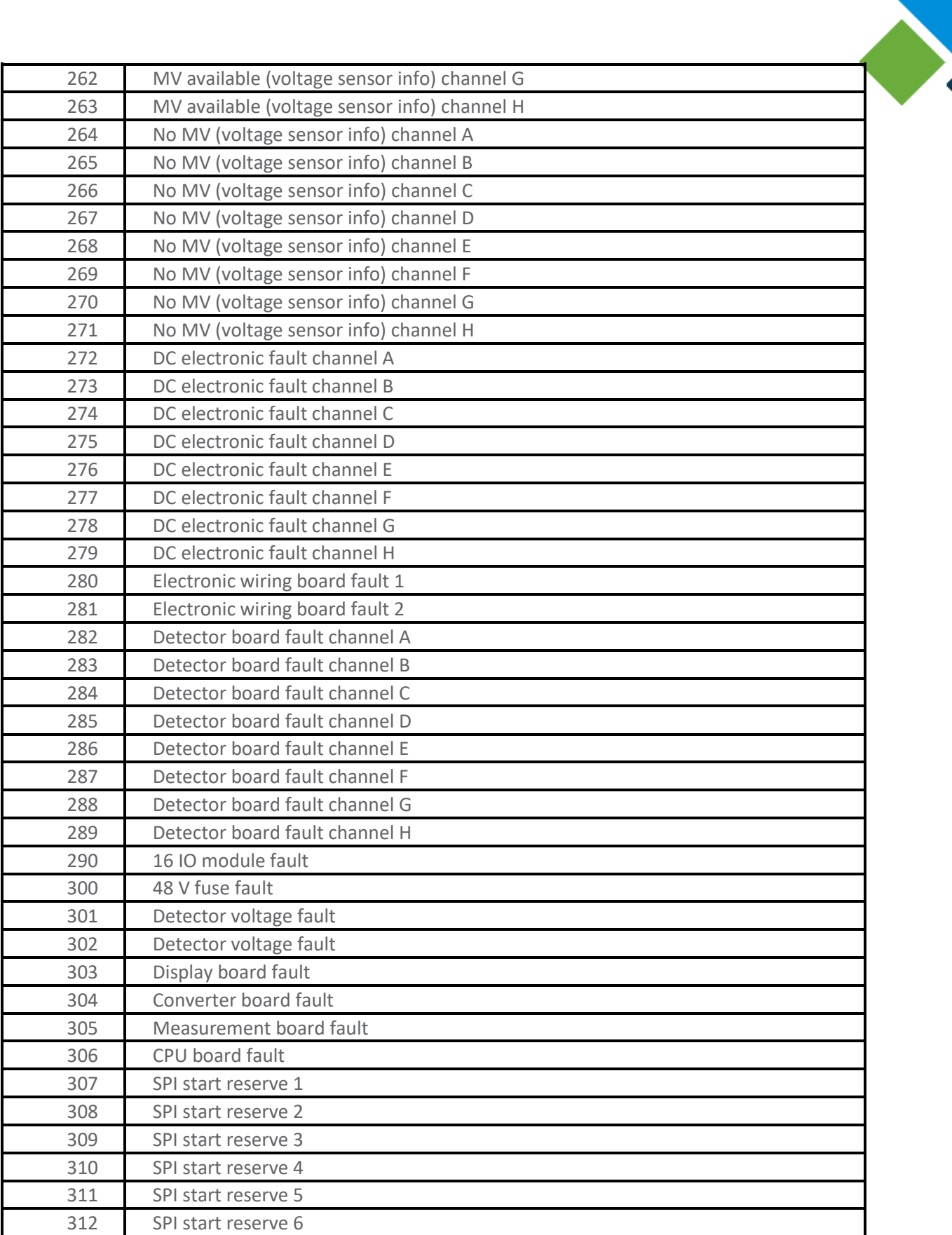

**Ensto Novexia SAS** 210 rue Léon Jouhaux

Tel. +33 (0)474 656 161 Fax +33 (0)474 629 657

BP 10446 69656 Villefranche-sur-Saône Cedex, France

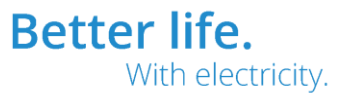

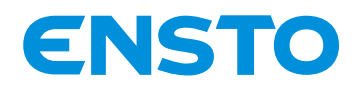

**IFS NO. 2010051/ 72903\_A** 15/02/2023 (115)

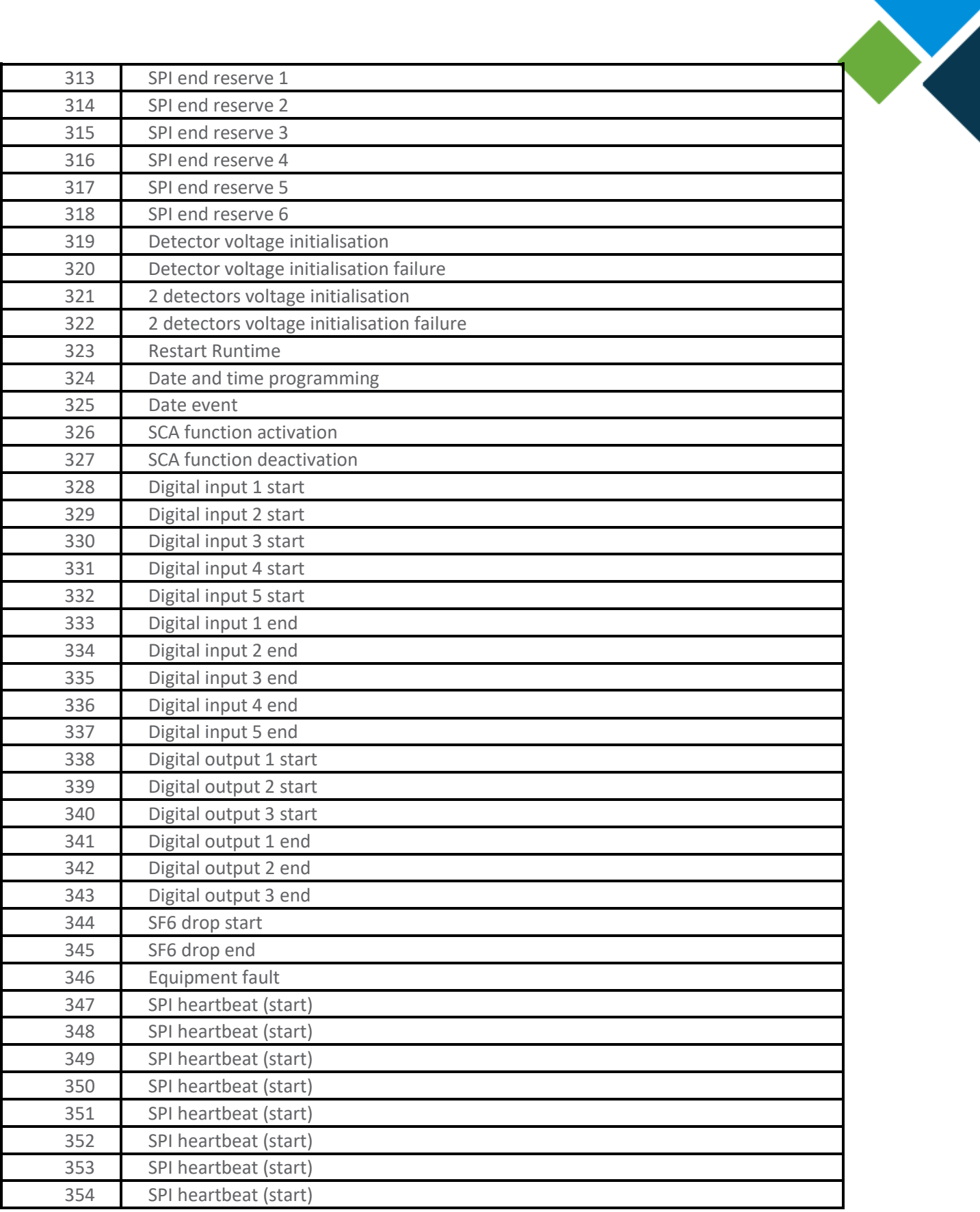

**Ensto Novexia SAS** 210 rue Léon Jouhaux

4PR-F14-B 4PR-F14-D

Tel. +33 (0)474 656 161 Fax +33 (0)474 629 657

BP 10446 69656 Villefranche-sur-Saône Cedex, France

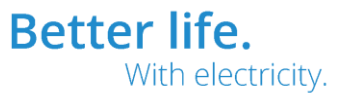

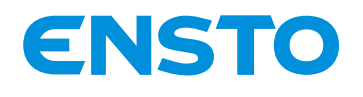

**IFS NO. 2010051/ 72903\_A** 15/02/2023 (115)

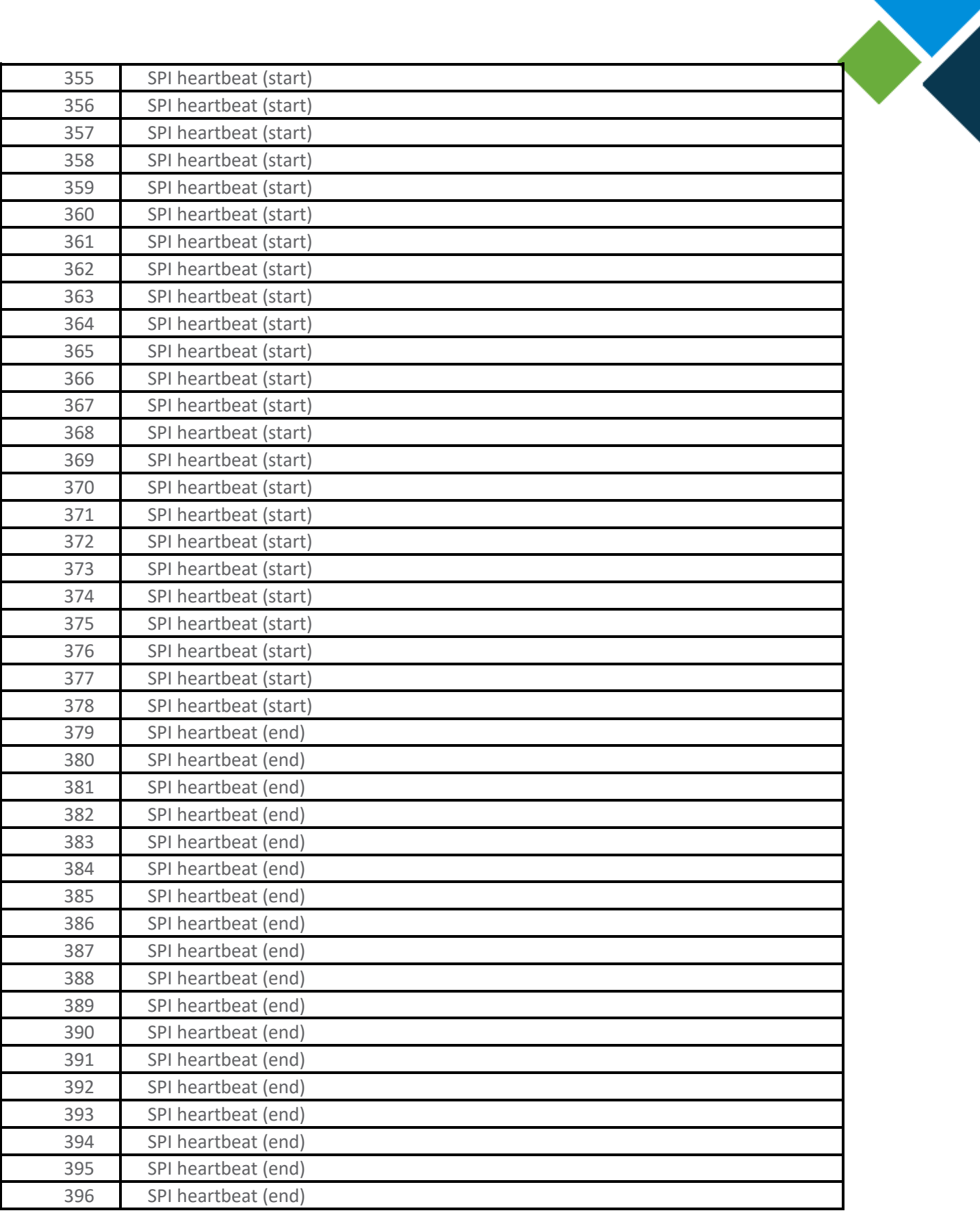

**Ensto Novexia SAS** 210 rue Léon Jouhaux

Tel. +33 (0)474 656 161 Fax +33 (0)474 629 657

BP 10446 69656 Villefranche-sur-Saône Cedex, France

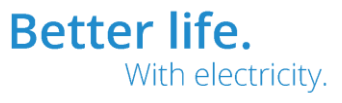

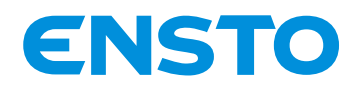

**IFS NO. 2010051/ 72903\_A** 15/02/2023 (115)

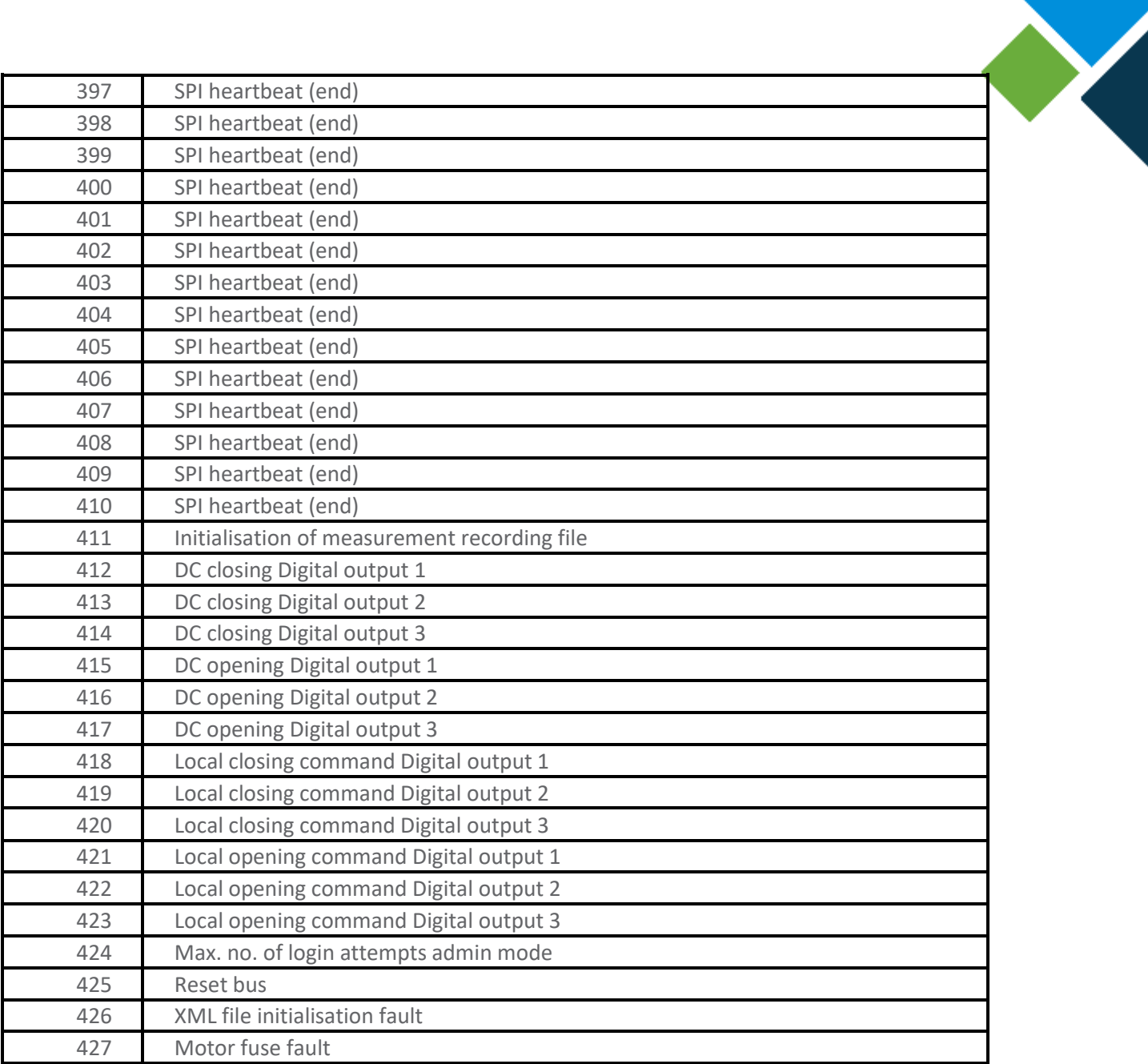

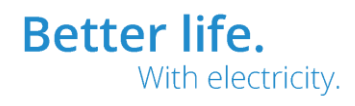

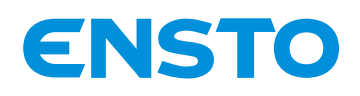

**IFS NO. 2010051/ 72903\_A** 15/02/2023 105 (115)

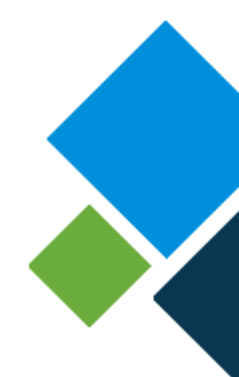

#### **5.1.4 Fault display**

Faults associated with the equipment or operation are displayed on the local panel.

In the event of a fault:

- o The "Equipment in standby" LED stops flashing
- o The "Equipment fault" LED lights up red
- o The corresponding fault LED lights up red

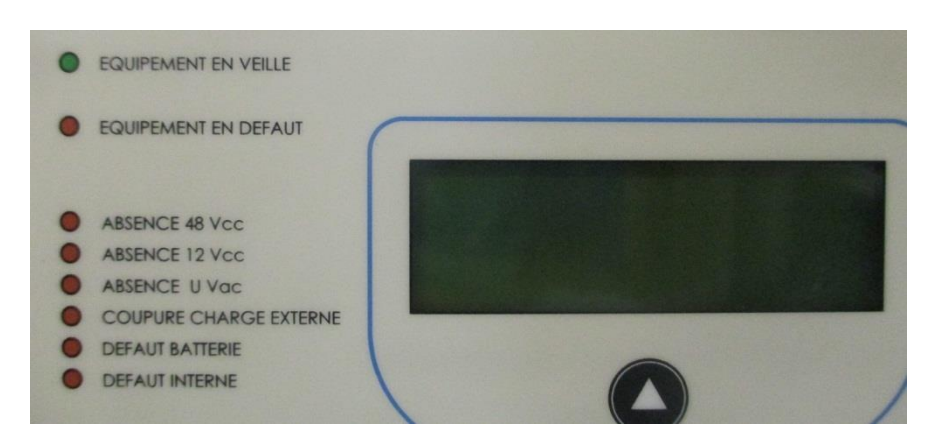

The faults displayed by the LEDs are as follows

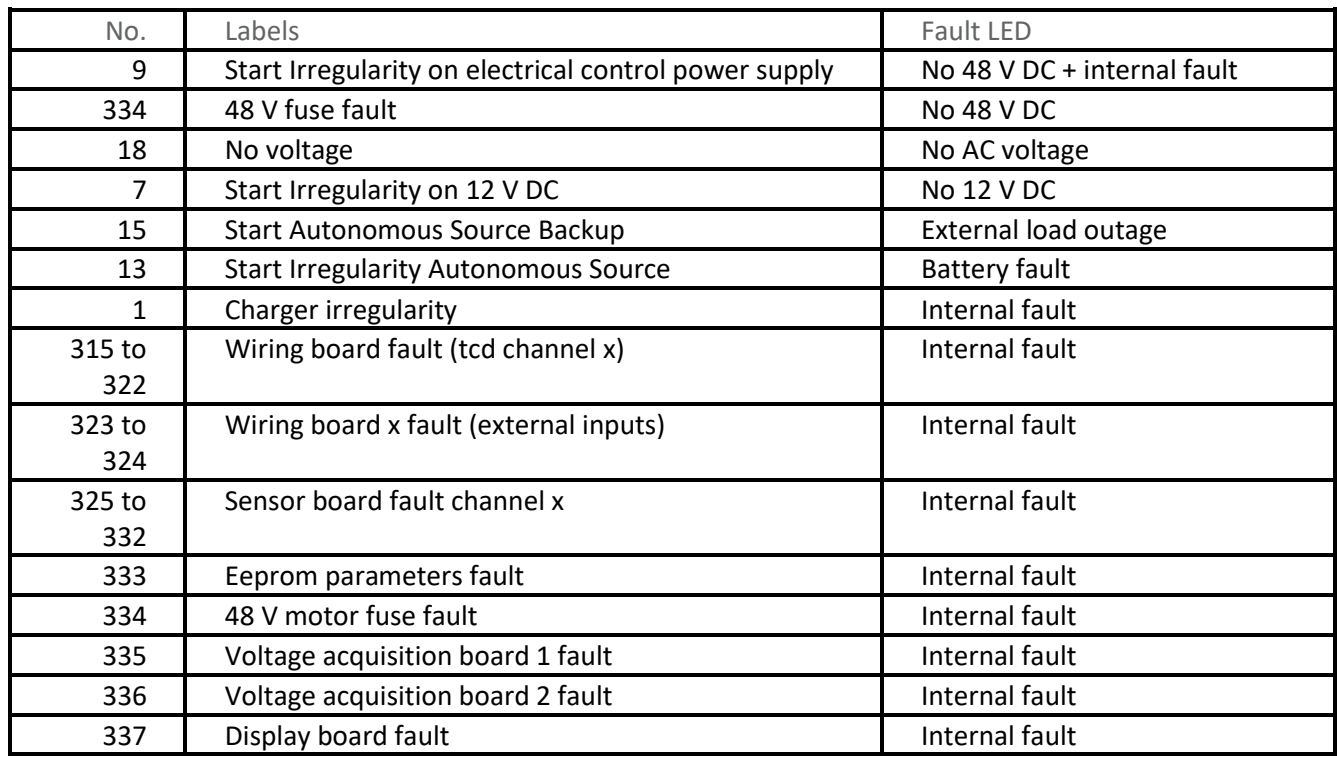

**Ensto Novexia SAS** 210 rue Léon Jouhaux

Tel. +33 (0)474 656 161 Fax +33 (0)474 629 657

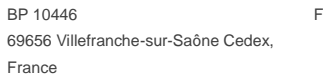

**Better life.** With electricity.

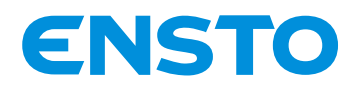

**IFS NO. 2010051/ 72903\_A** 15/02/2023 106 (115)

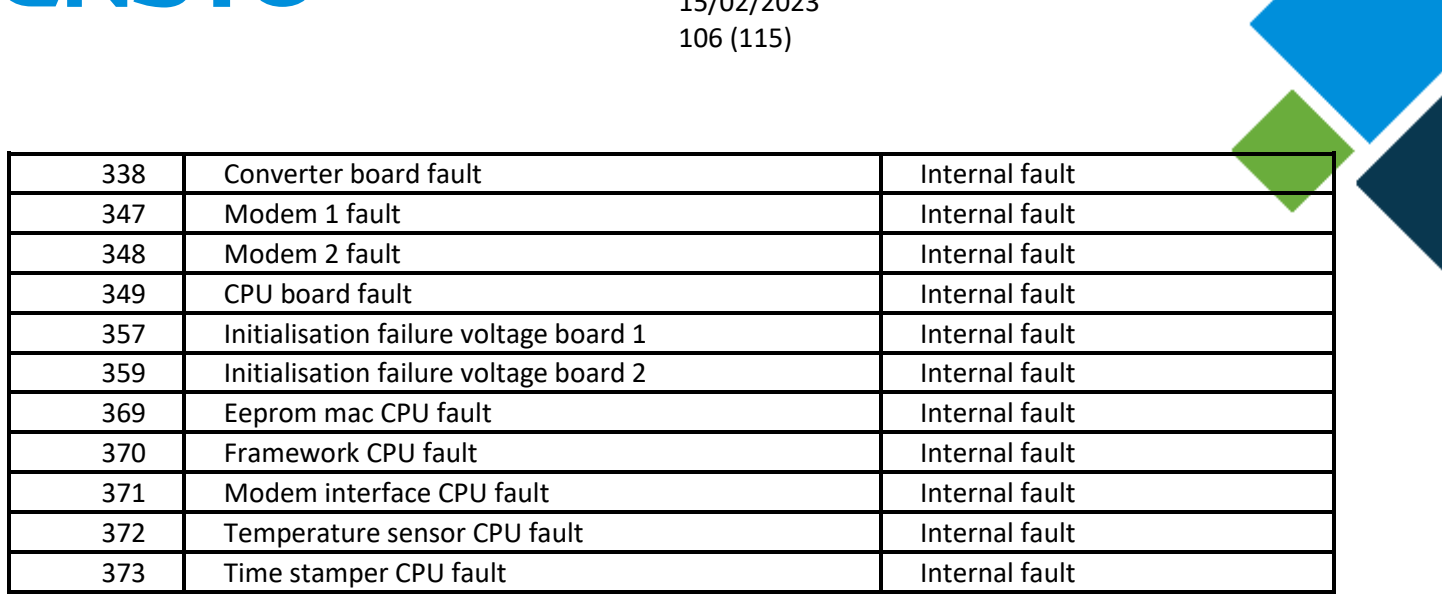

#### **5.1.5 CPU2020 firmware update:**

Enables the new version of the CPU program to be downloaded

See System configuration guide

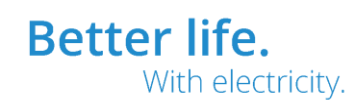

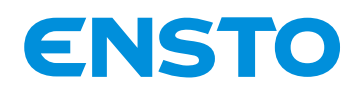

**IFS NO. 2010051/ 72903\_A** 15/02/2023 107 (115)

# **5.2 CORRECTIVE**

Location of protective fuses

# **Converter board (optional)**

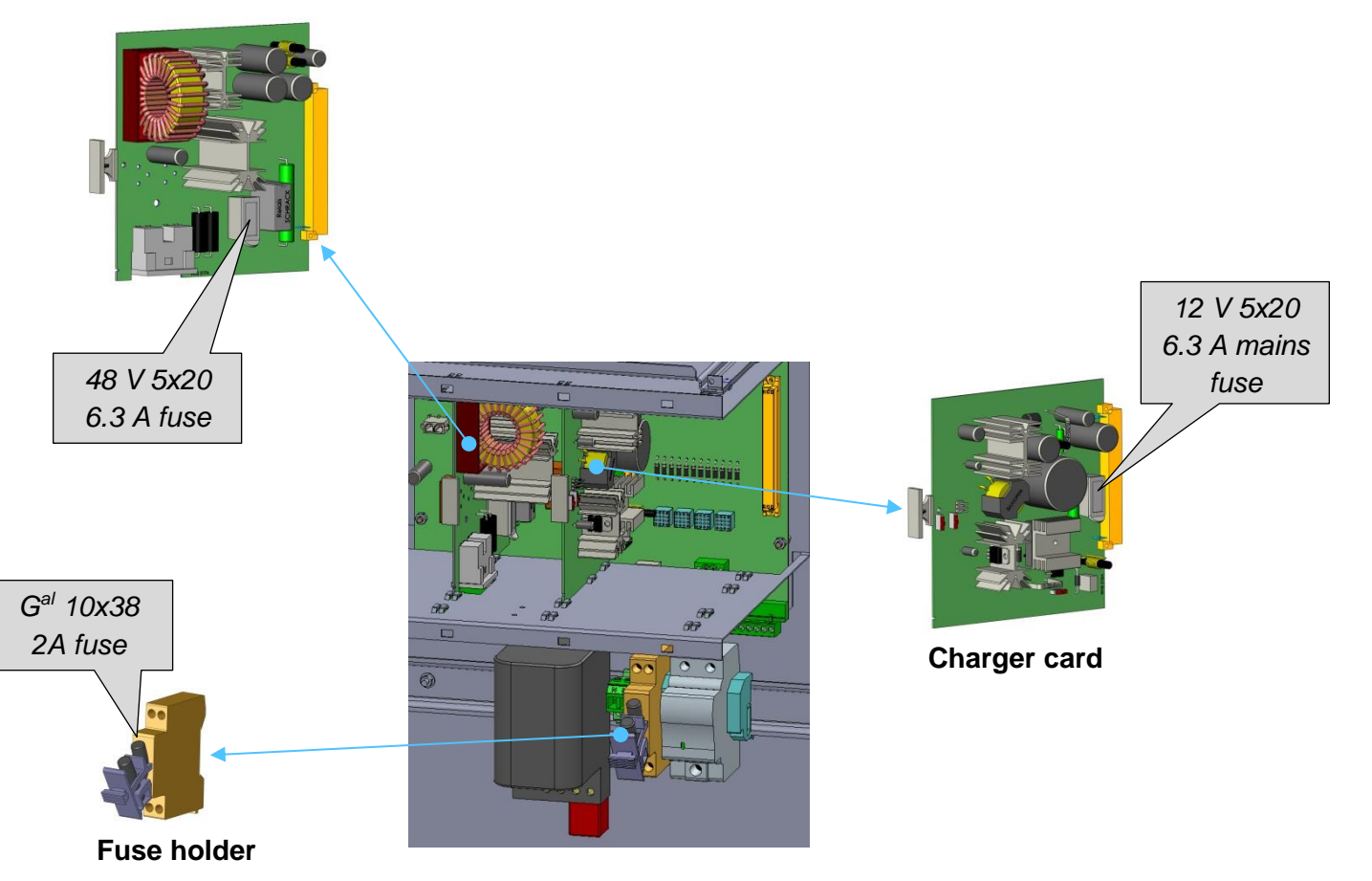

Should the equipment malfunction (to identify the problem see §5.1), it may be necessary to replace a cabinet component (electronic circuit board, battery, cable, etc.).

**Ensto Novexia SAS** 210 rue Léon Jouhaux

BP 10446 69656 Villefranche-sur-Saône Cedex, France

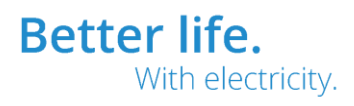

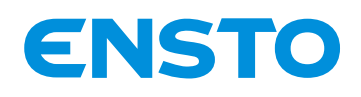

**IFS NO. 2010051/ 72903\_A** 15/02/2023 108 (115)

To do this

- o Open the cabinet's lower door
- o Disconnect the battery cable
- o Open the fuse holder
- o Ensure that the equipment is not live (all LEDs off)
- o Remove the faulty component
- o Contact Ensto Novexia's After-sales Service

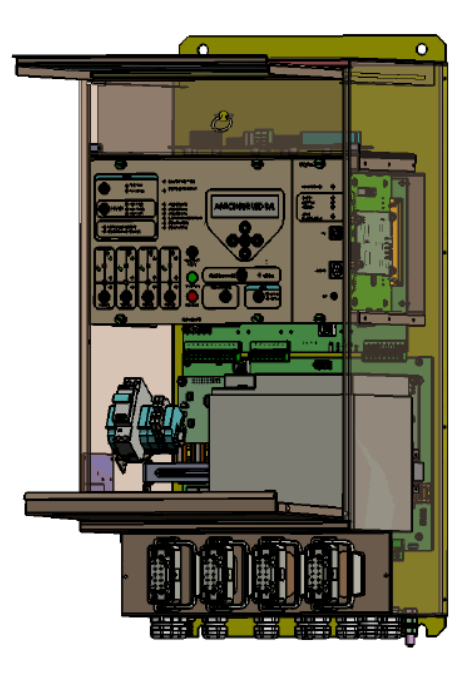

Accessing the converter/charger boards

#### **Before undertaking any work, disconnect power to the cabinet (LV supply + battery).**

Loosen (4 screws) and disconnect the local panel board to access the Charger and Converter boards

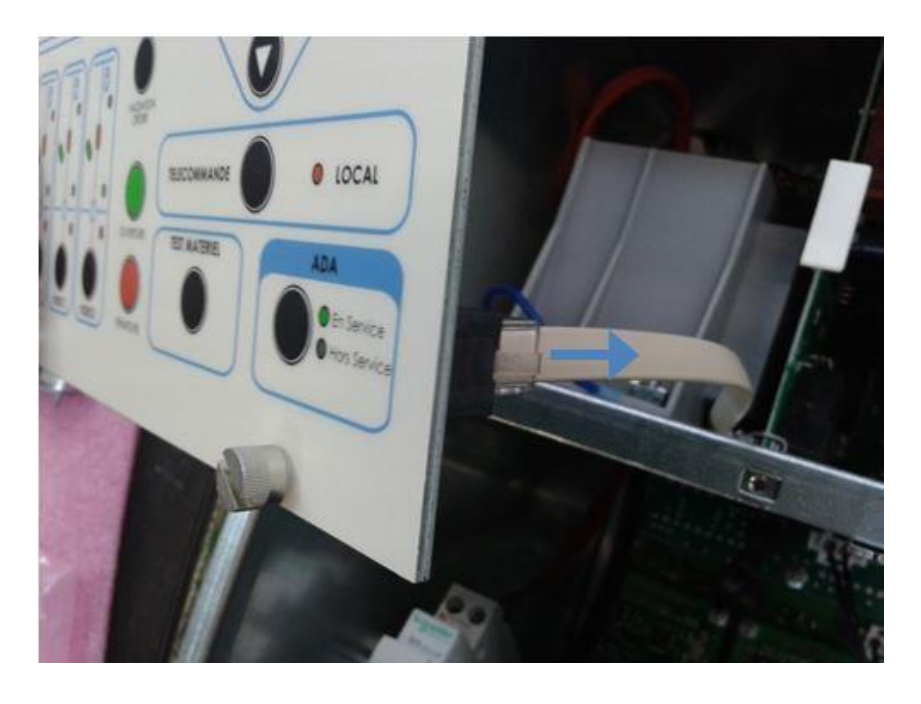

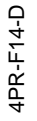

**Ensto Novexia SAS** 210 rue Léon Jouhaux BP 10446 69656 Villefranche-sur-Saône Cedex, France

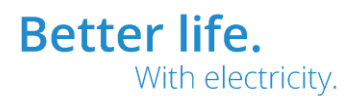
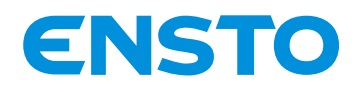

**IFS NO. 2010051/ 72903\_A** 15/02/2023 109 (115)

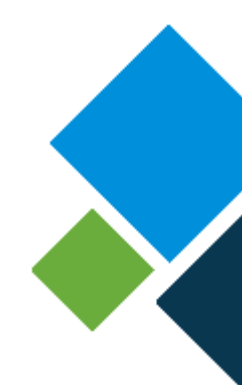

You must remove the locking clips to remove the charger and converter boards.

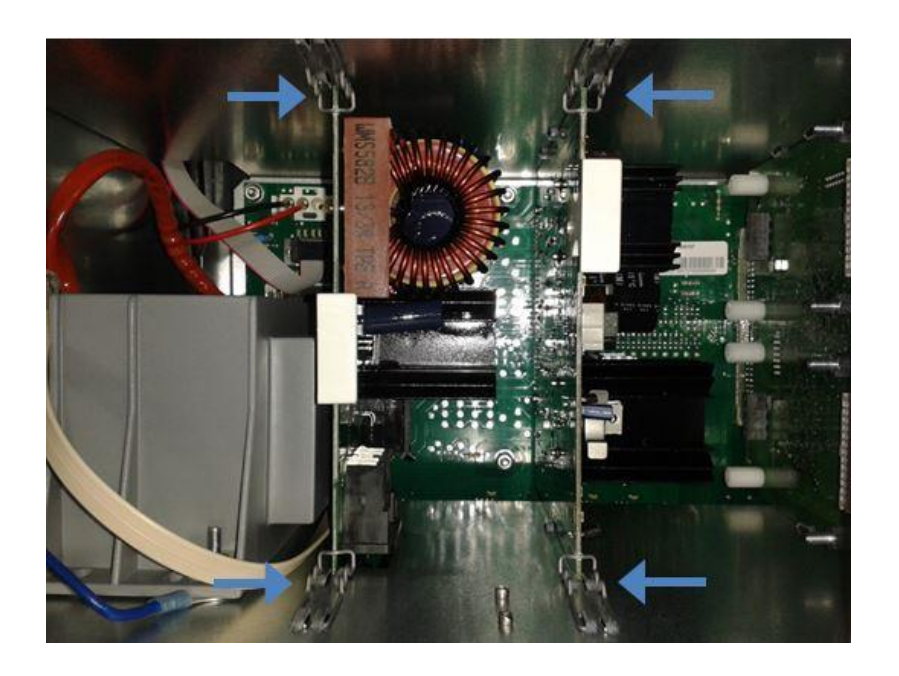

## Removing the converter/charger boards

Remove the clips holding the top and bottom of the board

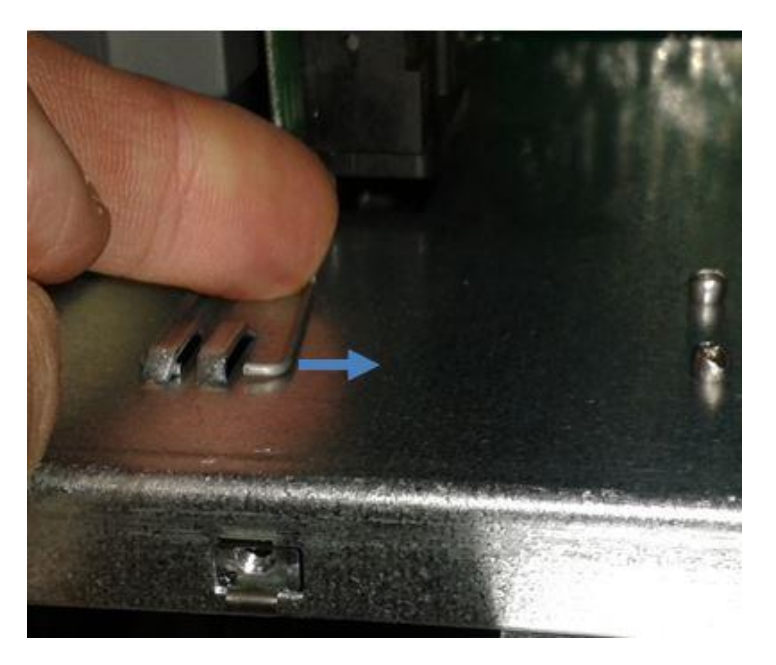

### **Never use tools (screwdriver, spanner, etc.) that could damage the circuit boards**

**Ensto Novexia SAS** 210 rue Léon Jouhaux BP 10446 69656 Villefranche-sur-Saône Cedex, France

Tel. +33 (0)474 656 161 Fax +33 (0)474 629 657

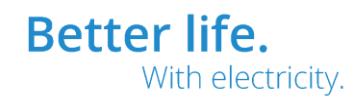

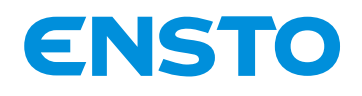

## **IFS NO. 2010051/ 72903\_A** 15/02/2023 110 (115)

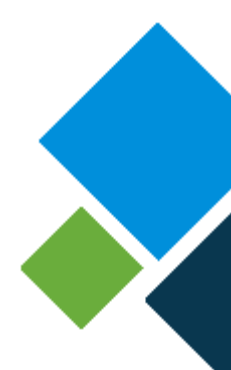

## Remove the board

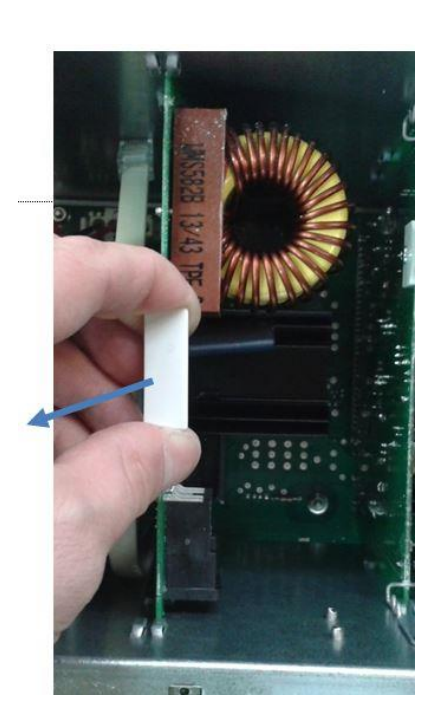

Inserting converter/charger boards

Position the board and slide it onto the rack rails. Ensure that the male/female connectors are connected

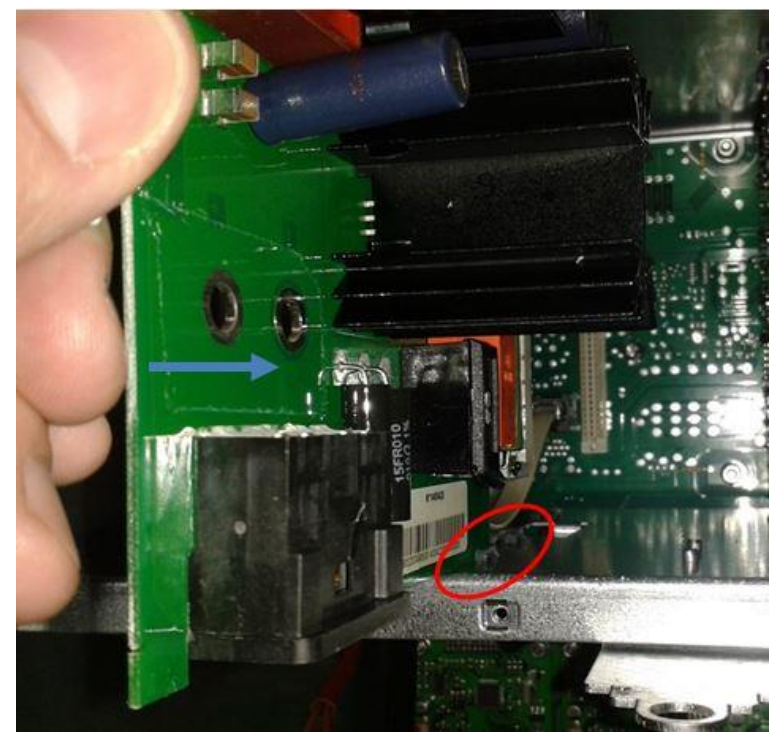

**Ensto Novexia SAS** 210 rue Léon Jouhaux BP 10446 69656 Villefranche-sur-Saône Cedex, France

Tel. +33 (0)474 656 161 Fax +33 (0)474 629 657

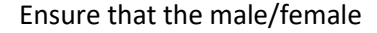

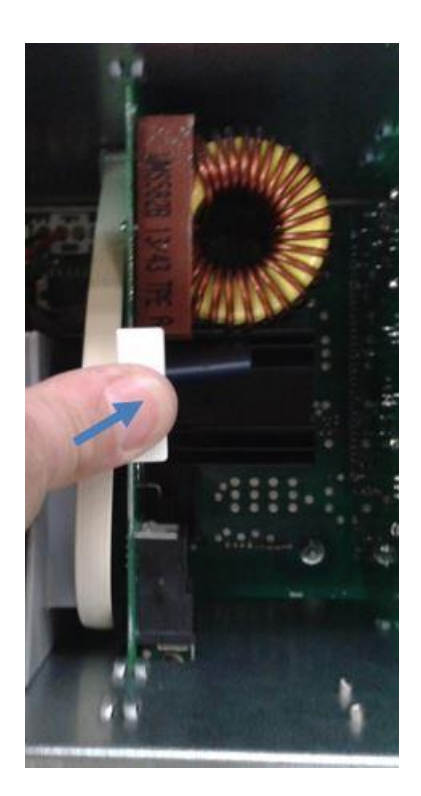

**Better life.** With electricity.

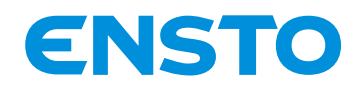

## **IFS NO. 2010051/ 72903\_A** 15/02/2023 111 (115)

Reposition the locking clips at the top and bottom of the board and reconnect the cable.

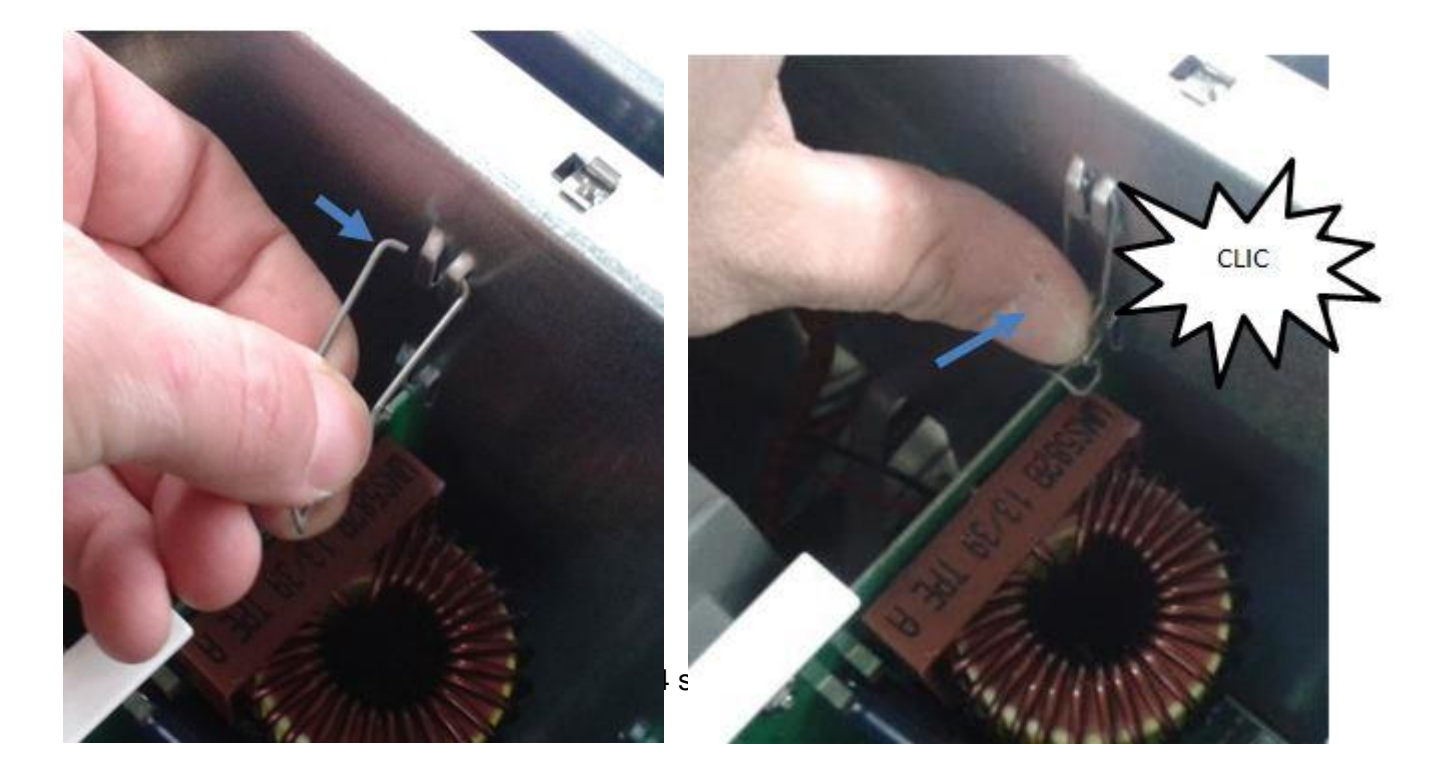

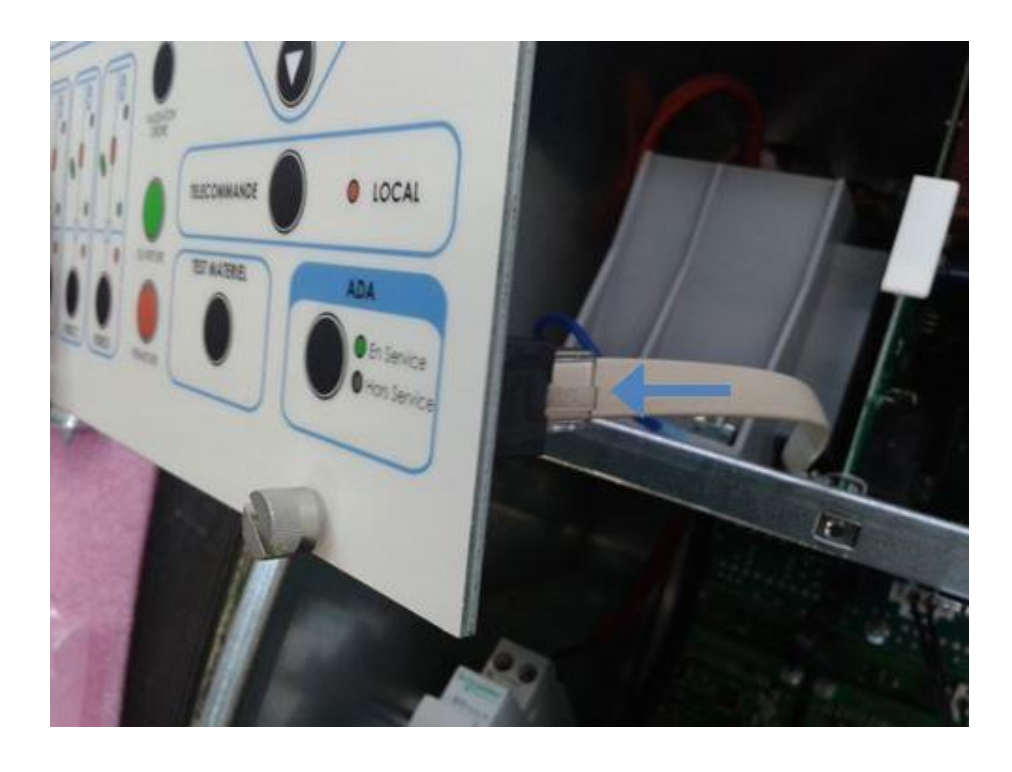

4PR-F14-B 4PR-F14-D

**Ensto Novexia SAS** 210 rue Léon Jouhaux BP 10446 69656 Villefranche-sur-Saône Cedex, France

Tel. +33 (0)474 656 161 Fax +33 (0)474 629 657

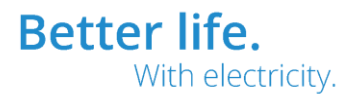

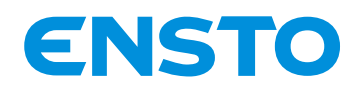

**IFS NO. 2010051/ 72903\_A** 15/02/2023 112 (115)

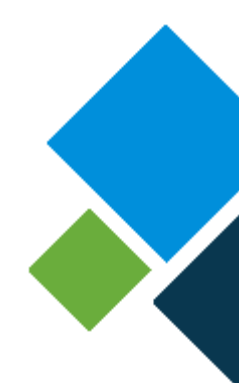

## **6 TECHNICAL SUPPORT**

**The company operates an after-sales service to assist with equipment installation and troubleshooting.**

**After-sales contact details:**

ENSTO VILLEFRANCHE **+33 (0)474 656 160** 

ENSTO BAGNERES DE BIGORRE **+33 (0)562 914 510** 

**Ensto Novexia SAS** 210 rue Léon Jouhaux BP 10446 69656 Villefranche-sur-Saône Cedex, France

Tel. +33 (0)474 656 161 Fax +33 (0)474 629 657

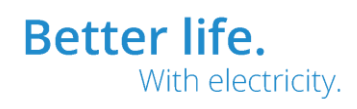

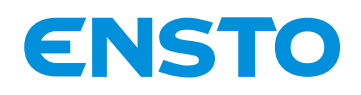

**IFS NO. 2010051/ 72903\_A** 15/02/2023 113 (115)

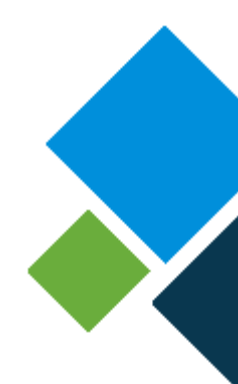

# **7 END OF PRODUCT LIFE**

ITI cabinets are covered by European Directive 2002/96/CE, which requires the use of professional processing facilities for waste electrical and electronic equipment (WEEE) to dispose of the cabinet and its components, as well as the reprocessing of the used battery in an appropriate collection facility.

If a local service provider is not available, the products may be returned to the manufacturer after consultation with them; make sure you have the technical components for the sub-assemblies and/or the products to recycle and contact the Ensto Novexia technical support team.

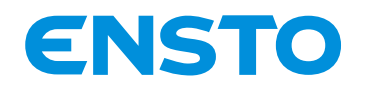

IFS NO. 2010051/72903\_A 15/02/2023  $114(115)$ 

**Notes** 

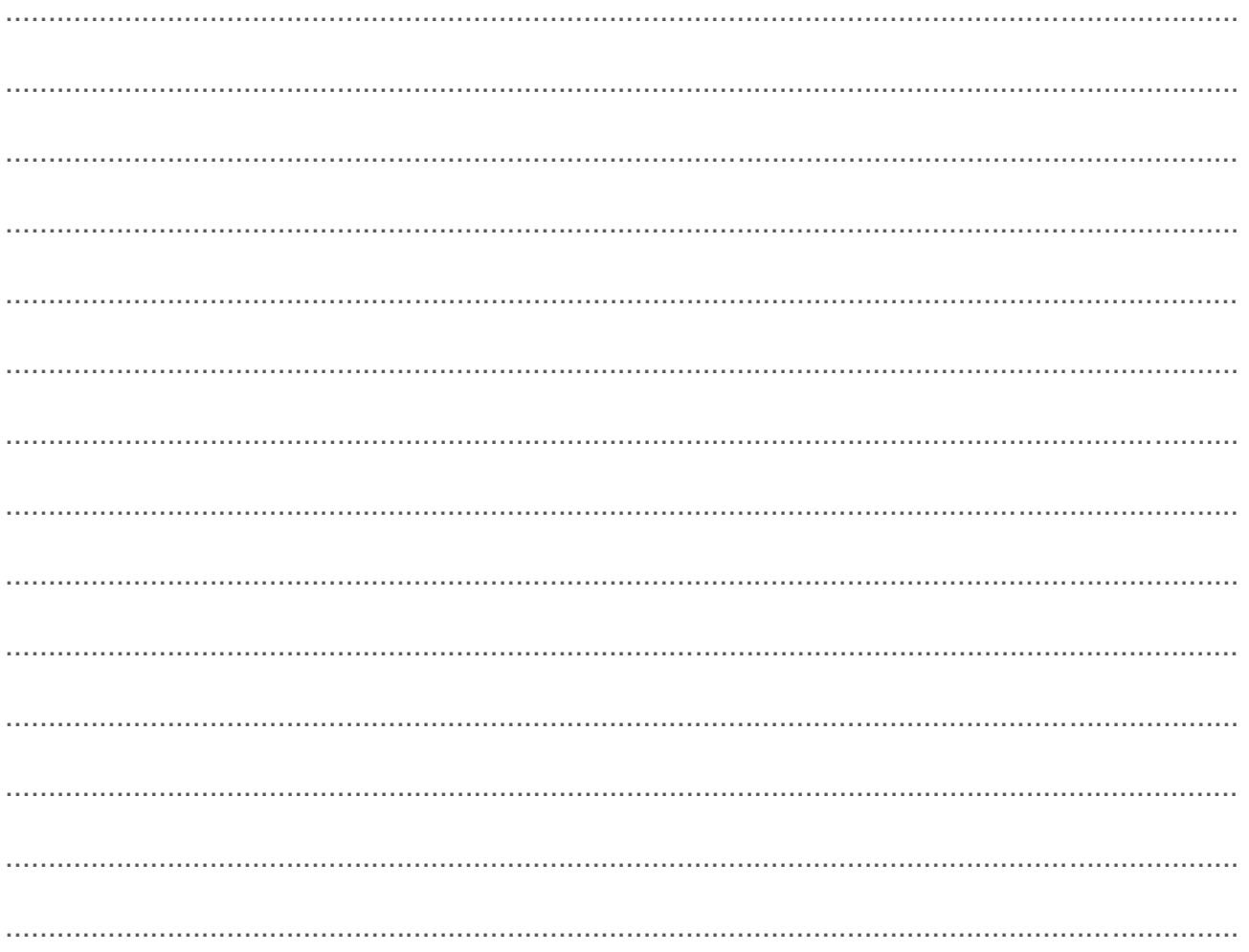

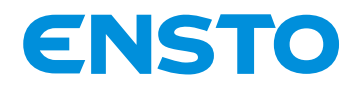

**IFS NO. 2010051/ 72903\_A** 15/02/2023 115 (115)

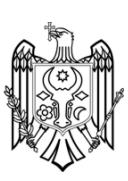

Digitally signed by Habed Gheorghe Date: 2024.03.12 20:22:04 EET Reason: MoldSign Signature Location: Moldova

**Service Après-Vente / After-Sales Service** Parc d'Activités de la Haute-Bigorre

Boulevard de l'Adour

65200 Bagnères de Bigorre

Cedex

Service Après-Ventes / After-Sales Service

210, rue Léon Jouhaux – BP 10446 FR – 69656 Villefranche-sur-Saône Cedex

Landline: +33 (0)4 74 65 61 60

Mobile: +33 (0)6 08 93 26 31

4PR-F14-D

**Ensto Novexia SAS** 210 rue Léon Jouhaux

BP 10446 69656 Villefranche-sur-Saône Cedex, France

Tel. +33 (0)474 656 161 Fax +33 (0)474 629 657 **Better life.** With electricity.